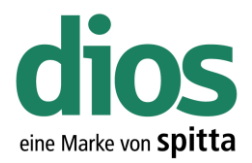

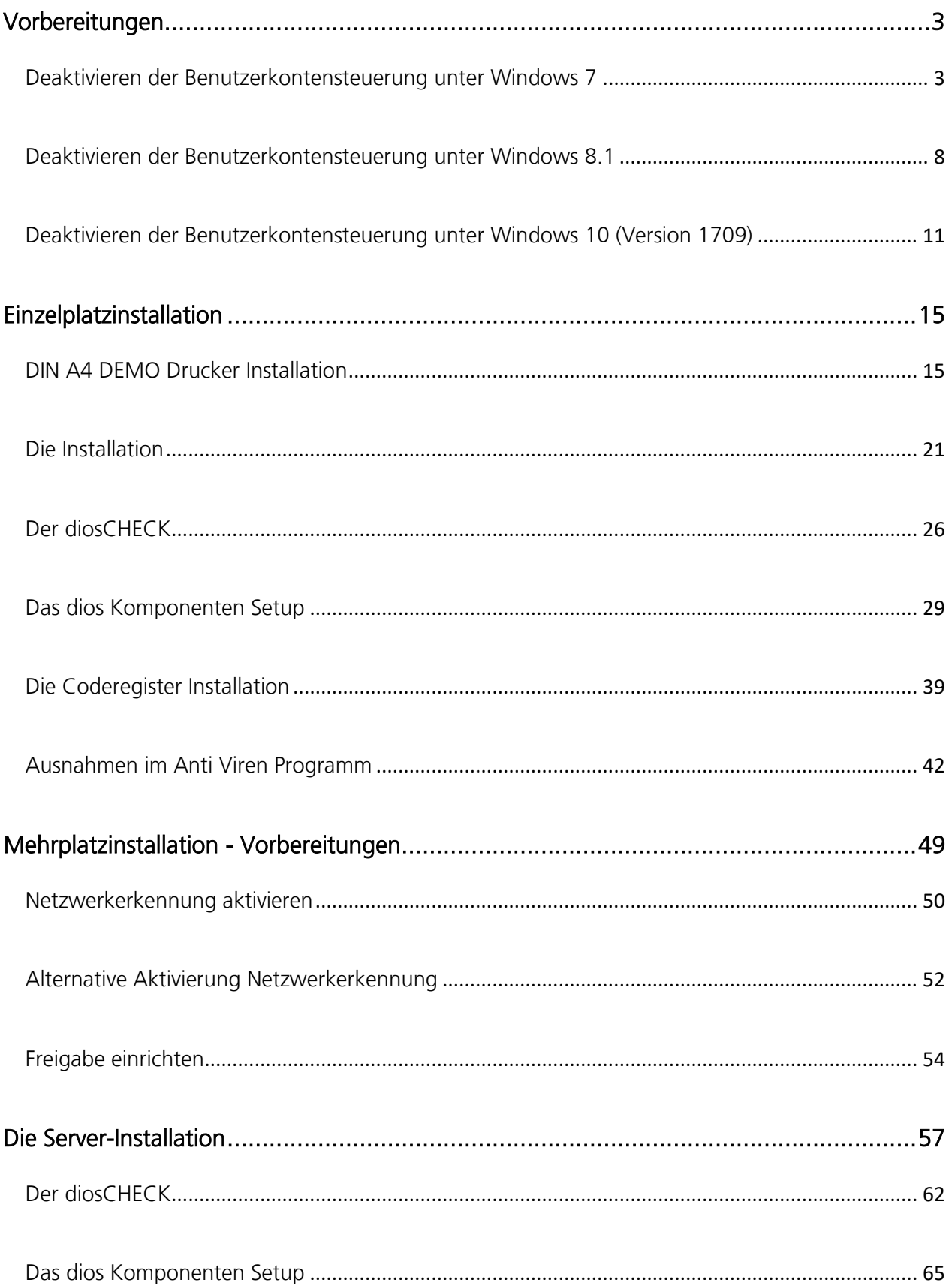

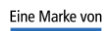

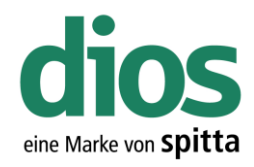

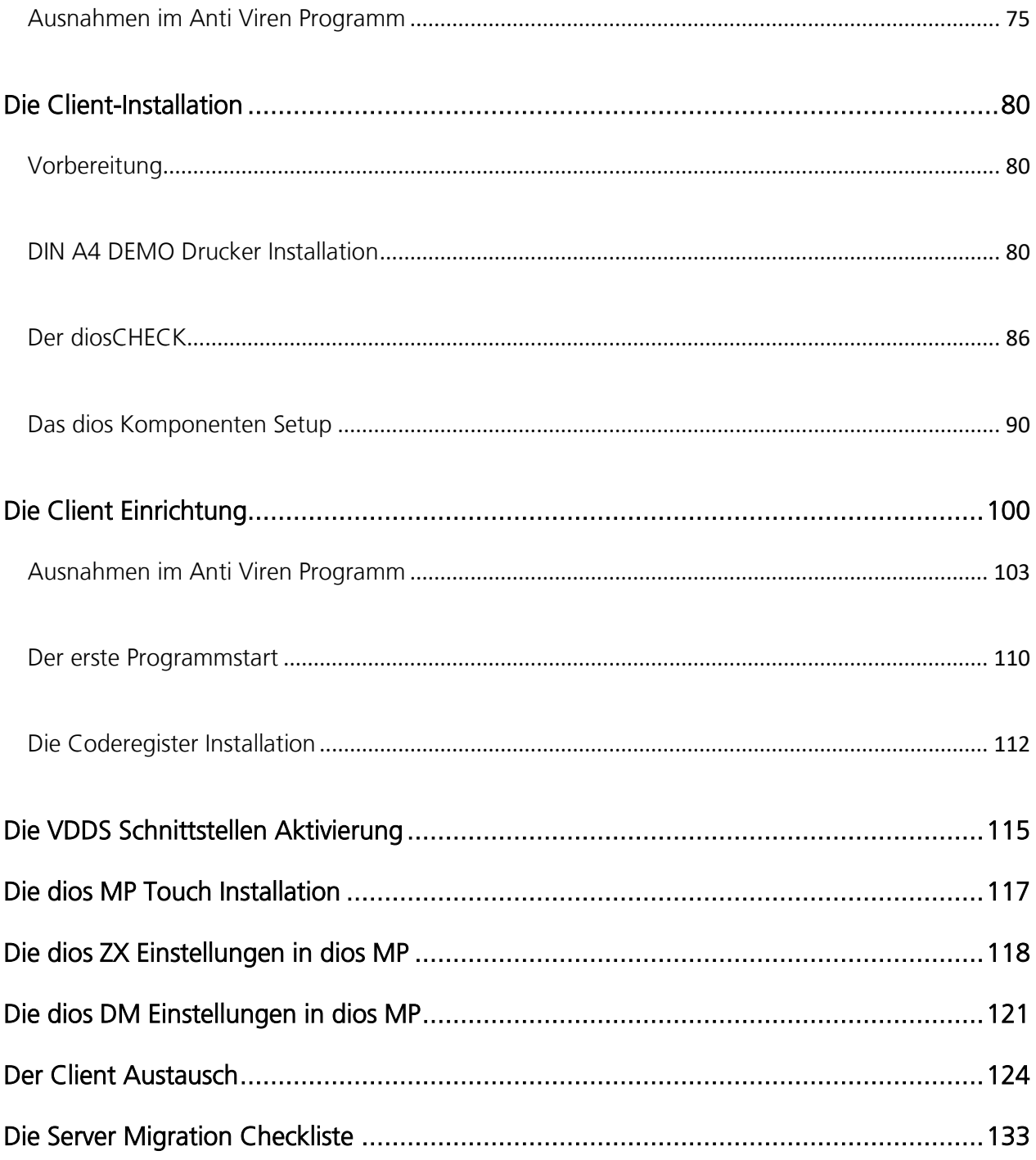

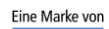

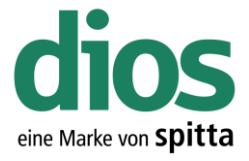

### <span id="page-2-0"></span>Vorbereitungen

#### <span id="page-2-1"></span>Deaktivieren der Benutzerkontensteuerung unter Windows 7

Für die Installation und Konfiguration ist die Benutzerkontensteuerung zu deaktivieren. Dies ist nur im lokalen Administrator Konto des Clients möglich, und erfordert zudem einen anschließenden Neustart. Nach Abschluss der Installation/Einrichtung kann die Benutzerkontensteuerung auf die mittlere Sicherheitsstufe wieder eingestellt werden. Dies ist die maximal zulässige Stufe!

Andernfalls kann der korrekte Programmablauf nicht gewährleistet werden!

Kontaktieren Sie diesbezüglich Ihren Administrator!

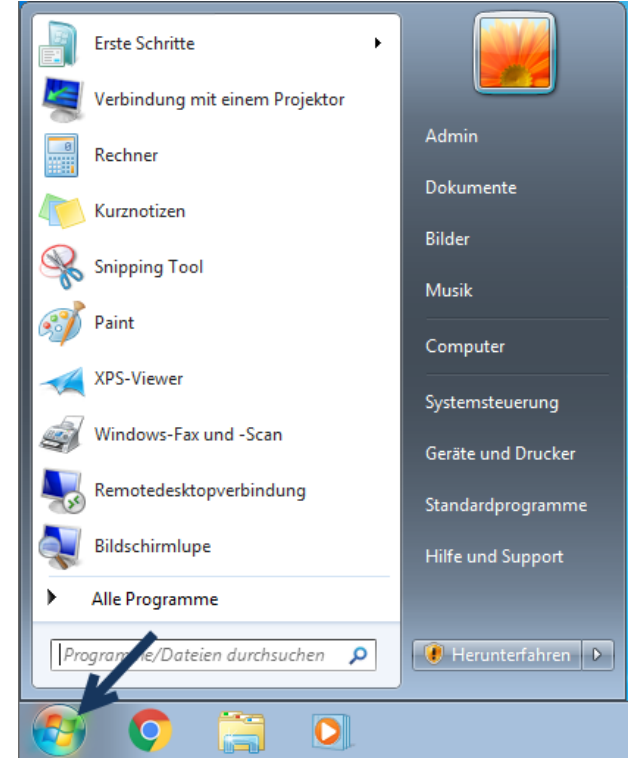

Abbildung 1: Startmenü Windows 7

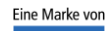

spitta

dios info@dios.de Telefon: 02864/94920 E-Mail[: info@dios.de](mailto:info@dios.de)<br>Rudolf-Diesel-Ring 18 Telefax: 02864/949222 Installation dios MP.

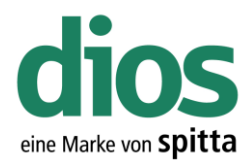

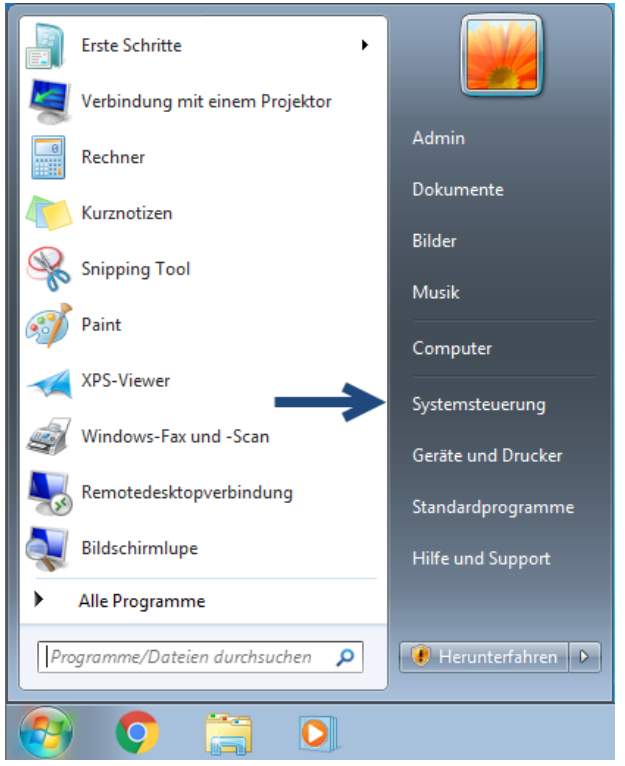

Abbildung 2: Windows 7 Startmenü Systemsteuerung

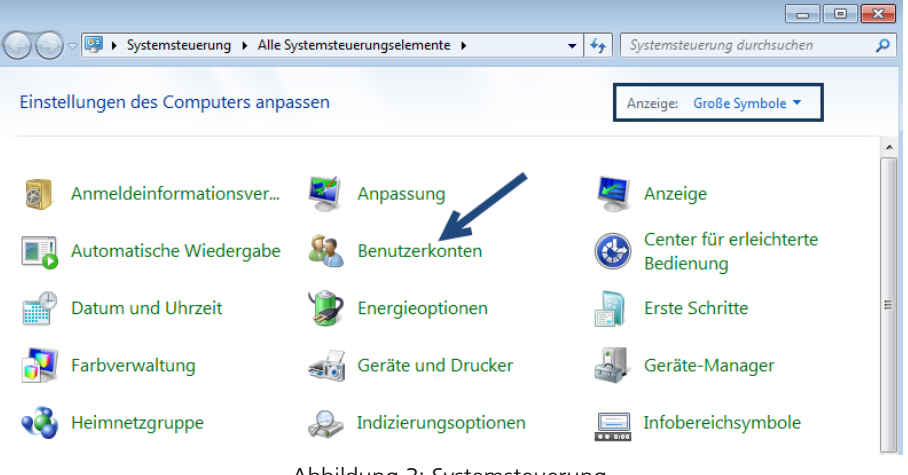

Abbildung 3: Systemsteuerung

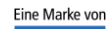

spitta

dios Telefon: 02864/94920 E-Mail[: info@dios.de](mailto:info@dios.de)

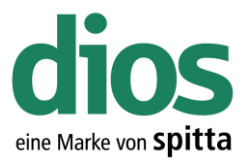

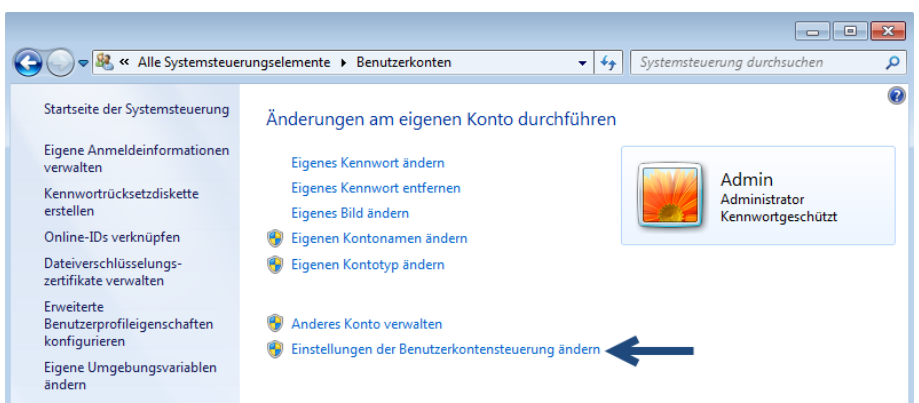

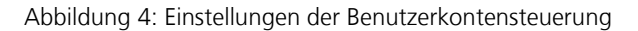

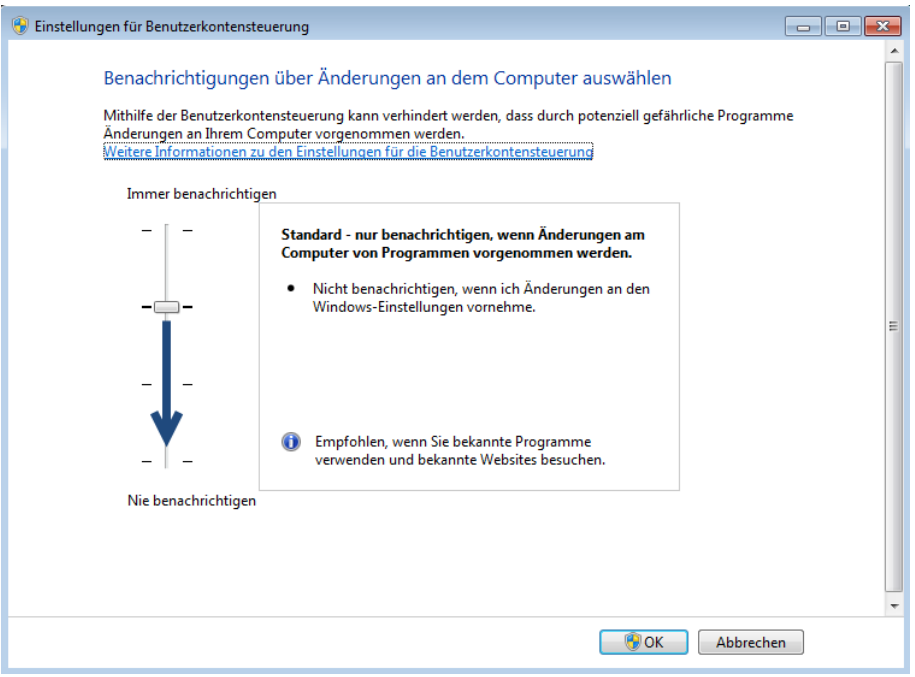

Abbildung 5: Sicherheitsstufe ändern

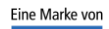

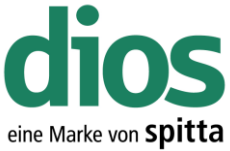

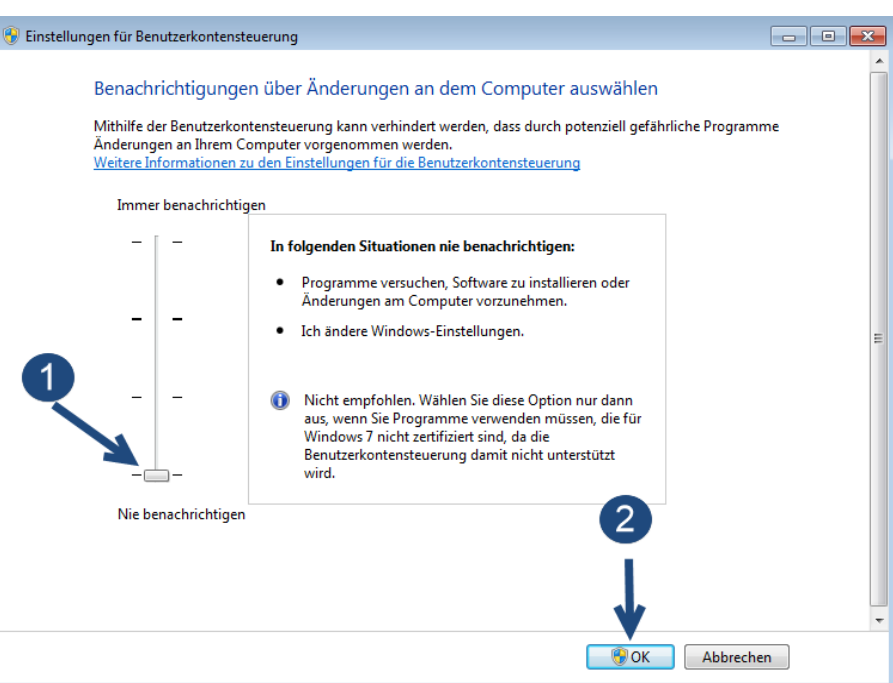

Abbildung 6: Benutzerkontensteuerung deaktivieren

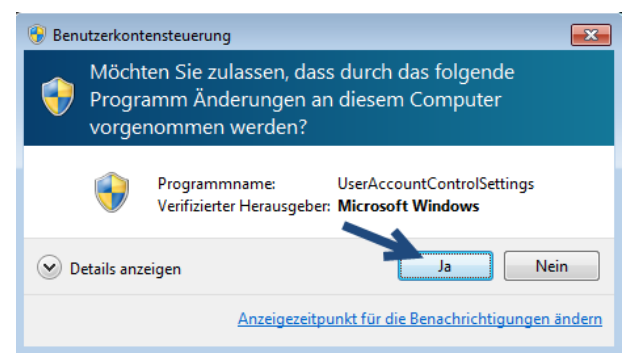

Abbildung 7: Änderung bestätigen

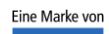

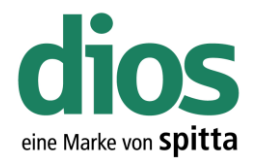

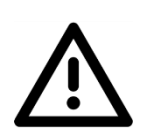

#### Um die Änderungen zu übernehmen, muss der PC neugestartet werden!

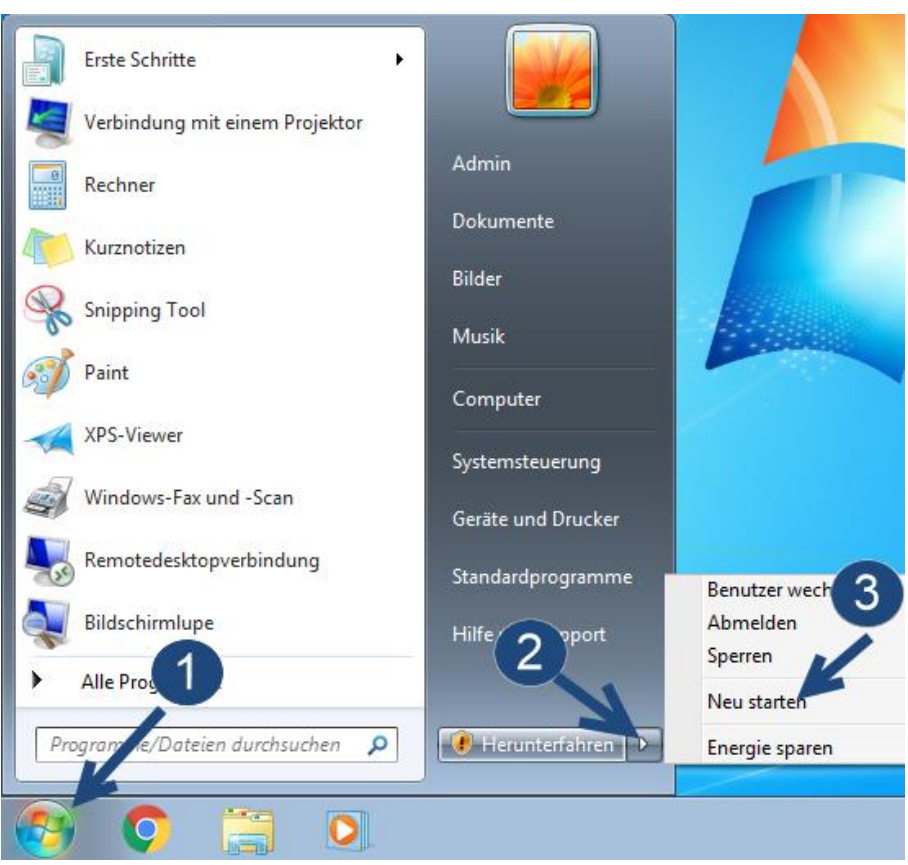

Abbildung 8: Windows 7 Neustart

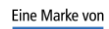

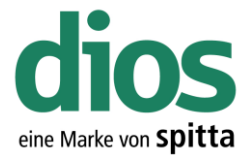

#### <span id="page-7-0"></span>Deaktivieren der Benutzerkontensteuerung unter Windows 8.1

Für die Installation und Konfiguration ist die Benutzerkontensteuerung zu deaktivieren. Dies ist nur im lokalen Administrator Konto des Clients möglich, und erfordert zudem einen anschließenden Neustart. Nach Abschluss der Installation/Einrichtung kann die Benutzerkontensteuerung auf die mittlere Sicherheitsstufe wieder eingestellt werden. Dies ist die maximal zulässige Stufe!

Andernfalls kann der korrekte Programmablauf nicht gewährleistet werden!

Kontaktieren Sie diesbezüglich Ihren Administrator!

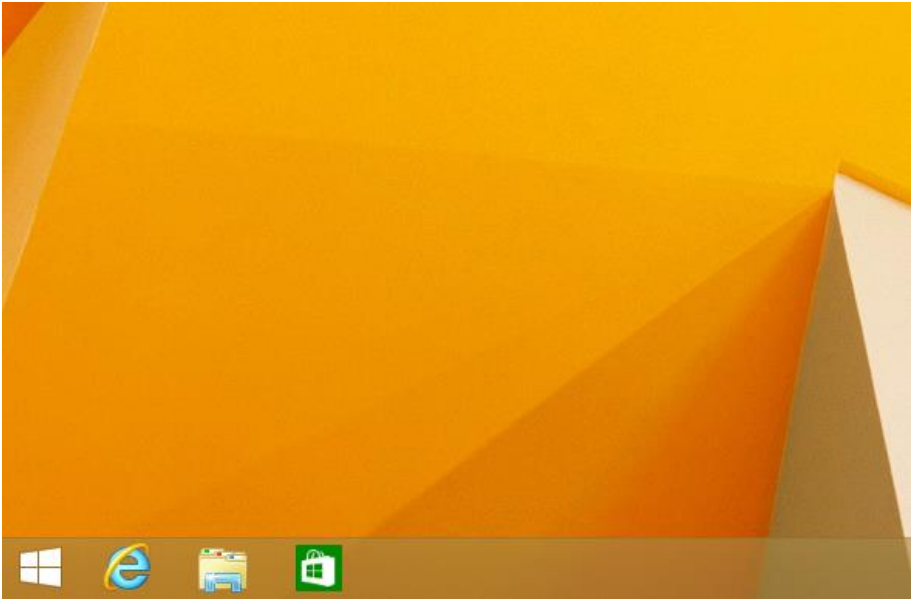

Abbildung 9: Windows 8.1 Desktop

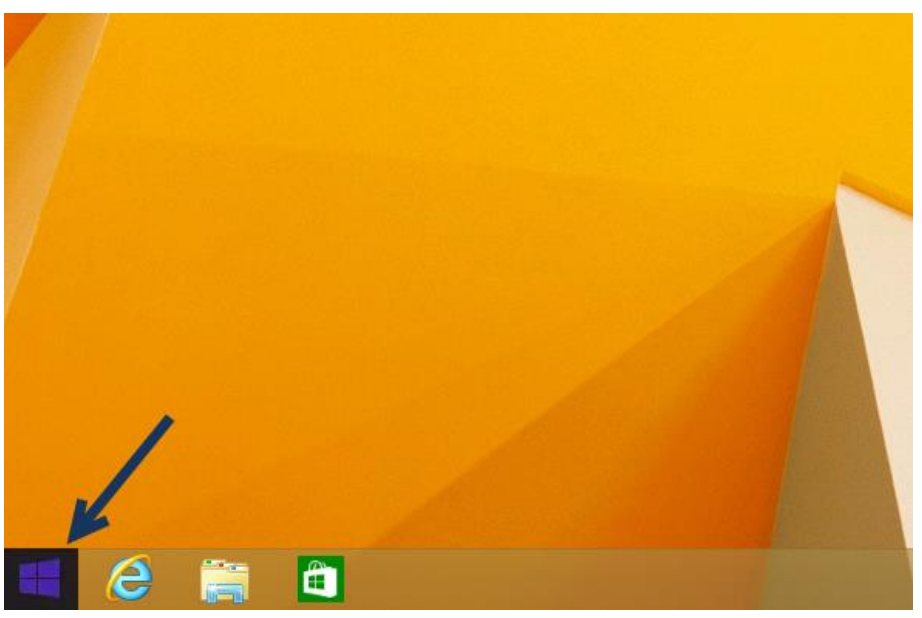

Abbildung 10: Aufruf Startmenü Windows 8.1

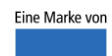

spitta

dios info@dios.de Telefon: 02864/94920 E-Mail[: info@dios.de](mailto:info@dios.de)<br>Rudolf-Diesel-Ring 18 Telefax: 02864/949222 Installation dios MP.

Installation\_dios\_MP.docx 48734 Reken Internet[: www.dios.de](http://www.dios.de/) Revision 04, 27.07.2020

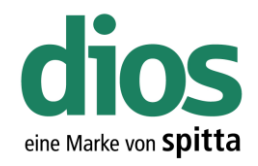

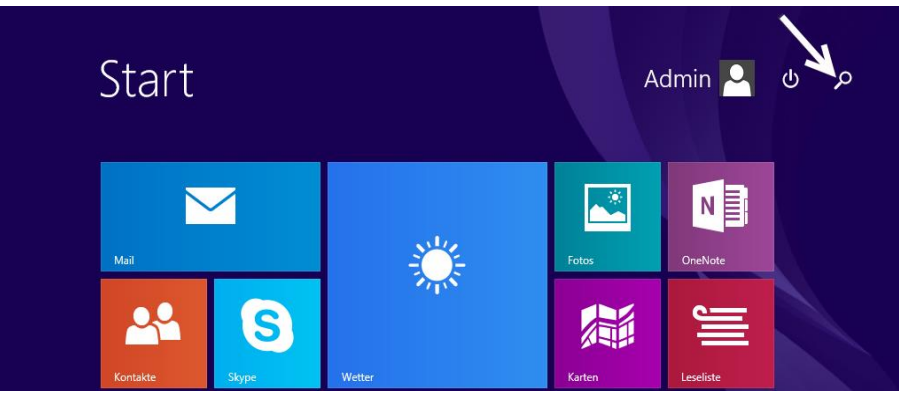

Abbildung 11: Suchoption Windows 8.1

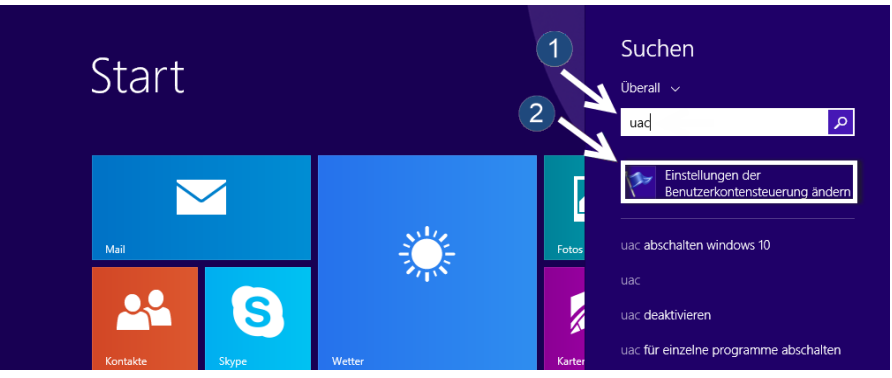

Abbildung 12: Einstellungen der Benutzerkontensteuerung ändern

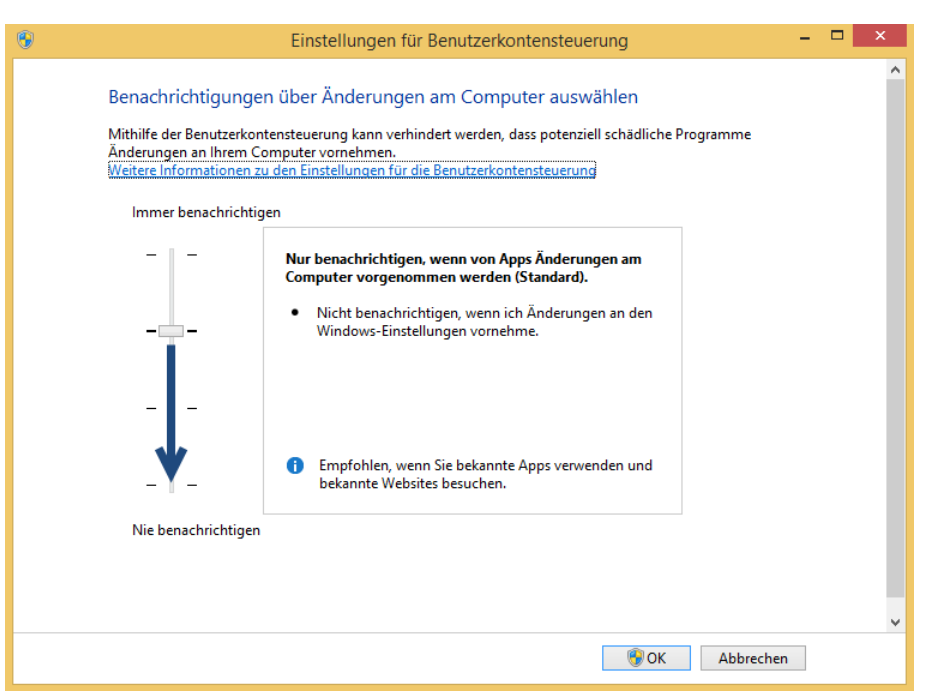

Abbildung 13: Benutzerkontensteuerung ändern

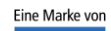

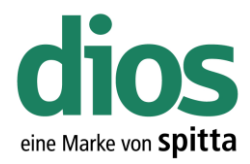

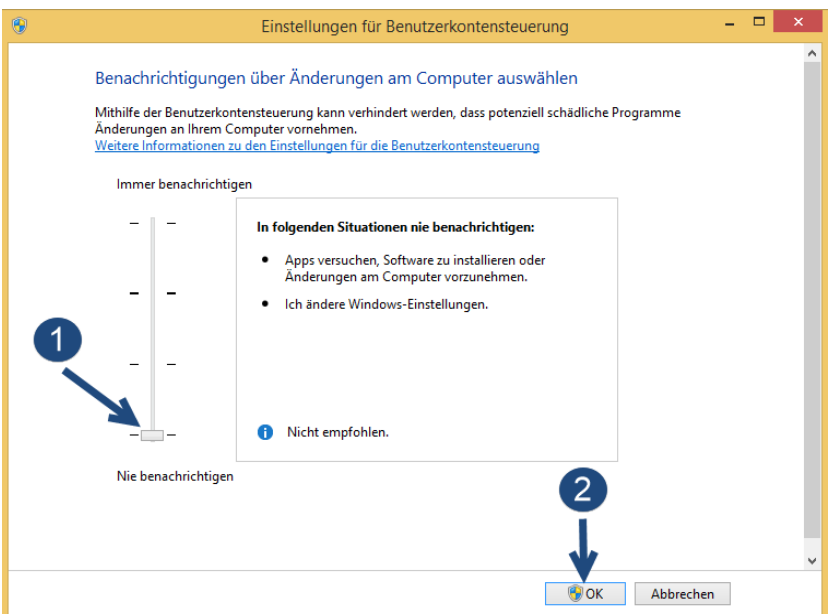

Abbildung 14: Benutzerkontensteuerung deaktivieren

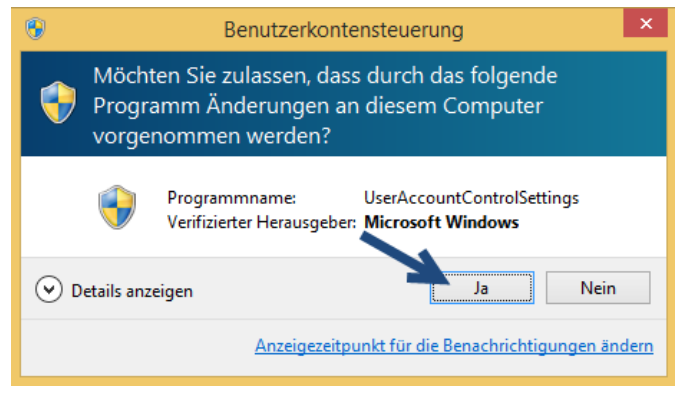

Abbildung 15: Änderungen UAC bestätigen

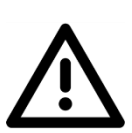

Um die Änderungen zu übernehmen, muss der PC neugestartet werden!

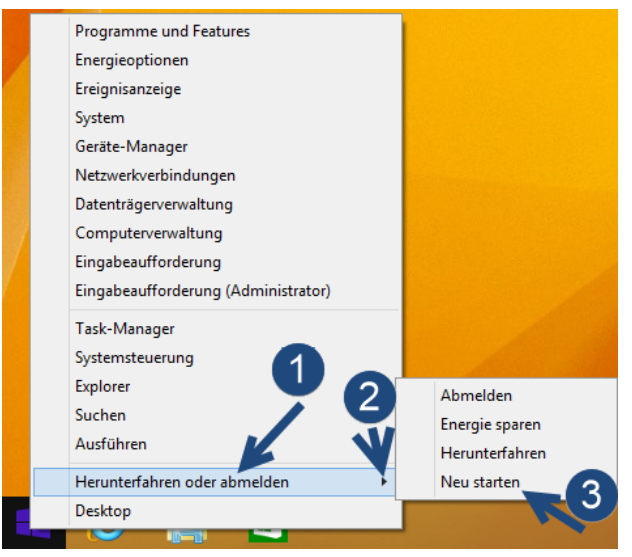

Abbildung 16: Neustart Windows 8.1

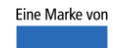

spitta

dios Telefon: 02864/94920 E-Mail[: info@dios.de](mailto:info@dios.de)

Rudolf-Diesel-Ring 18 Telefax: 02864/949222 Installation\_dios\_MP.docx 48734 Reken Internet[: www.dios.de](http://www.dios.de/) Revision 04, 27.07.2020

Seite 10 von 133

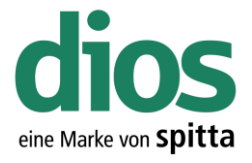

### <span id="page-10-0"></span>Deaktivieren der Benutzerkontensteuerung unter Windows 10 (Version 1709)

Für die Installation und Konfiguration ist die Benutzerkontensteuerung zu deaktivieren. Dies ist nur im lokalen Administrator Konto des Clients möglich, und erfordert zudem einen anschließenden Neustart. Nach Abschluss der Installation/Einrichtung kann die Benutzerkontensteuerung auf die mittlere Sicherheitsstufe wieder eingestellt werden. Dies ist die maximal zulässige Stufe!

Andernfalls kann der korrekte Programmablauf nicht gewährleistet werden!

Kontaktieren Sie diesbezüglich Ihren Administrator!

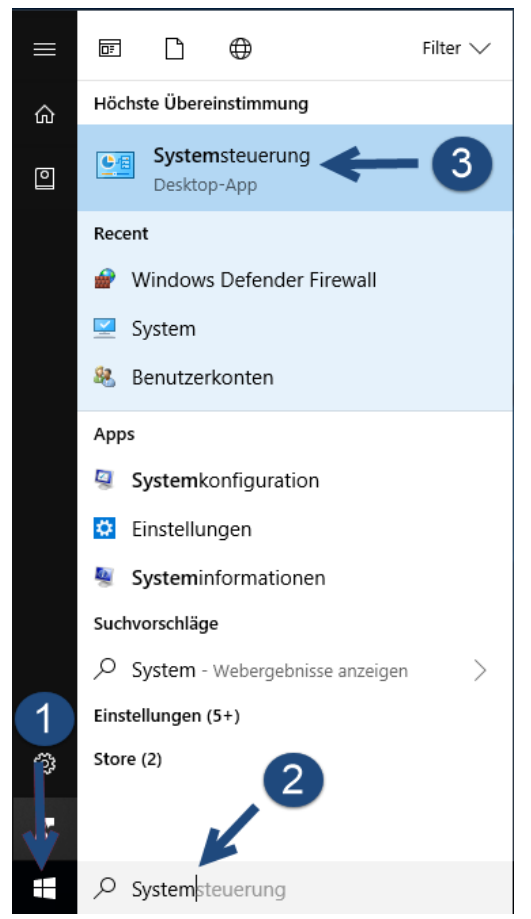

Abbildung 17: Systemsteuerung Aufruf Windows 10

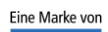

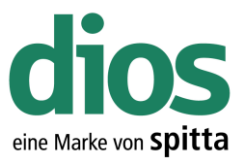

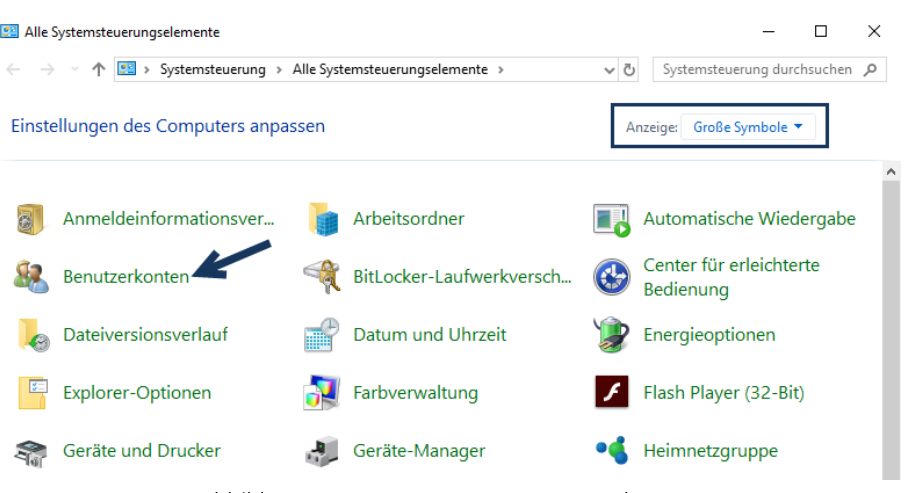

Abbildung 18: Systemsteuerung Benutzerkonten

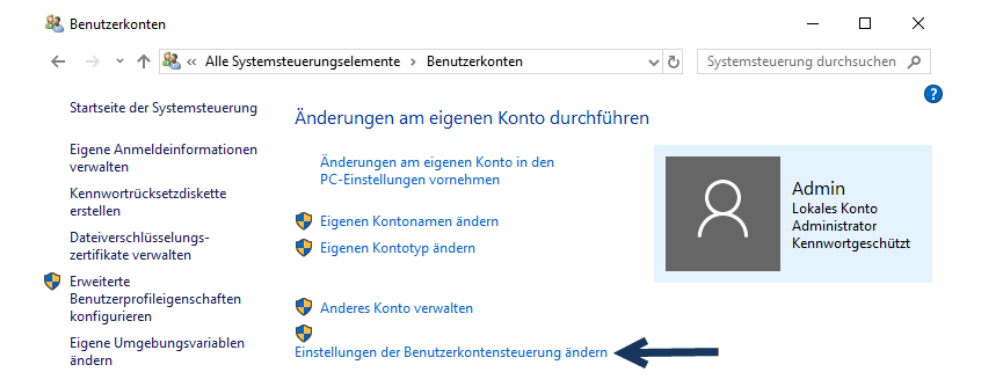

#### Abbildung 19: Einstellungen der Benutzerkontensteuerung ändern

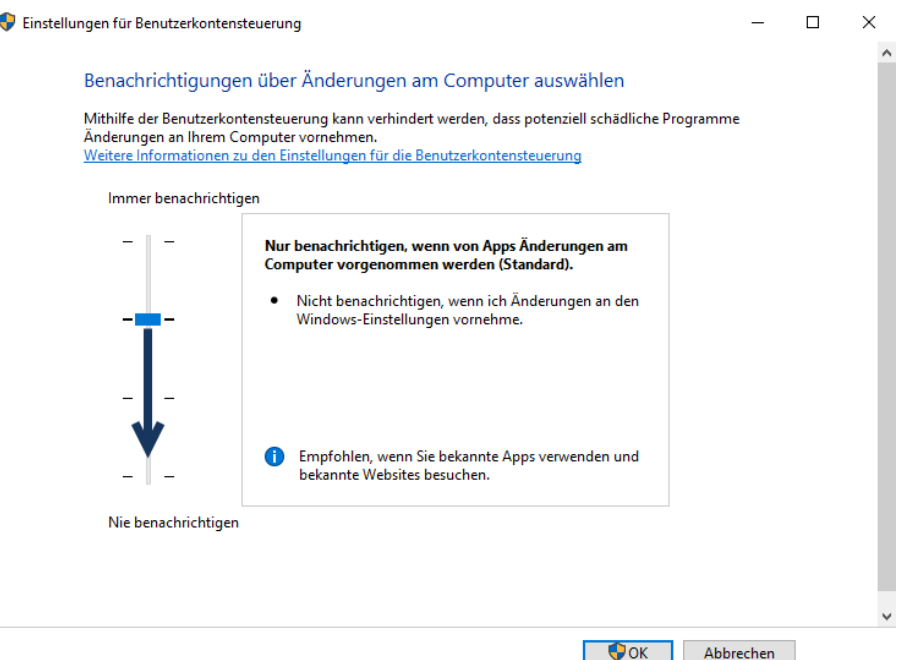

Abbildung 20: Sicherheitsstufe anpassen

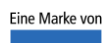

spitta

dios Telefon: 02864/94920 E-Mail[: info@dios.de](mailto:info@dios.de)

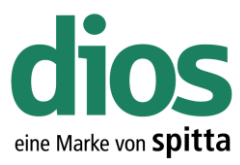

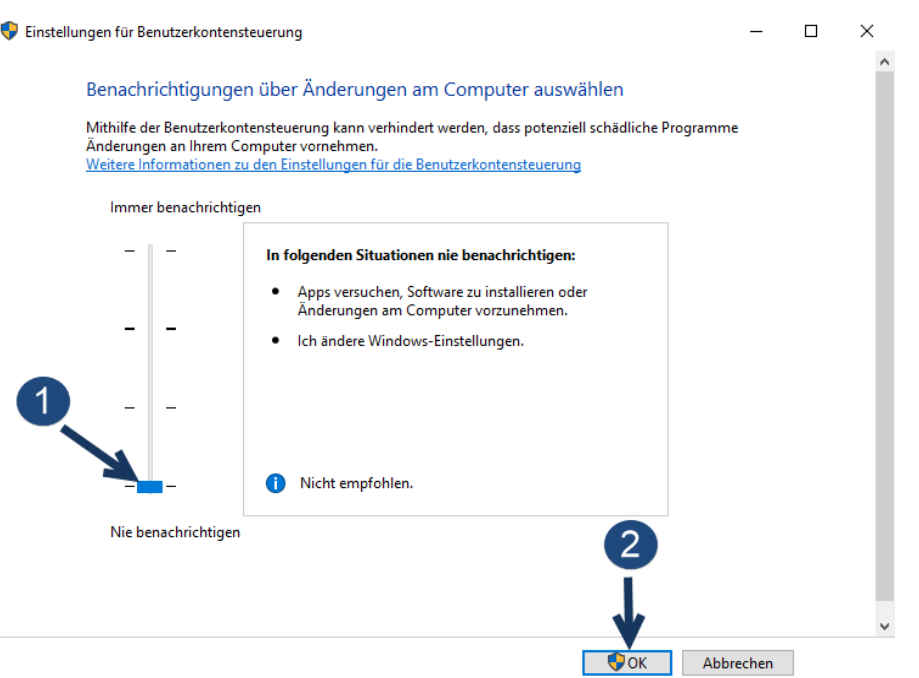

Abbildung 21: Benutzerkontensteuerung deaktivieren

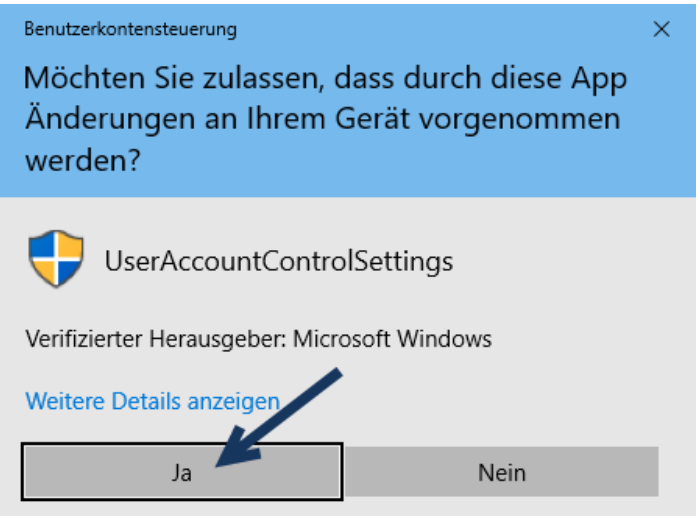

Abbildung 22: Änderung bestätigen

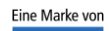

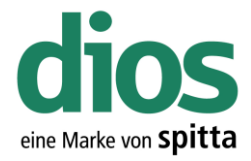

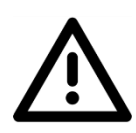

Um die Änderungen zu übernehmen, muss der PC neugestartet werden!

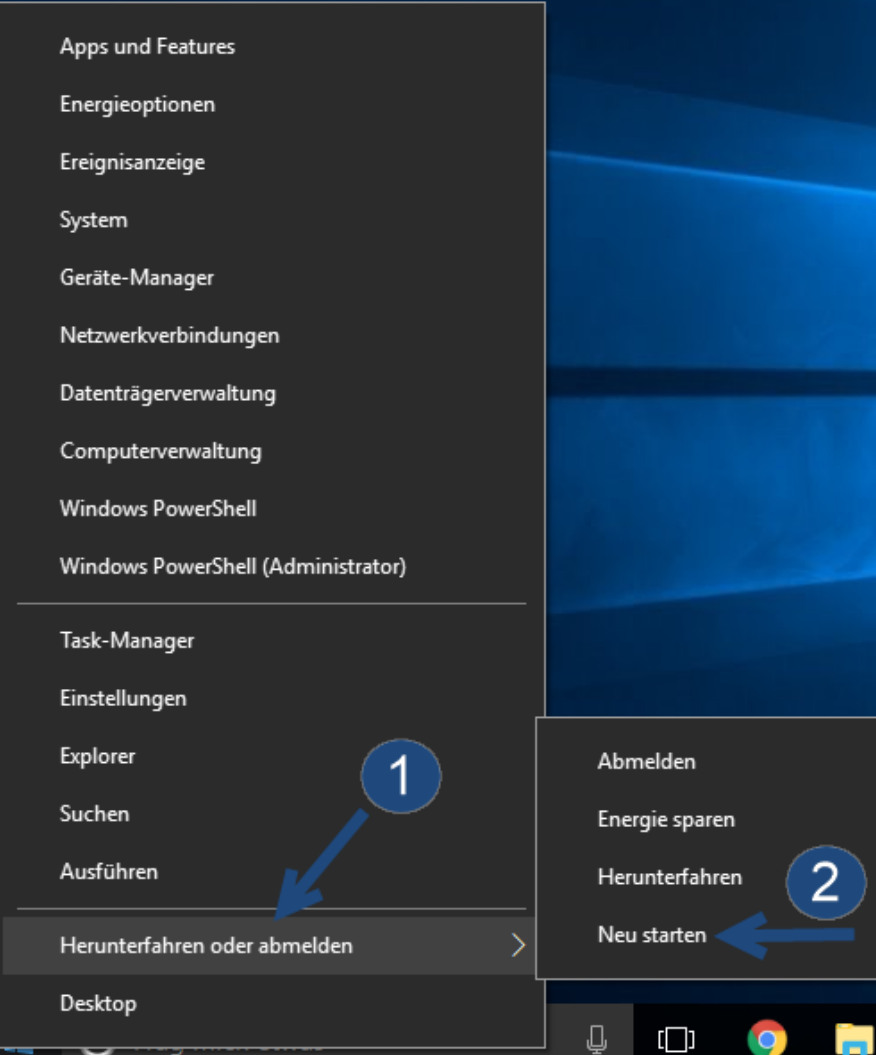

Abbildung 23: Windows 10 Neustart

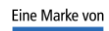

spitta

dios Telefon: 02864/94920<br>Rudolf-Diesel-Ring 18 Telefax: 02864/949222

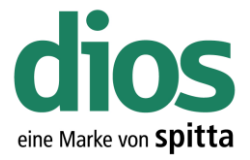

### <span id="page-14-0"></span>Einzelplatzinstallation

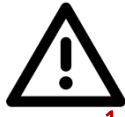

Um einen einwandfreien Betrieb zu gewährleisten, müssen zunächst einige Vorbereitungen durchgeführt werden.

- 1. Lokale Administratorrechte vorhanden
- 2. Einrichten einer Datensicherung
- 3. Zugriff auf die Einstellungen des vorhandenen Anti-Viren Programms
- 4. Deaktivierte Benutzerkontensteuerung
- 5. DIN A4 Drucker (DEMO Drucker Installation ausreichend)

#### <span id="page-14-1"></span>DIN A4 DEMO Drucker Installation

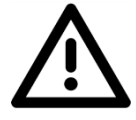

Für den einwandfreien Betrieb ist ein DIN A4 Drucker notwendig. Sollte in der Praxis kein Netzwerkdrucker vorhanden sein, welcher installiert werden könnte, ist ein DEMO DIN A4 Drucker ebenfalls ausreichend. Dieser sollte auch als Standard Drucker in Windows eingestellt sein.

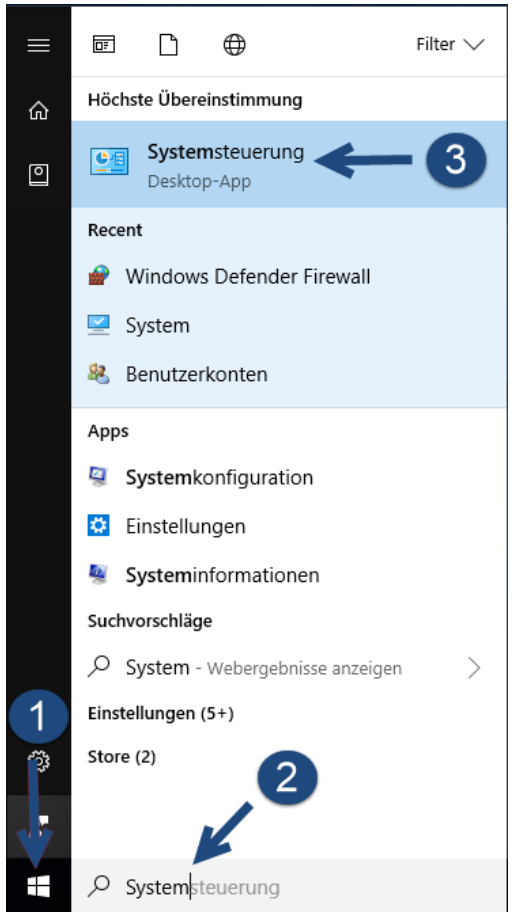

Abbildung 24: Systemsteuerung Aufruf Windows 10

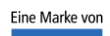

spitta

dios Telefon: 02864/94920 E-Mail[: info@dios.de](mailto:info@dios.de)<br>Rudolf-Diesel-Ring 18 Telefax: 02864/949222 Installation dios MP

Installation\_dios\_MP.docx 48734 Reken Internet[: www.dios.de](http://www.dios.de/) Revision 04, 27.07.2020

Seite 15 von 133

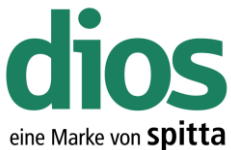

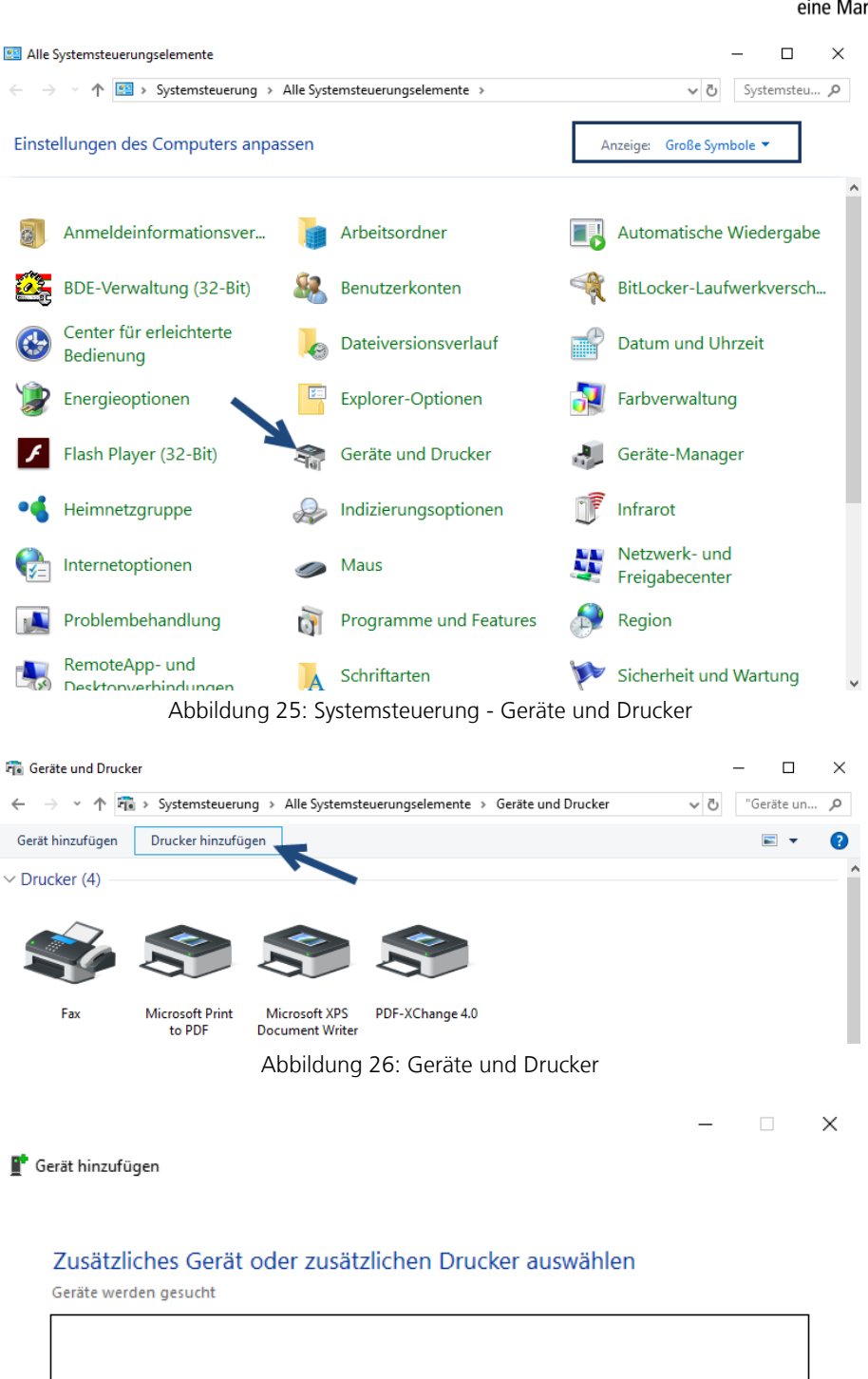

Der gewünschte Drucker ist nicht in der Liste enthalten. Weiter Abbrechen

Abbildung 27: Gerät hinzufügen

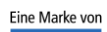

spitta

dios 1005 Telefon: 02864/94920 E-Mail[: info@dios.de](mailto:info@dios.de)<br>Rudolf-Diesel-Ring 18 Telefax: 02864/949222 Installation dios MP. Installation\_dios\_MP.docx 48734 Reken Internet[: www.dios.de](http://www.dios.de/) Revision 04, 27.07.2020

Seite 16 von 133

(

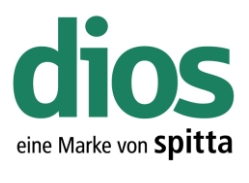

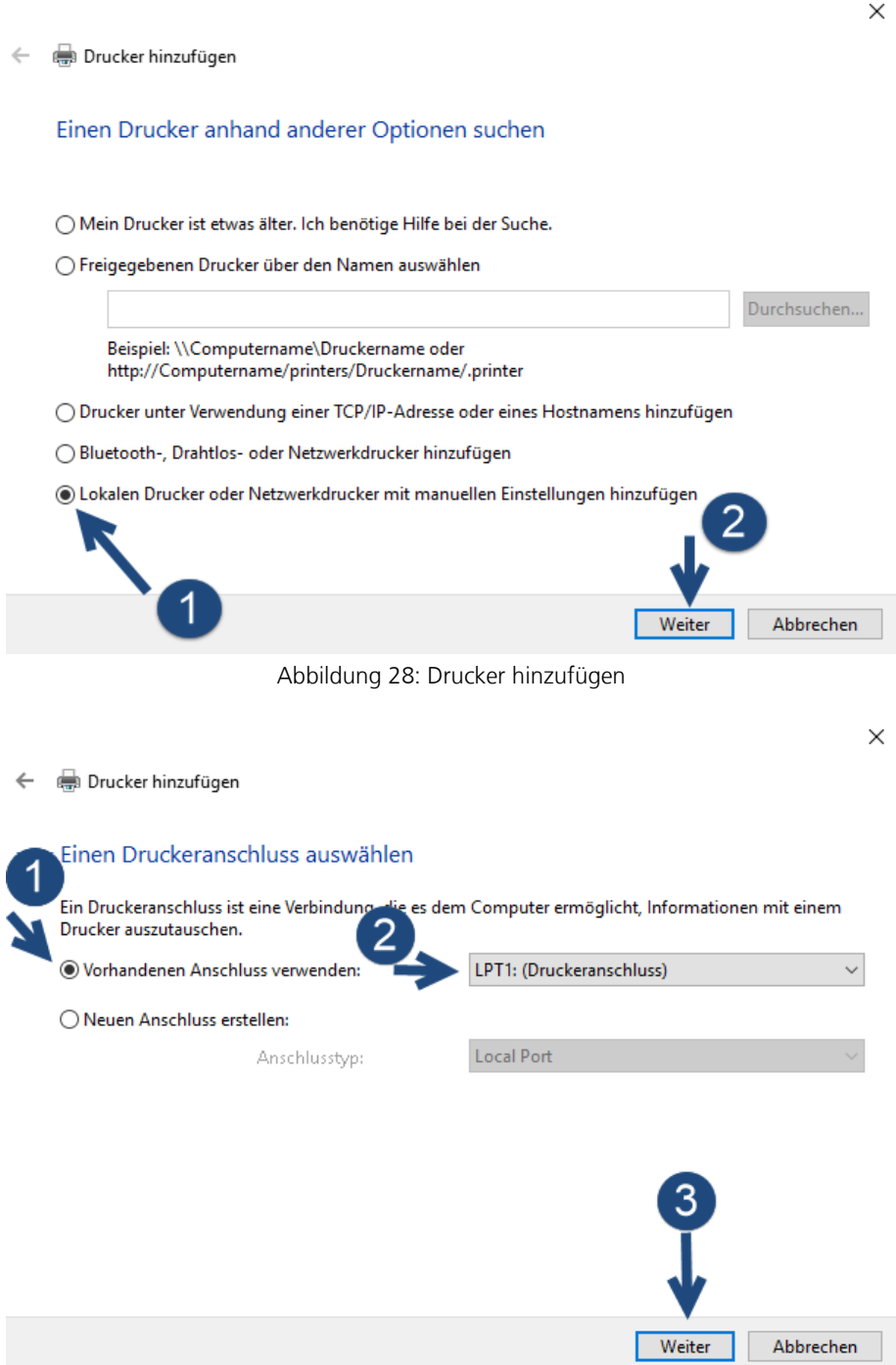

Abbildung 29: Druckeranschluss auswählen

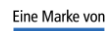

spitta

dios Telefon: 02864/94920<br>Rudolf-Diesel-Ring 18 Telefax: 02864/949222<br>48734 Reken Internet: www.dios.de

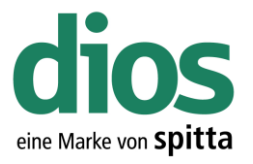

Da dieser Drucker nur als DEMO Drucker dient, ist sowohl das Drucker Modell, als auch der Hersteller frei wählbar.

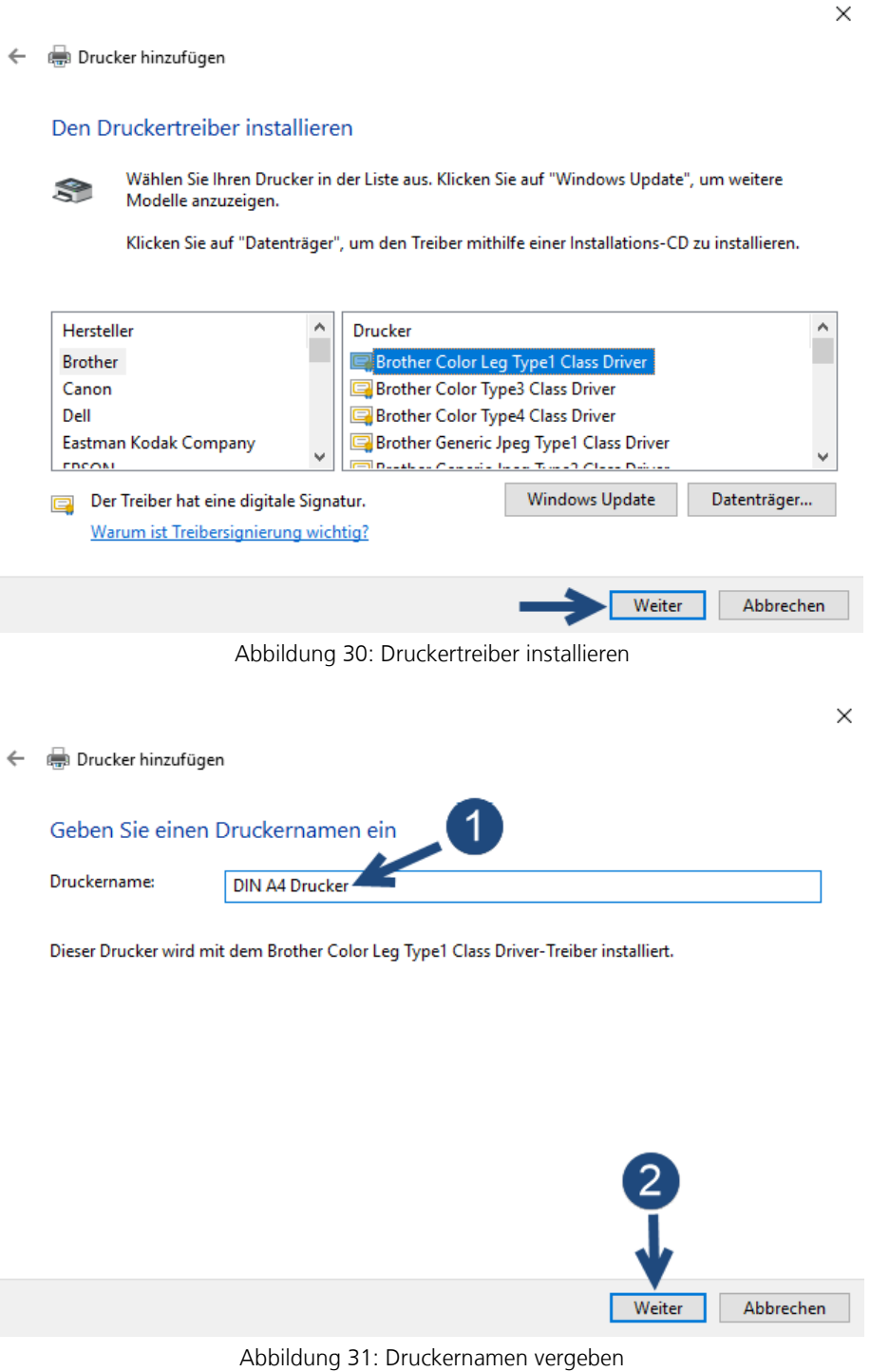

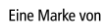

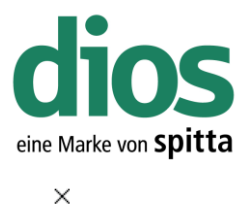

 $\leftarrow$  ( Drucker hinzufügen

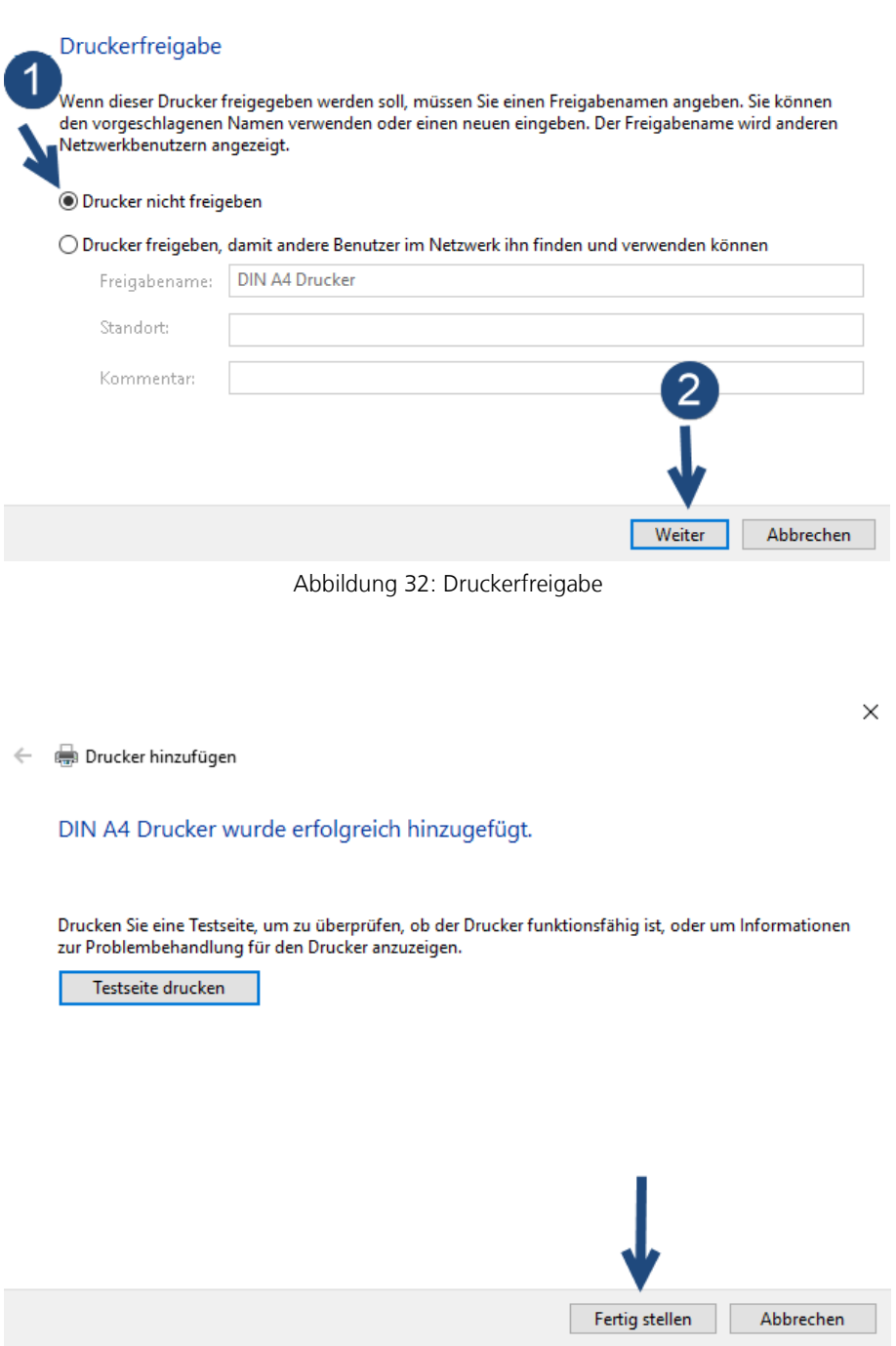

Abbildung 33: Fertigstellen der Installation

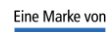

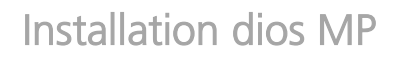

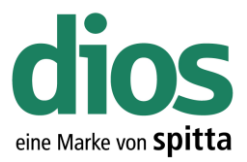

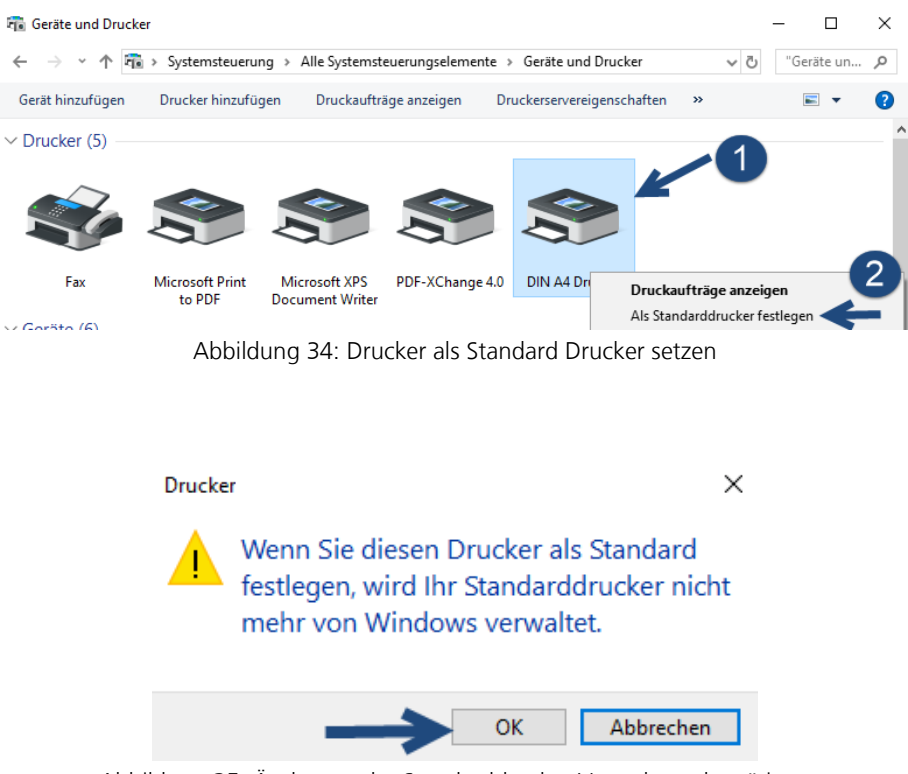

Abbildung 35: Änderung der Standarddrucker Verwaltung bestätigen

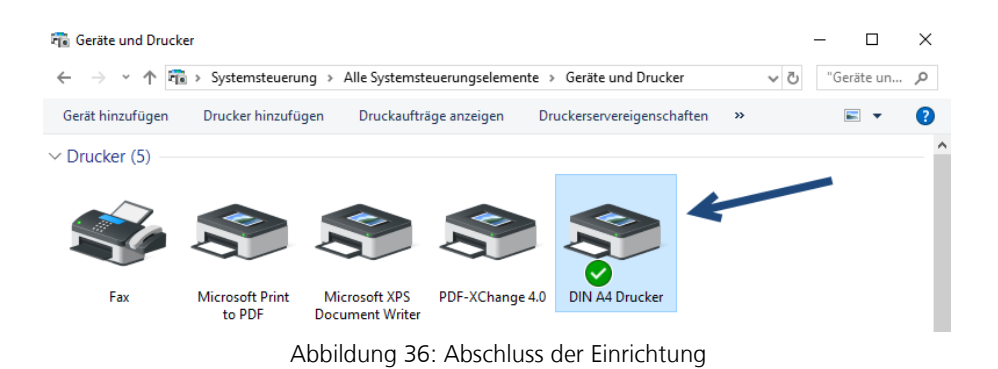

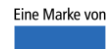

spitta

dios Telefon: 02864/94920 E-Mail[: info@dios.de](mailto:info@dios.de)

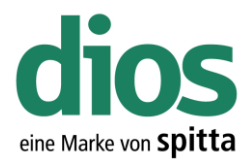

### <span id="page-20-0"></span>Die Installation

Legen Sie das Installationsmedium ein und starten Sie das dios MP Setup.

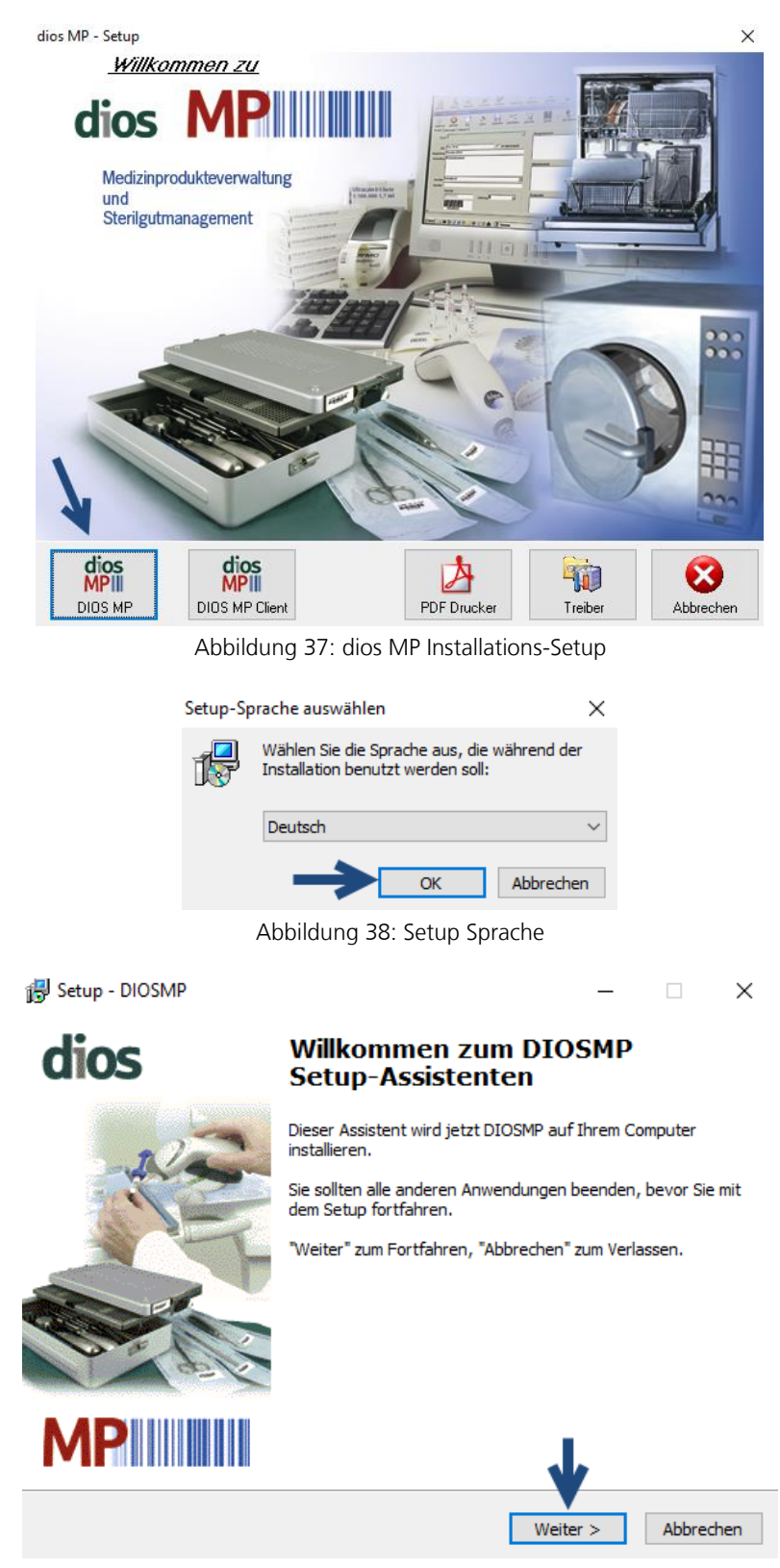

Abbildung 39: Start der dios MP Installation

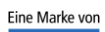

spitta

dios Telefon: 02864/94920 E-Mail[: info@dios.de](mailto:info@dios.de)

Rudolf-Diesel-Ring 18 Telefax: 02864/949222 Installation\_dios\_MP.docx 48734 Reken Internet[: www.dios.de](http://www.dios.de/) Revision 04, 27.07.2020

Seite 21 von 133

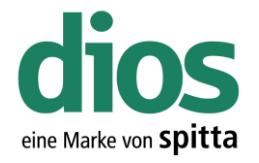

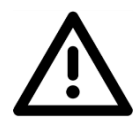

Beachten Sie, dass dios MP nicht unter C:\Programme oder C:\Programme (x86) installiert werden darf. Dies führt zu Problemen! Wählen Sie stattdessen einen anderen Pfad aus. Beispielsweise lokal C.

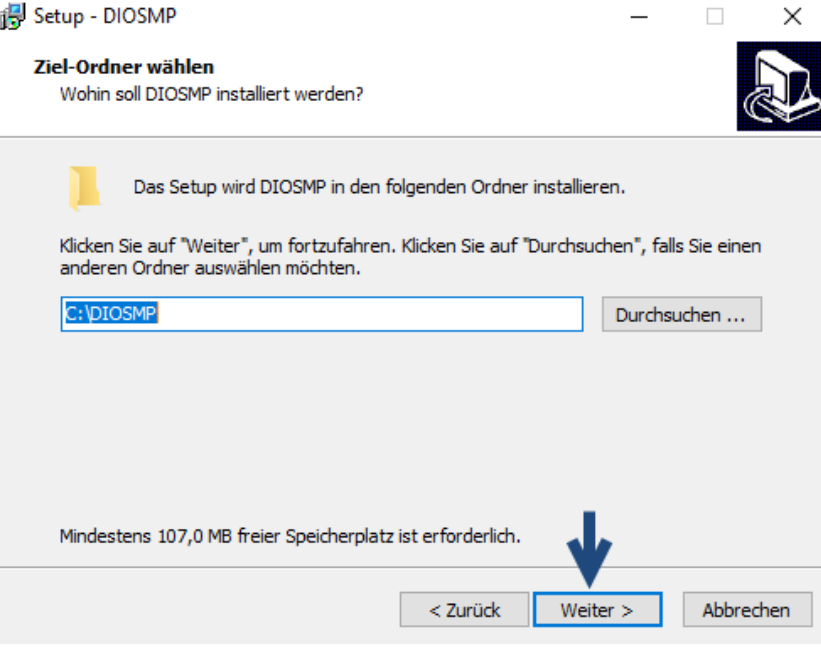

Abbildung 40: Ziel-Ordner wählen

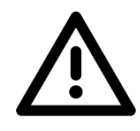

Beachten Sie, dass die Demodaten vor der Erfassung von Praxisdaten initialisiert werden müssen! Weitere Informationen im Handbuch und auf [www.mp.dios.de.](http://www.mp.dios.de/)

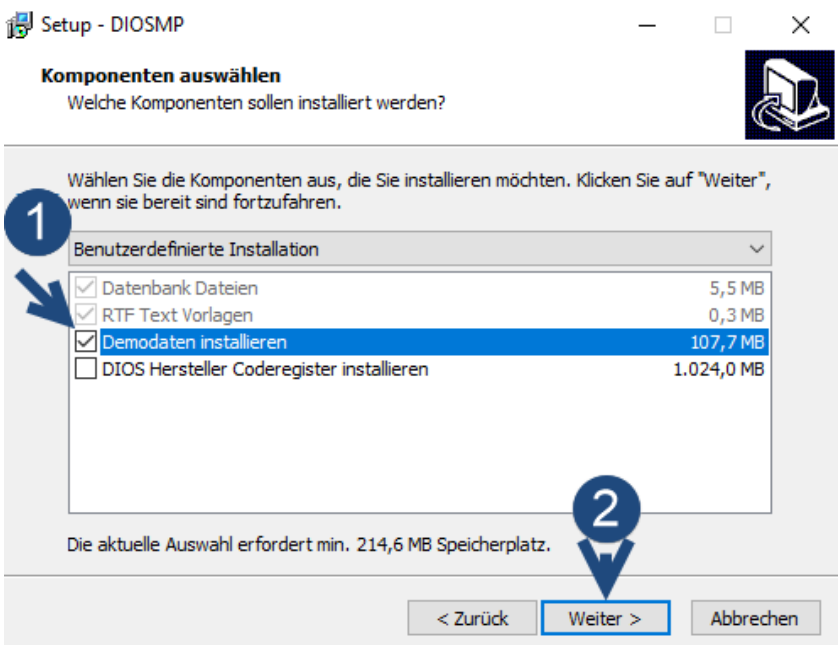

Abbildung 41: Komponenten auswählen

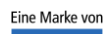

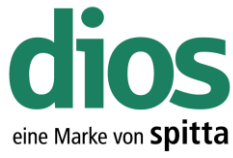

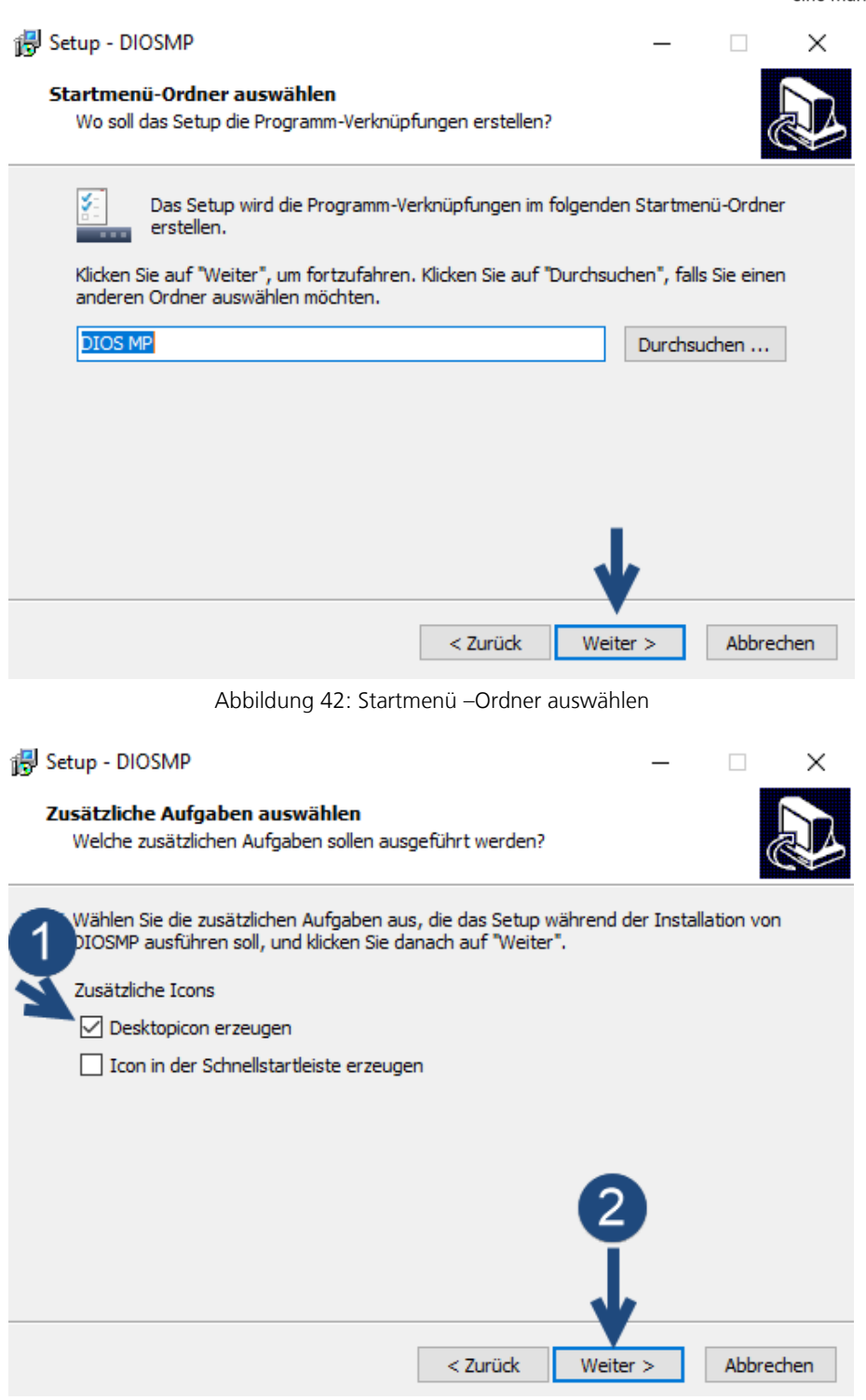

Abbildung 43: Zusätzliche Aufgaben auswählen

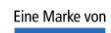

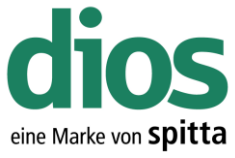

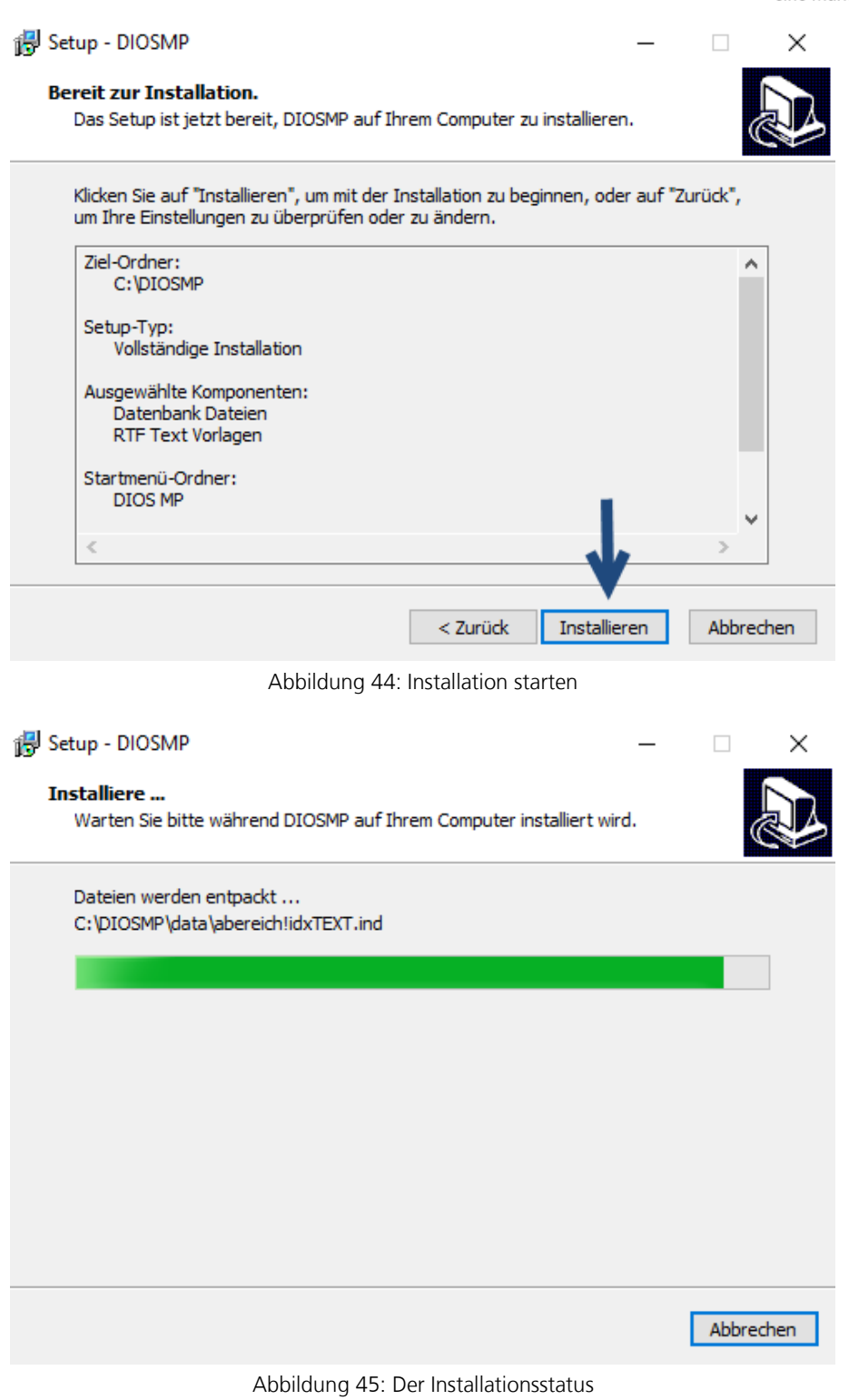

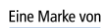

spitta

dios Telefon: 02864/94920<br>Rudolf-Diesel-Ring 18 Telefax: 02864/949222<br>48734 Reken Internet: www.dios.de

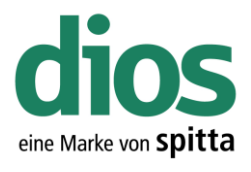

 $\Box$ 

 $\times$ 

Setup - DIOSMP

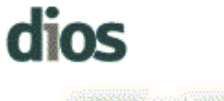

#### **Beenden des DIOSMP** Setup-Assistenten

Das Setup hat die Installation von DIOSMP auf Ihrem<br>Computer abgeschlossen. Die Anwendung kann über die<br>installierten Programm-Verknüpfungen gestartet werden.

Klicken Sie auf "Fertigstellen", um das Setup zu beenden.

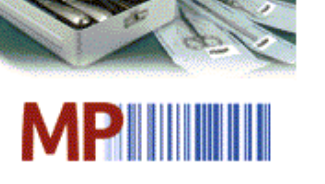

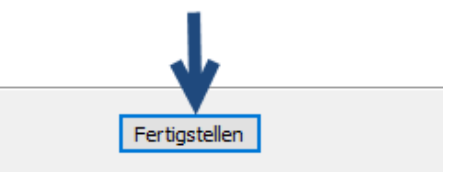

Abbildung 46: Fertigstellen der Installation

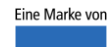

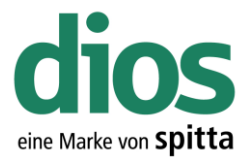

### <span id="page-25-0"></span>Der diosCHECK

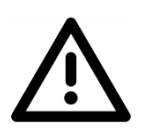

Um einen einwandfreien Betrieb zu gewährleisten, muss der diosCHECK lokal ausgeführt werden. Dieser setzt nowendige Registry Werte.

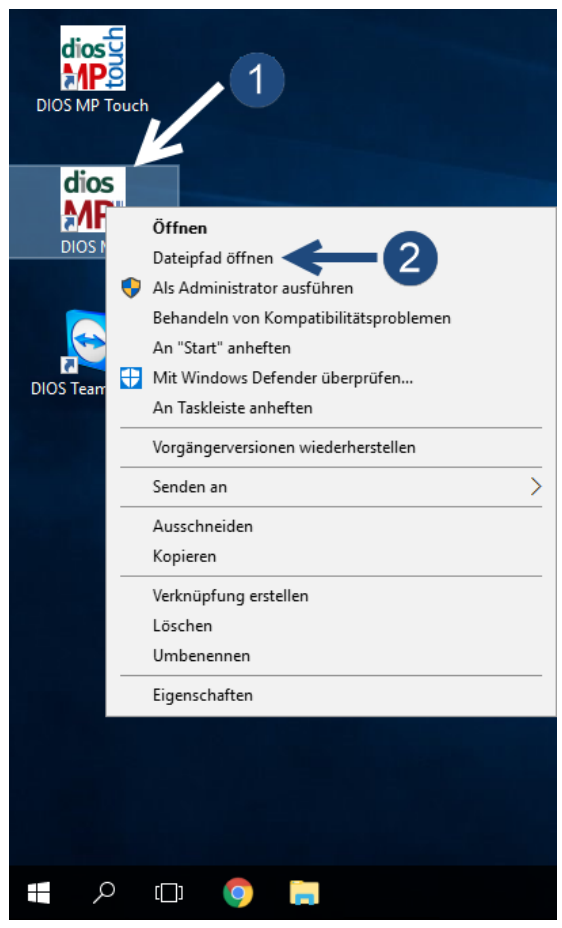

Abbildung 47: Dateipfad öffnen

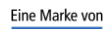

spitta

dios Telefon: 02864/94920 E-Mail[: info@dios.de](mailto:info@dios.de)

Rudolf-Diesel-Ring 18 Telefax: 02864/949222 Installation\_dios\_MP.docx 48734 Reken Internet[: www.dios.de](http://www.dios.de/) Revision 04, 27.07.2020

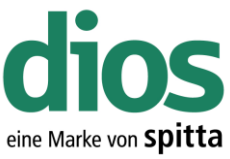

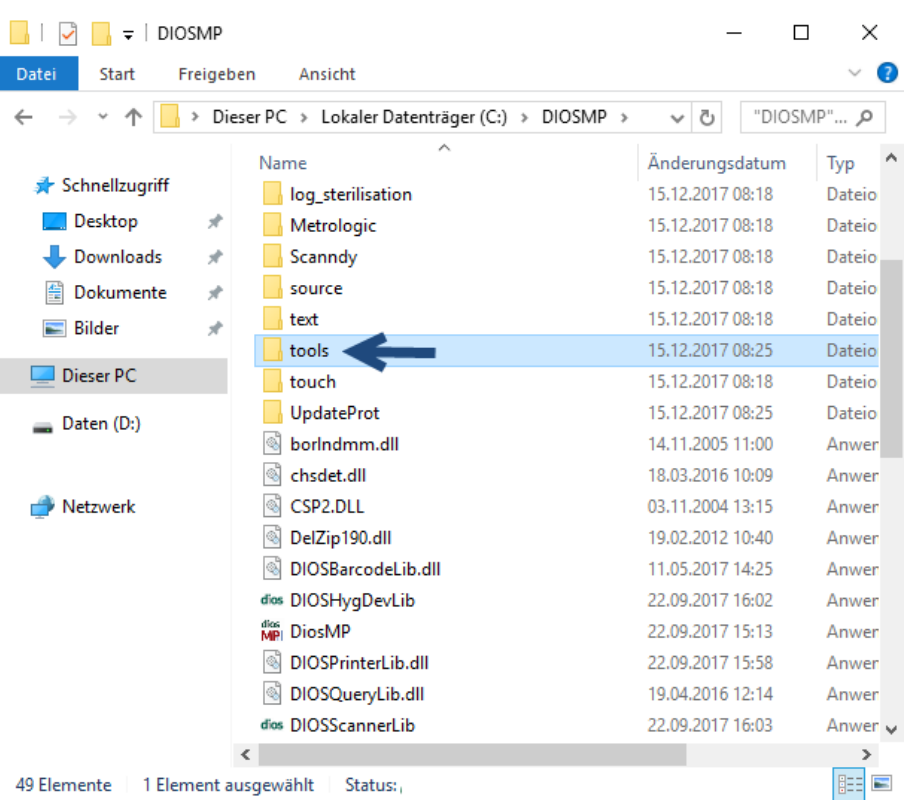

Abbildung 48: Der Tools Ordner

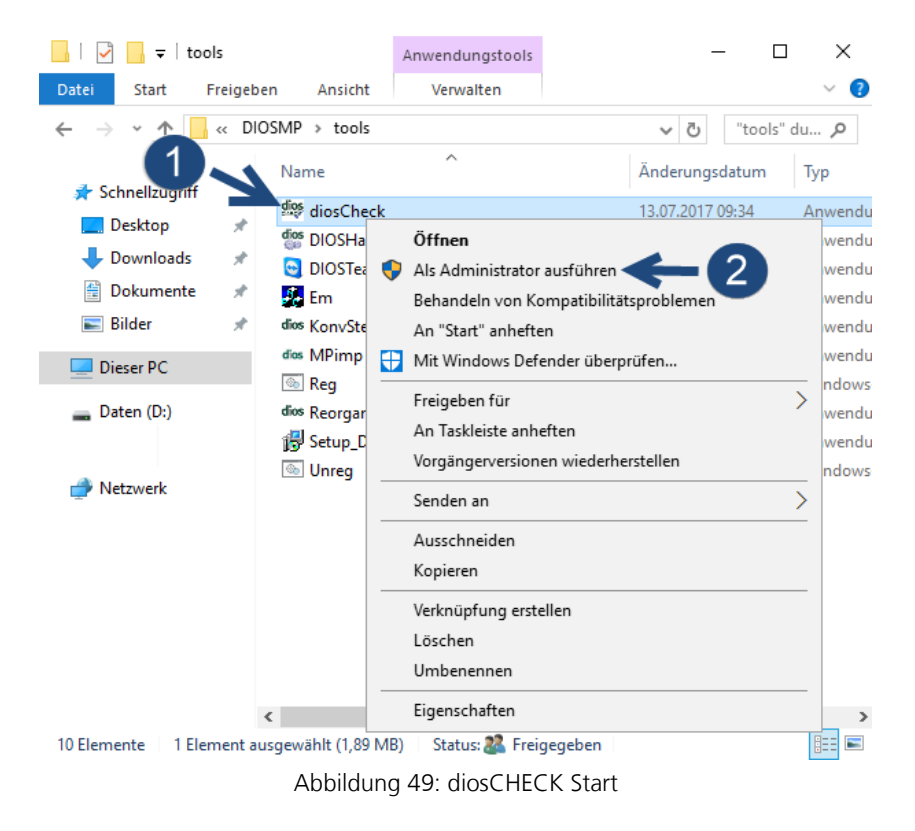

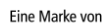

spitta

dios Telefon: 02864/94920 E-Mail[: info@dios.de](mailto:info@dios.de)

Rudolf-Diesel-Ring 18 Telefax: 02864/949222 Installation\_dios\_MP.docx 48734 Reken Internet[: www.dios.de](http://www.dios.de/) Revision 04, 27.07.2020

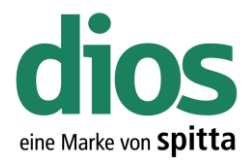

Programm überprüft das System Prüfung 5/6 Startvorgang...

Abbildung 50: Systemprüfung dios diosCheck  $\times$  $\Box$ Über Datei System Windows-Einstellungen | Hardware Soll Eintrag setzen? Windows EnableOpLocks Fehler : Schlüssel existiert nicht  $\sqrt{6}$  $\overline{\mathbf{v}}$ CachedOpenLimit  $\sqrt{0}$  $\overline{\mathbf{v}}$ Fehler : Schlüssel existiert nicht UseOpportunisticLocking  $\sqrt{0}$  $\overline{\mathbf{v}}$ Fehler : Schlüssel existiert nicht UtilizeNtCaching Fehler : Schlüssel existiert nicht Го  $\overline{\mathbf{v}}$  $\overline{\mathbf{v}}$ DisablePopup Fehler : Schlüsselpfad existiert nicht  $\sqrt{6}$ -LanManServer RequireSecuritySignature  $\Gamma$ ist OK lo EnableSecuritySignature  $\sqrt{6}$  $\Box$ **list OK** LanManWorkstation RequireSecuritySignature **list OK**  $\sqrt{6}$ Г EnableSecuritySignature  $\sqrt{6}$ Г falscher Wert: 1 Netzwerk<sup>-</sup> Netzwerkadapter Intel(R) 82574L Gigabit Network Connection TopAckFrequency Π  $\overline{\mathbf{v}}$ Fehler : Schlüssel existiert nicht Windows-Cache<sup>-</sup> FileInfoCacheLifetime  $\overline{\mathbf{v}}$ Fehler : Schlüssel existiert nicht  $\sqrt{0}$ FileNotFoundCacheLifetime Fehler : Schlüssel existiert nicht  $\sqrt{0}$  $\overline{\mathbf{v}}$ DirectoryCacheLifetime Fehler : Schlüssel existiert nicht  $\sqrt{6}$  $\overline{\mathbf{v}}$ TCP/IP-Parameter Receive Window Auto-Tuning Level ok/normal П Werte eintragen Paradox .lck, .net-Dateien löschen

Abbildung 51: Der diosCHECK

dioscheck

Registry-Einstellungen haben sich geändert. Bitte Windows neu starten!

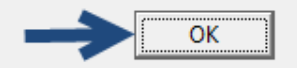

Abbildung 52: Abschluss des diosCHECK

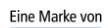

spitta

dios info@dios.de Telefon: 02864/94920 E-Mail[: info@dios.de](mailto:info@dios.de)<br>Rudolf-Diesel-Ring 18 Telefax: 02864/949222 Installation dios MP. Installation\_dios\_MP.docx 48734 Reken Internet[: www.dios.de](http://www.dios.de/) Revision 04, 27.07.2020

 $\times$ 

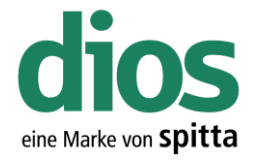

#### <span id="page-28-0"></span>Das dios Komponenten Setup

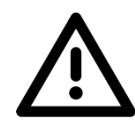

Um einen einwandfreien Betrieb zu gewährleisten, muss das dios Komponenten Setup lokal ausgeführt werden. Dieses enthält alle notwendigen Komponenten für den Betrieb von dios MP u. a. den PDF Drucker.

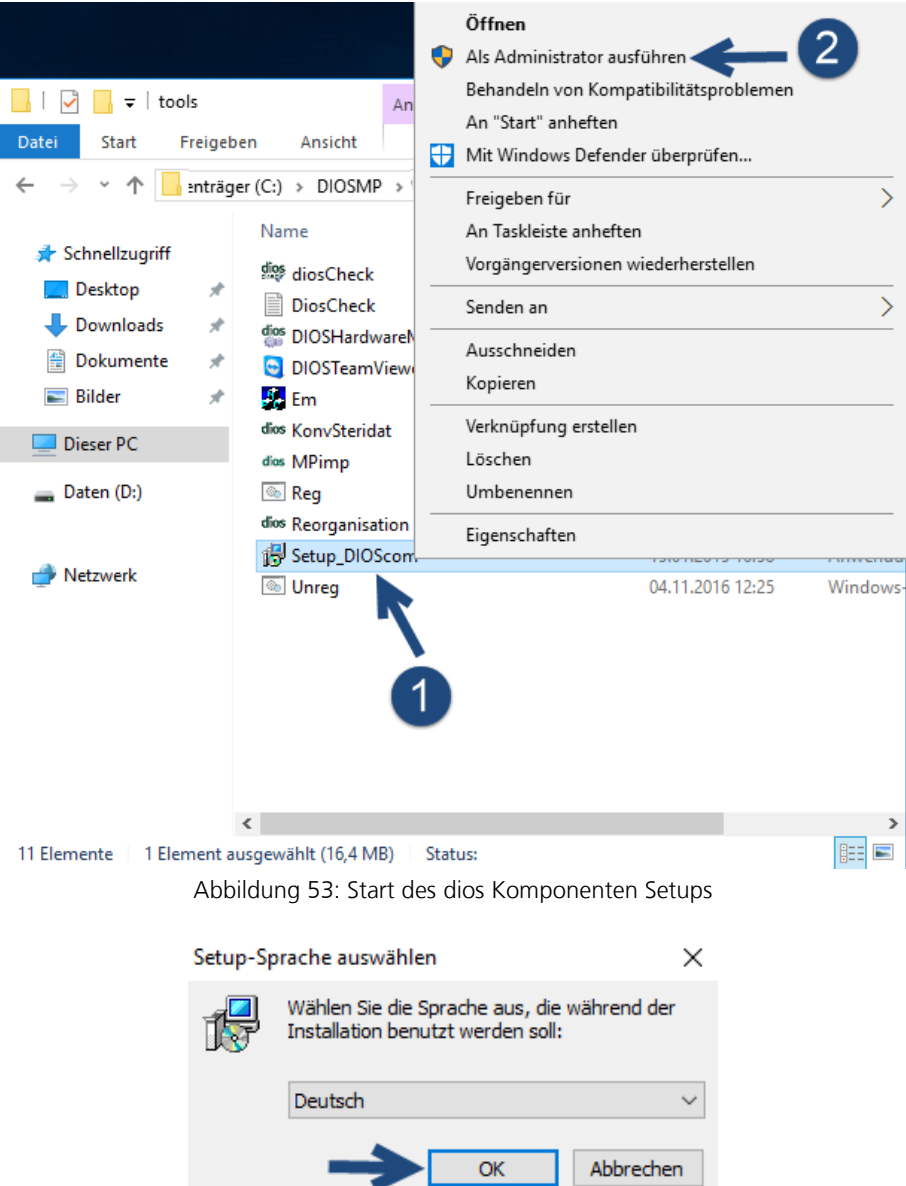

Abbildung 54: Sprachauswahl

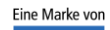

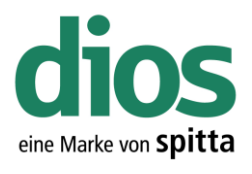

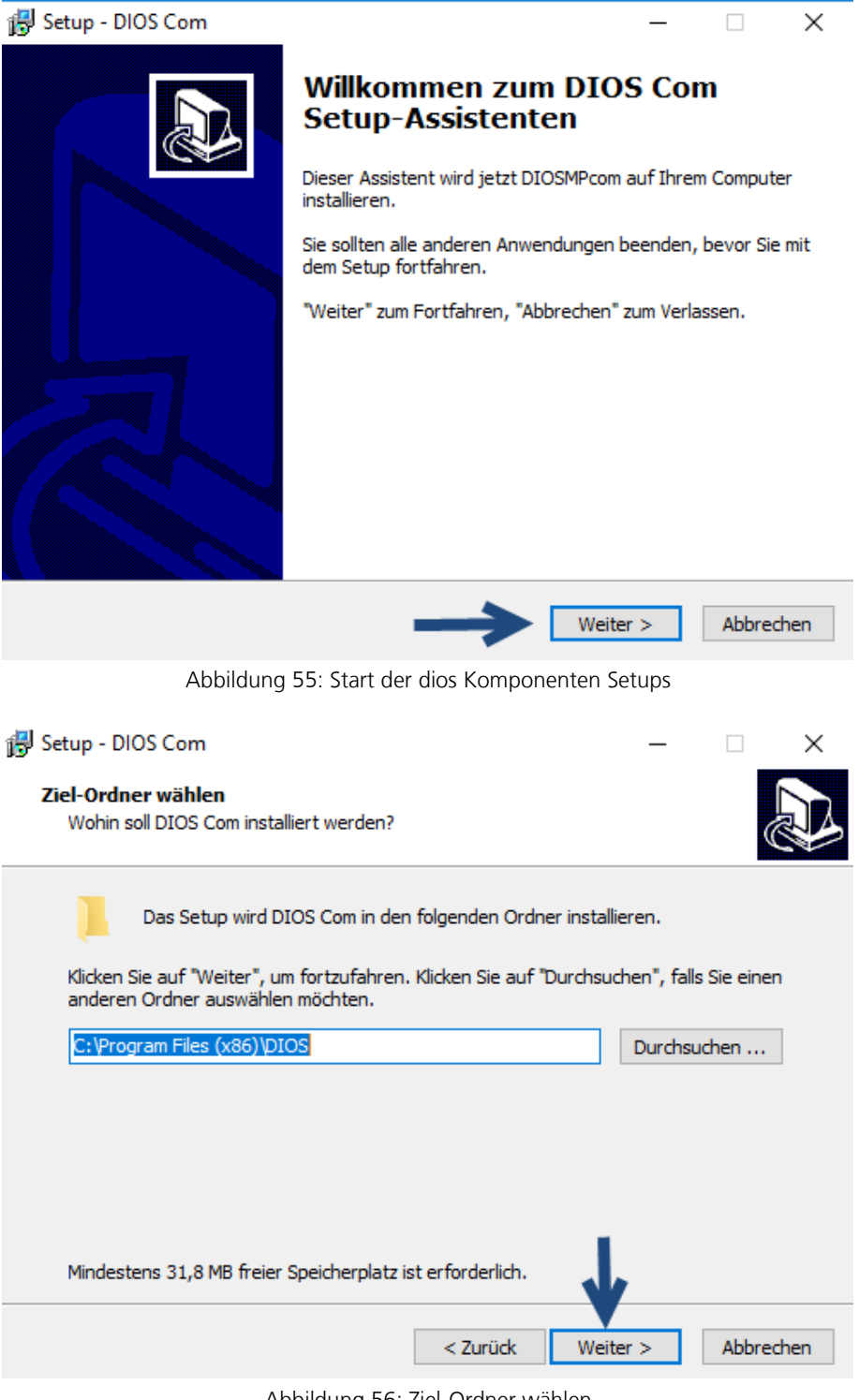

Abbildung 56: Ziel-Ordner wählen

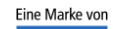

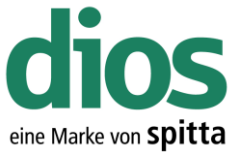

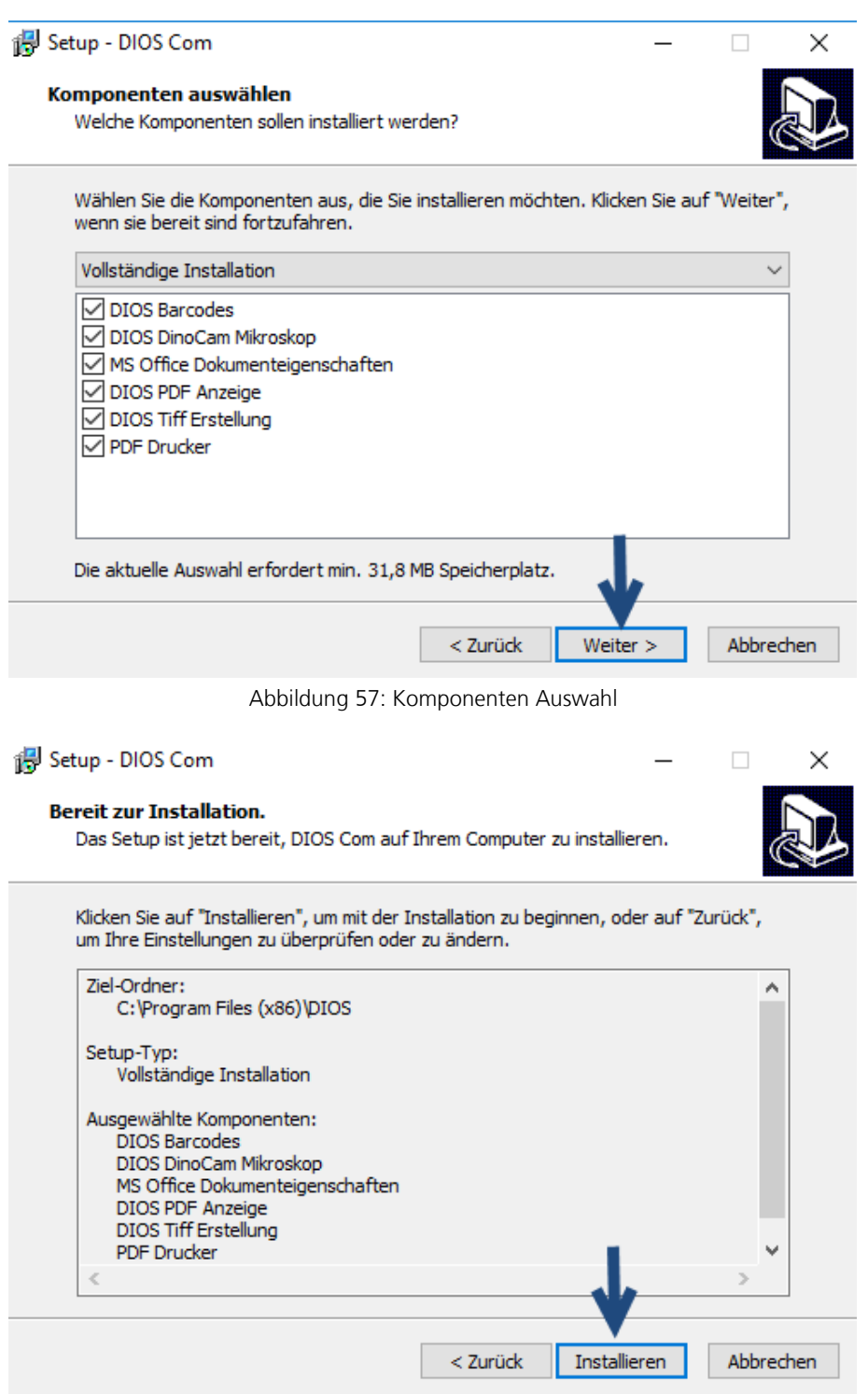

Abbildung 58: Die Installation

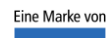

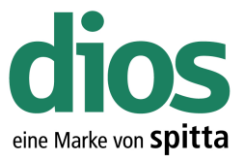

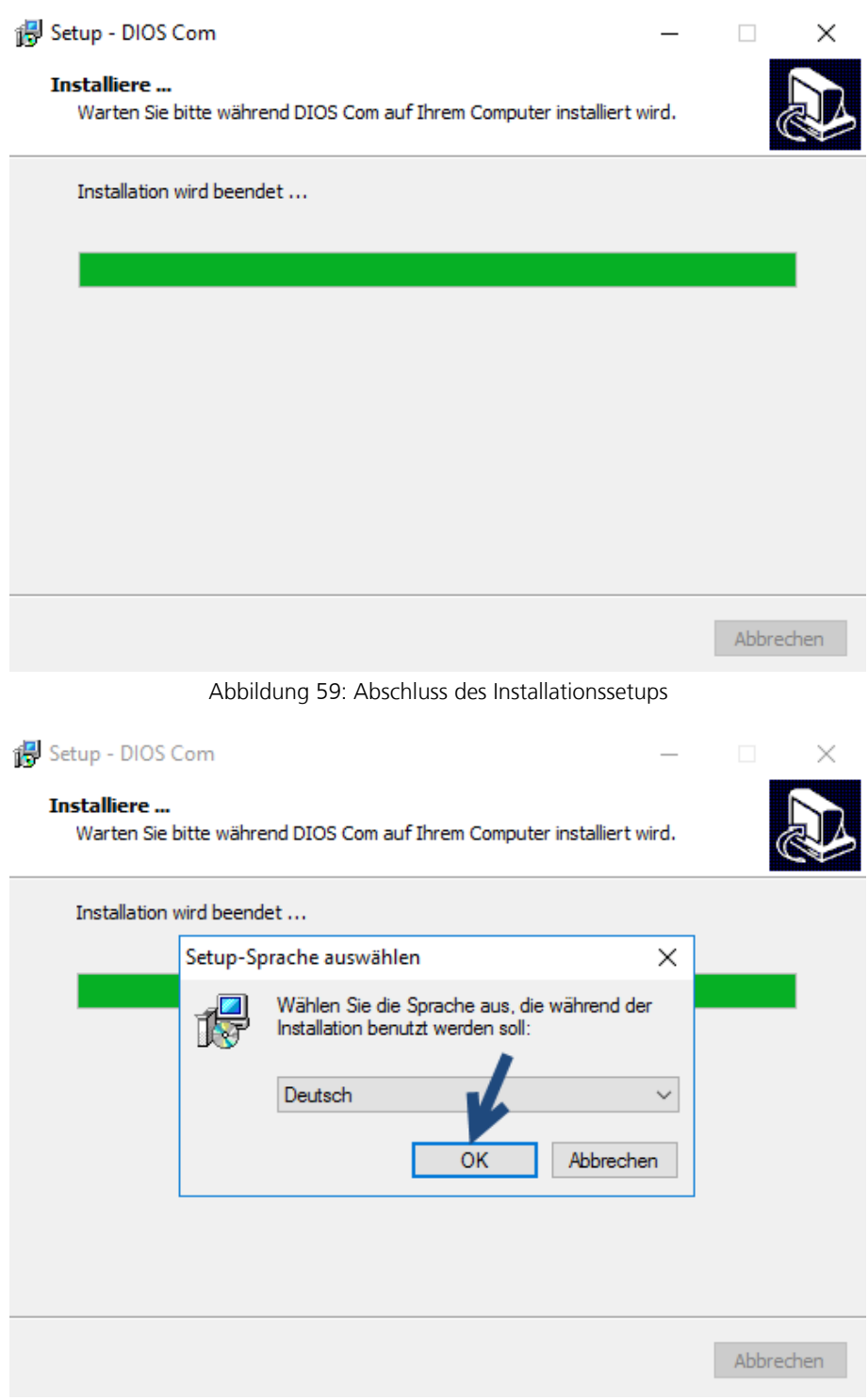

Abbildung 60: Sprachauswahl des PDF Drucker Setups

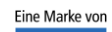

spitta

dios Telefon: 02864/94920<br>Rudolf-Diesel-Ring 18 Telefax: 02864/949222<br>48734 Reken Internet: www.dios.de

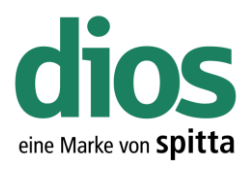

 $\Box$ 

 $\times$ 

#### is Setup - PDF-XChange 4

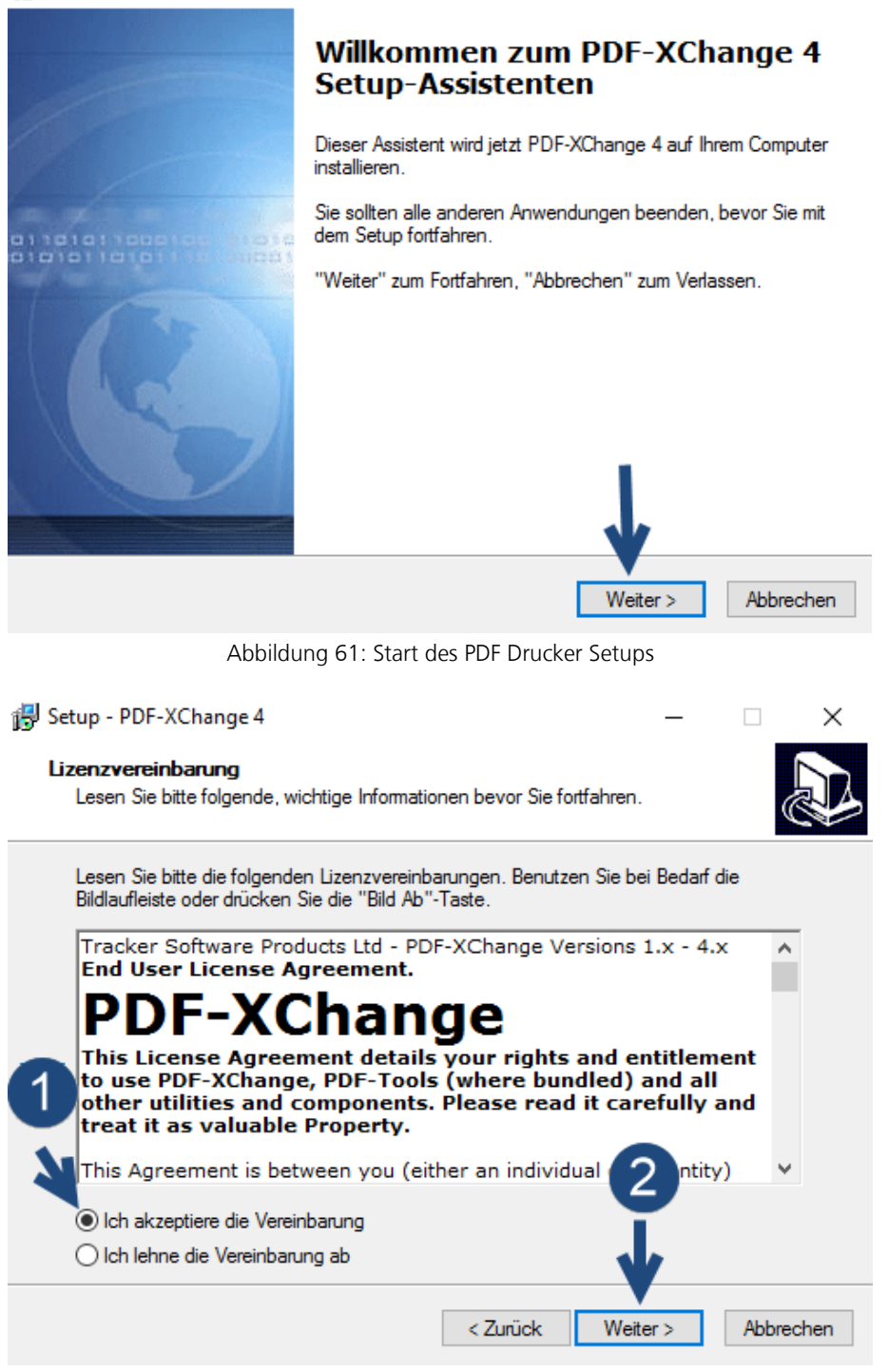

Abbildung 62: Lizenzbestimmungen

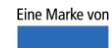

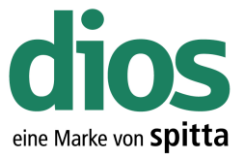

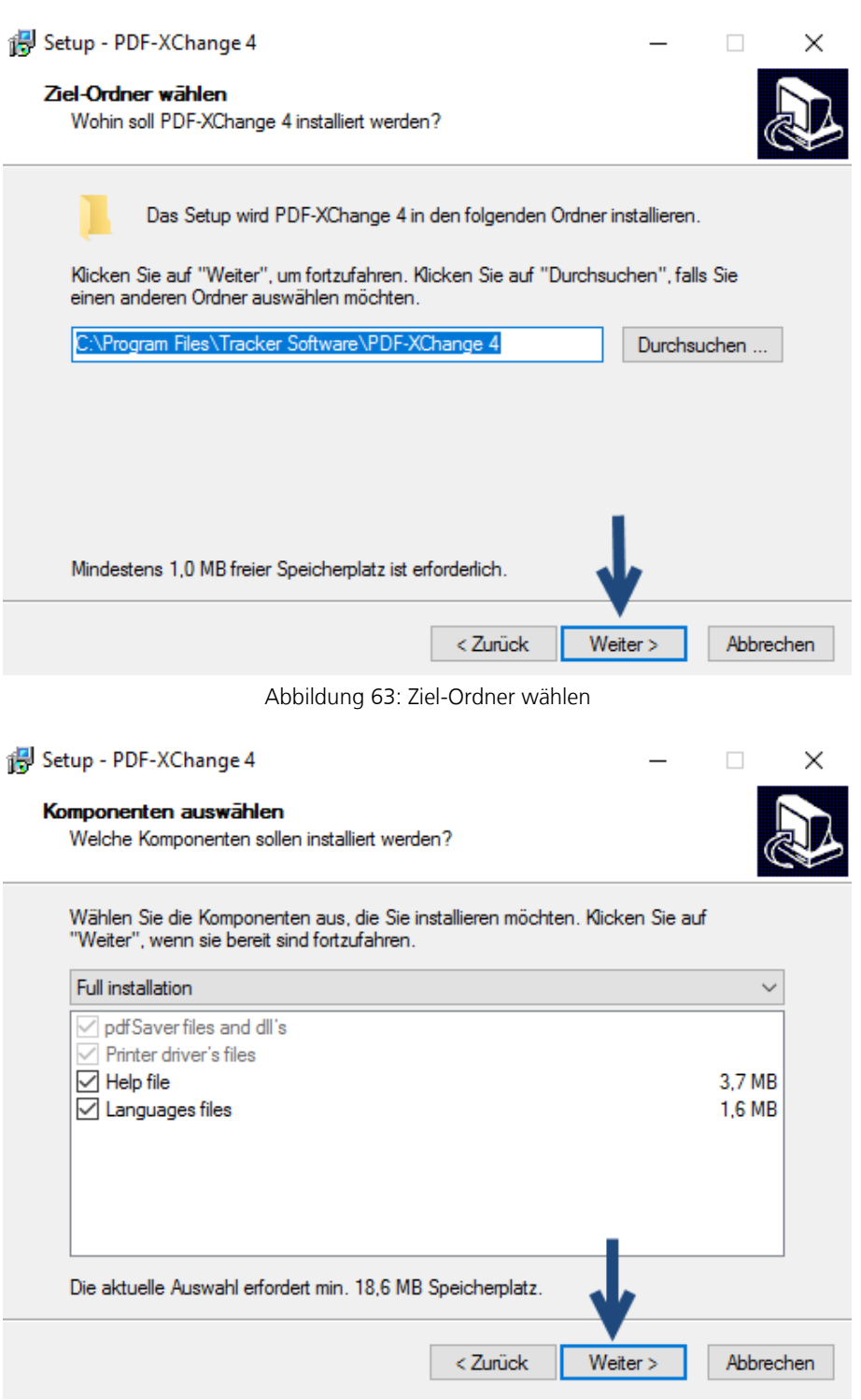

Abbildung 64: Komponenten Auswahl

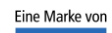

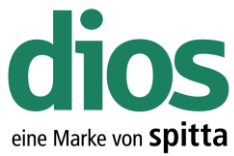

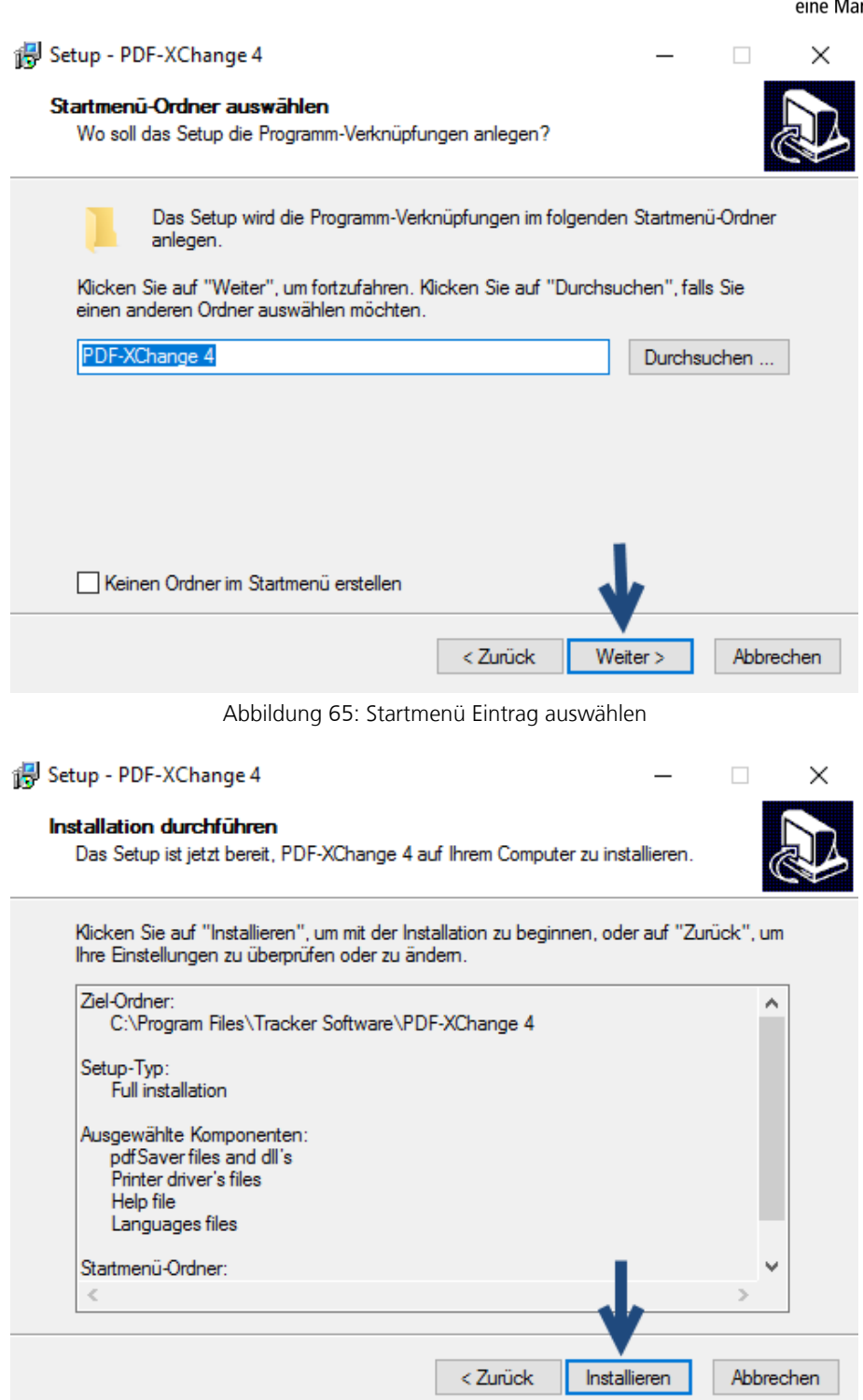

Abbildung 66: Installation durchführen

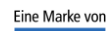

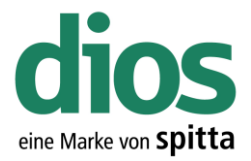

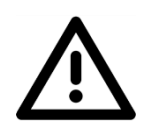

Der PDF Drucker darf nicht als Standard Drucker in Windows definiert werden.

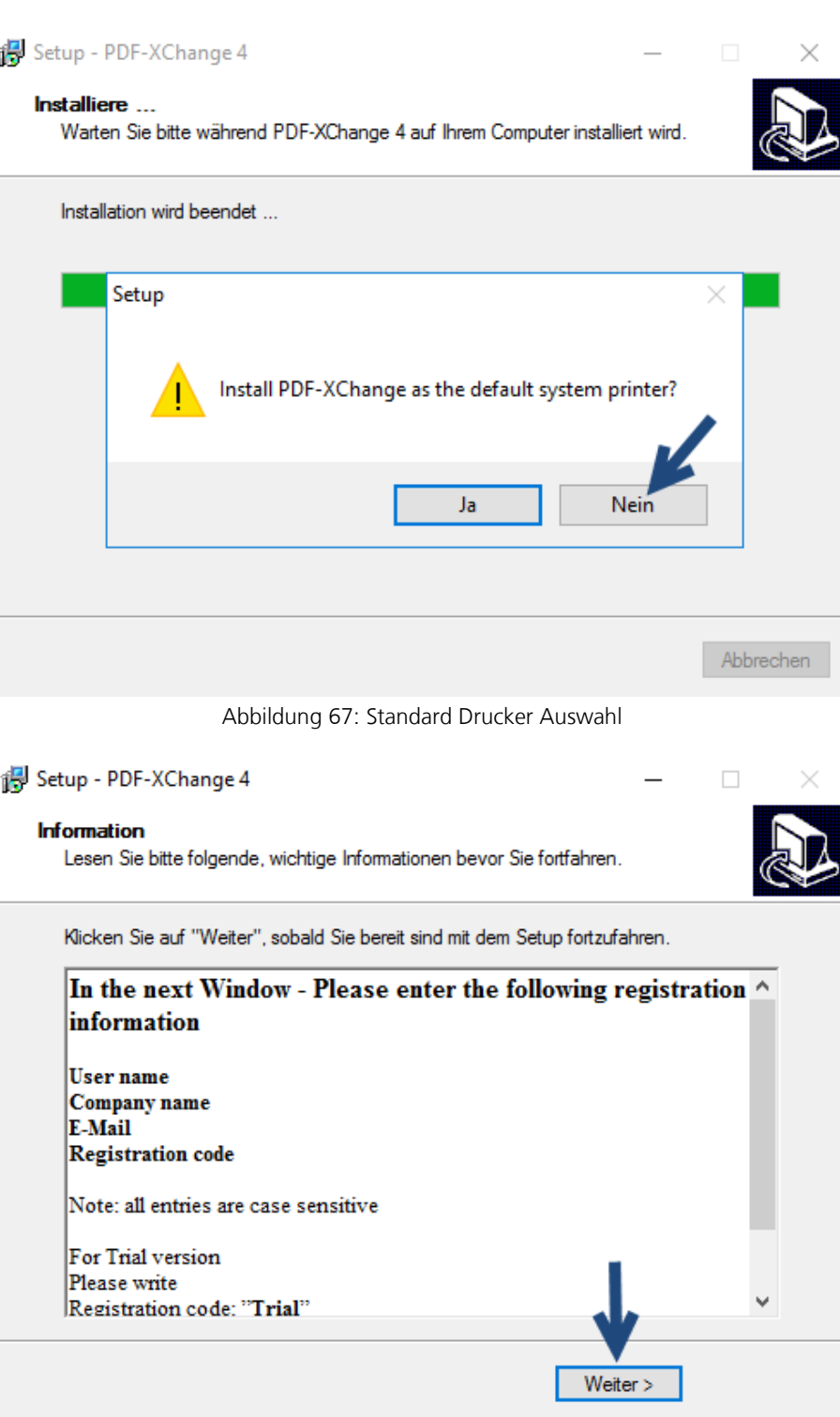

Abbildung 68: Information

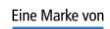
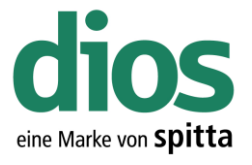

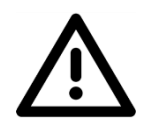

Bei den Registrierungs-Informationen müssen keinerlei Daten eingegeben oder angepasst werden. Klicken Sie auf Weiter.

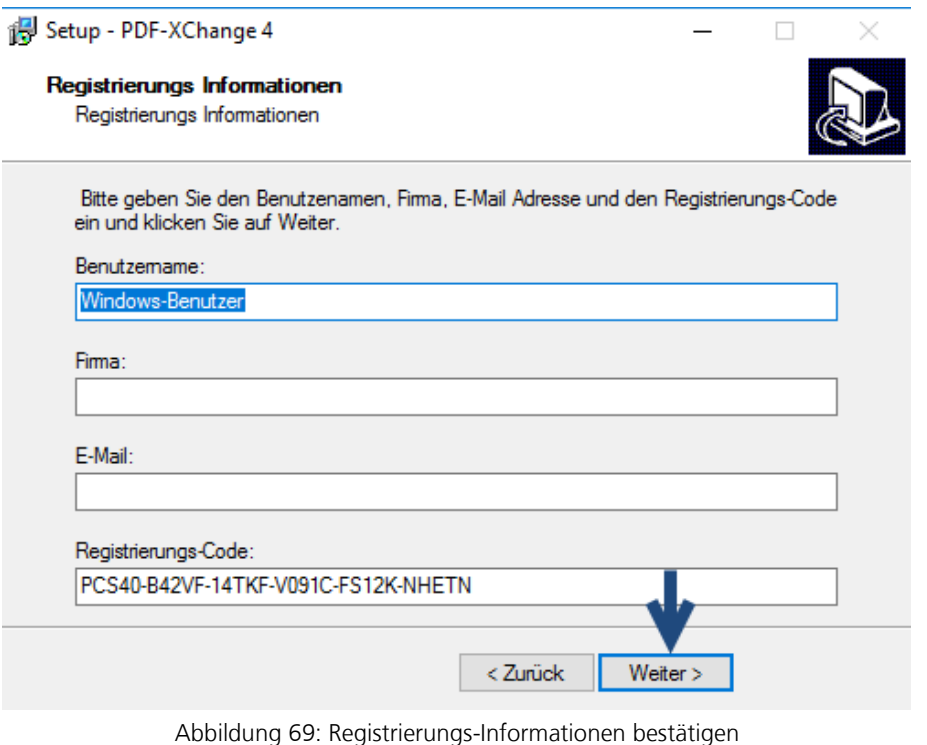

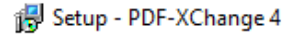

#### **Beenden des PDF-XChange 4 Setup-Assistenten**

 $\Box$ 

 $\mathbb{X}$ 

Setup hat die Installation von PDF-XChange 4 auf Ihrem Computer abgeschlossen. Die Anwendung kann über die installierten Programm-Verknüpfungen gestartet werden.

Klicken Sie auf "Fertigstellen", um das Setup zu beenden.

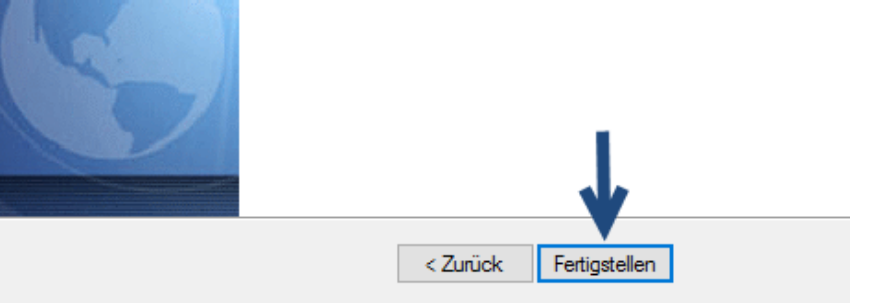

Abbildung 70: Beenden des PDF-X-Change 4 Setups

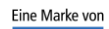

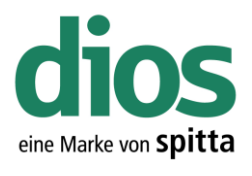

 $\Box$ 

 $\times$ 

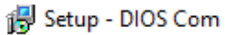

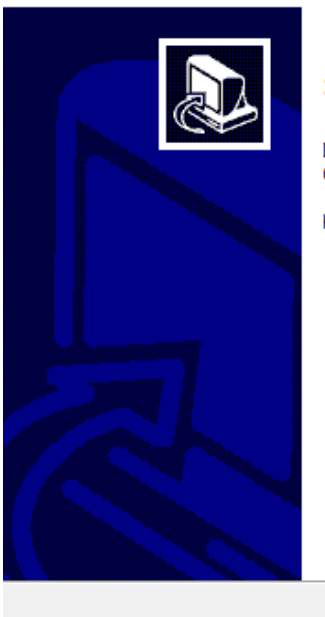

#### **Beenden des DIOS Com Setup-Assistenten**

Das Setup hat die Installation von DIOS Com auf Ihrem<br>Computer abgeschlossen.

Klicken Sie auf "Fertigstellen", um das Setup zu beenden.

Fertigstellen

Abbildung 71: Beenden des dios Komponenten Setups

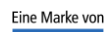

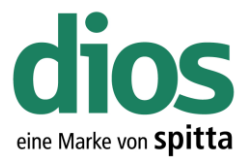

#### Die Coderegister Installation

Im Hersteller Coderegister sind diverse Instrumente verschiedenster Hersteller zusammengefasst und können bei Bedarf importiert werden.

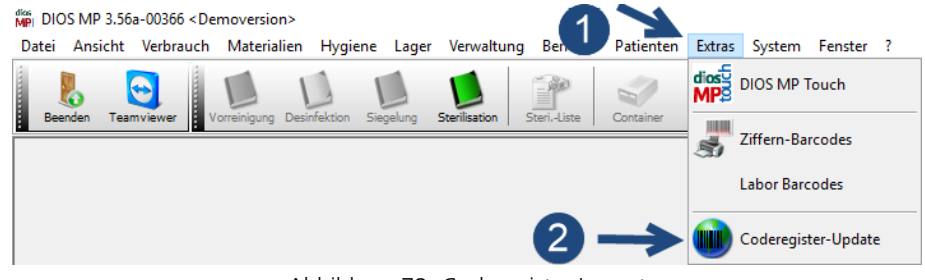

Abbildung 72: Coderegister Import

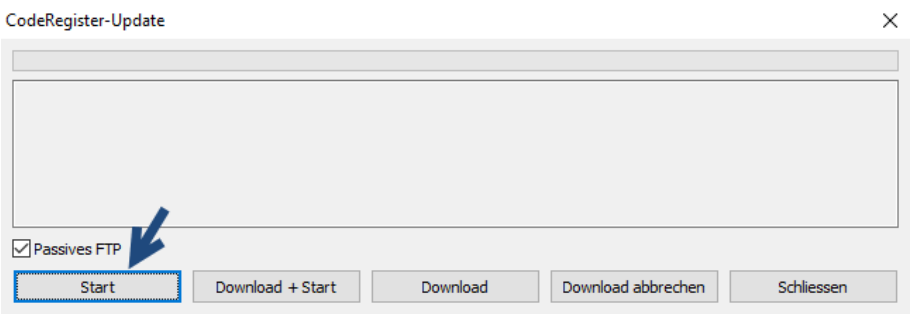

Abbildung 73: Start des Coderegister Imports

Wählen Sie den Ordner Coderegister vom Installationsmedium aus.

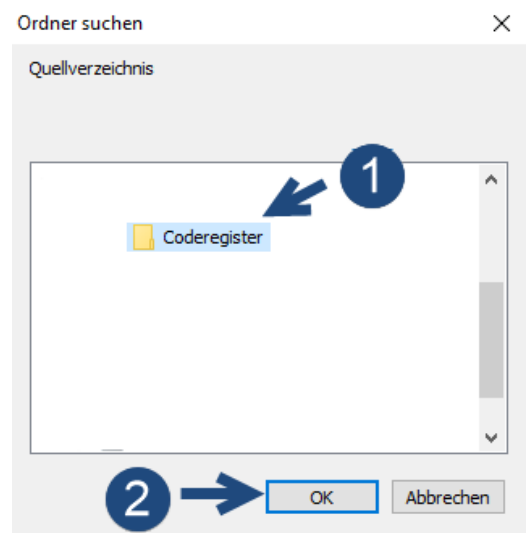

Abbildung 74: Ordner Auswahl

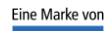

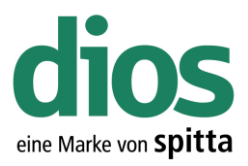

CodeRegister-Update

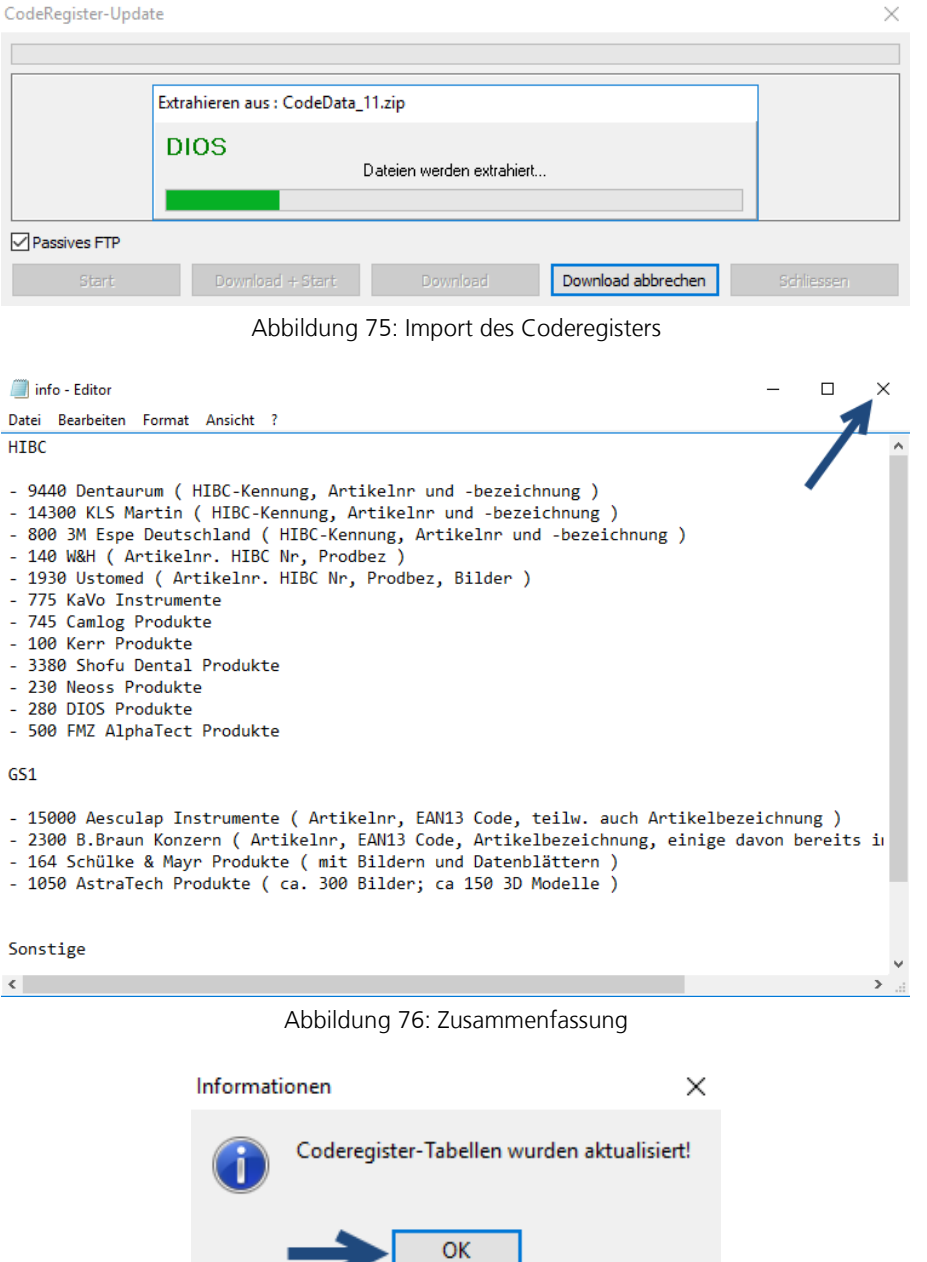

Abbildung 77: Abschluss des Imports

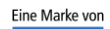

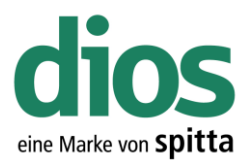

#### CodeRegister-Update

| CodeRegister-Update |                  |          |                    | ×          |
|---------------------|------------------|----------|--------------------|------------|
|                     |                  |          |                    |            |
|                     |                  |          |                    |            |
|                     |                  |          |                    |            |
|                     |                  |          |                    |            |
|                     |                  |          |                    |            |
| Passives FTP        |                  |          |                    |            |
| Start               | Download + Start | Download | Download abbrechen | Schliessen |

Abbildung 78: Beenden des Coderegister Import Modul

#### Me DIOS MP 3.56a-00366 <Demoversion> Verwaltung Berichte Patienten Extras System Fenster ? Datei Ansicht Verbrauch Materialien Hygiene Lager  $\bullet$  $\mathbb{Z}$ E U v 5  $\overline{\phantom{a}}$   $\overline{\phantom{a}}$   $\overline{\phantom{a}}$   $\overline{\phantom{a}}$ Instrumente  $\frac{OM}{D^{100}}$ H ۹ I. S  $\overline{\mathbf{S}}$ S)  $\overline{1}$ L Instrument-Typ Suche Import aus Coderegister  $\overline{2}$ Instrument-Typ Instrument-Inventarstück Nr./Bezeichnung Artikel-Nr GS1/EAN Herstelle  $\overline{\phantom{a}}$ Std.-Lieferan  $\overline{\mathbf{v}}$ Info Einstufung Warnung 0 [4] [Tage vor Verfallsdatum]

Abbildung 79: Der Coderegister Aufruf

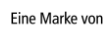

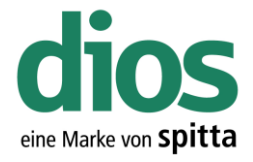

#### Ausnahmen im Anti Viren Programm

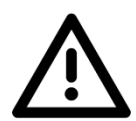

Für den einwandfreien Programmbetrieb sind Ausnahmeregeln im vorhandenen Anti-Viren Programm notwendig. In diesem Beispiel werden die zwingend notwendigen Ausnahmen für das Microsoft Security Center aufgezeigt.

Sollte ein anderes Anti-Viren Programm zum Einsatz kommen, sind unter [https://mp.dios.de/de/installation/203-software/einrichtung-checkliste/306-ausnahmen-in-antiviren](https://mp.dios.de/de/installation/203-software/einrichtung-checkliste/306-ausnahmen-in-antiviren-programmen)[programmen](https://mp.dios.de/de/installation/203-software/einrichtung-checkliste/306-ausnahmen-in-antiviren-programmen) weitere Anleitungen verfügbar. Stellen Sie die Ausnahmen entsprechend ein.

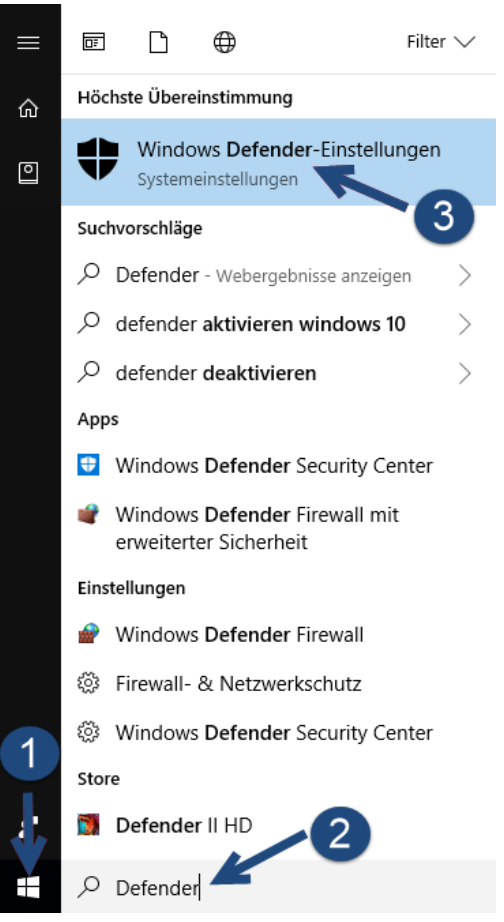

Abbildung 80: Windows Defender-Einstellungen

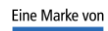

spitta

dios info@dios.de Telefon: 02864/94920 E-Mail[: info@dios.de](mailto:info@dios.de)<br>Rudolf-Diesel-Ring 18 Telefax: 02864/949222 Installation dios MP.

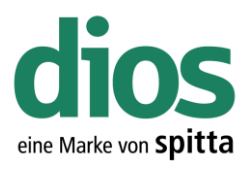

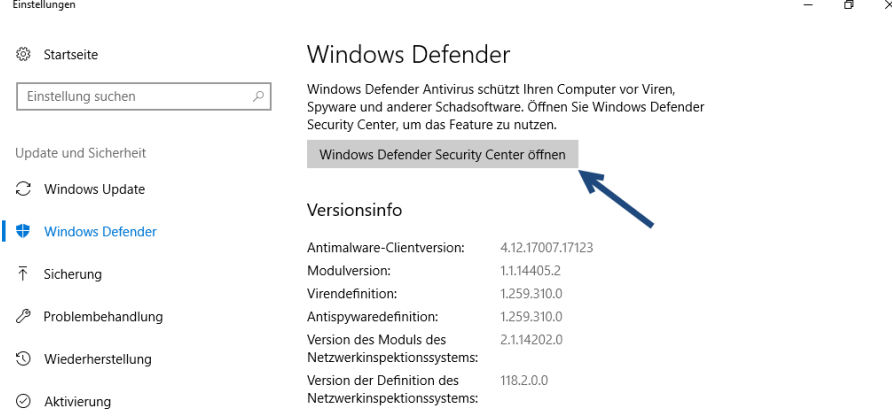

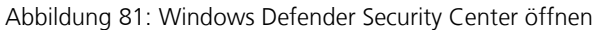

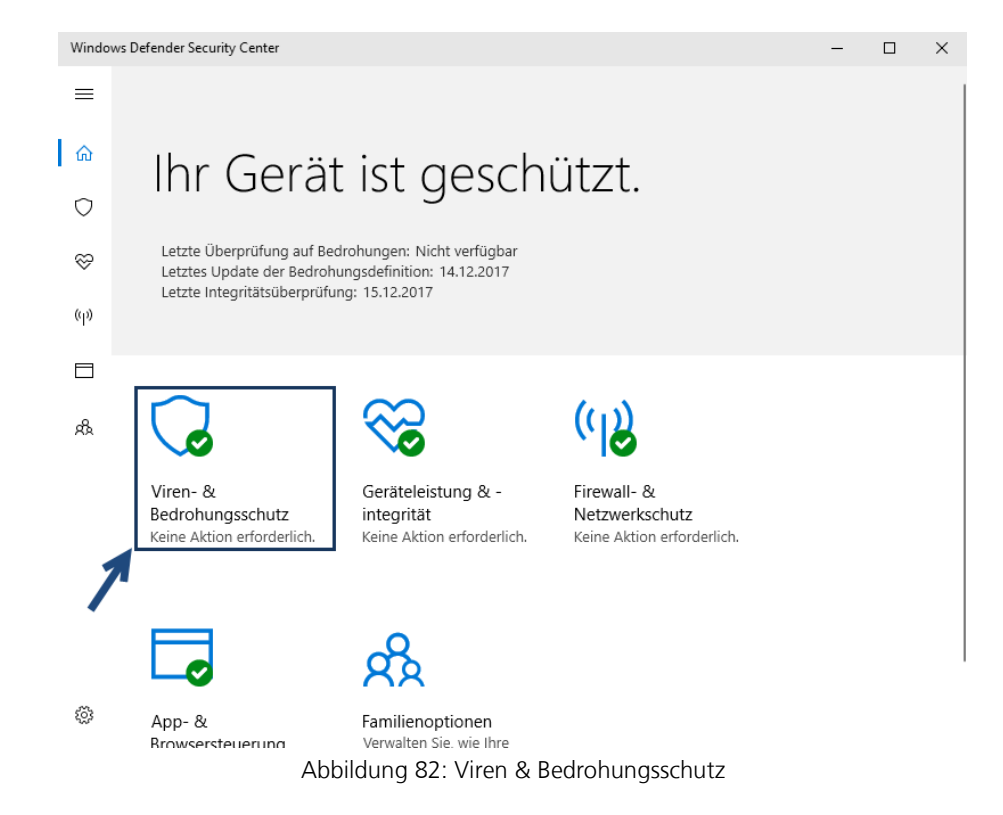

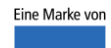

spitta

dios Telefon: 02864/94920 E-Mail[: info@dios.de](mailto:info@dios.de)

Rudolf-Diesel-Ring 18 Telefax: 02864/949222 Installation\_dios\_MP.docx 48734 Reken Internet[: www.dios.de](http://www.dios.de/) Revision 04, 27.07.2020

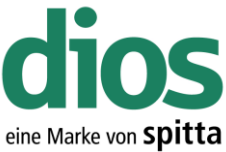

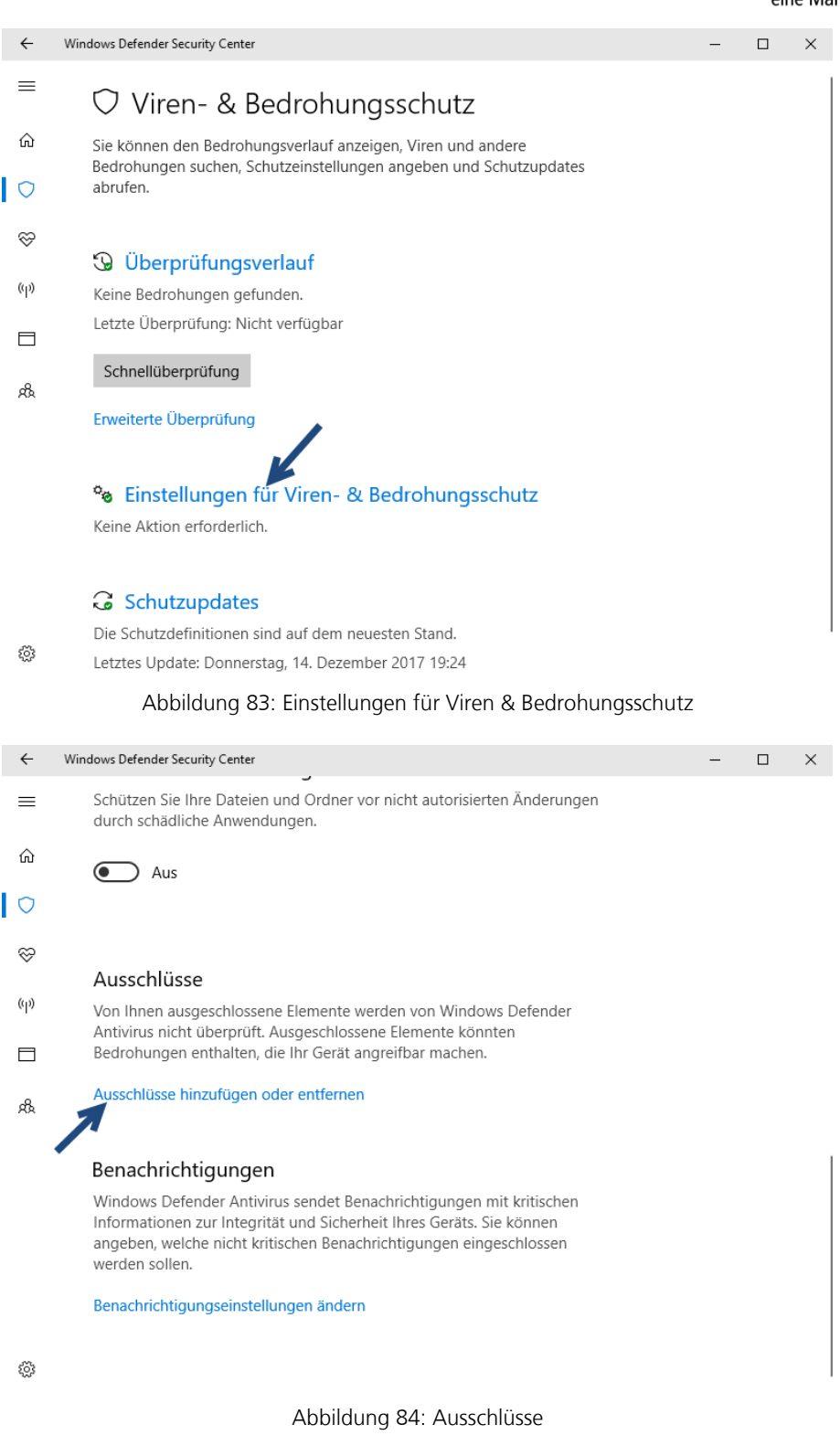

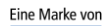

spitta

dios info@dios.de Telefon: 02864/94920 E-Mail[: info@dios.de](mailto:info@dios.de)<br>Rudolf-Diesel-Ring 18 Telefax: 02864/949222 Installation dios MP.

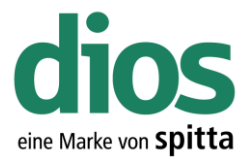

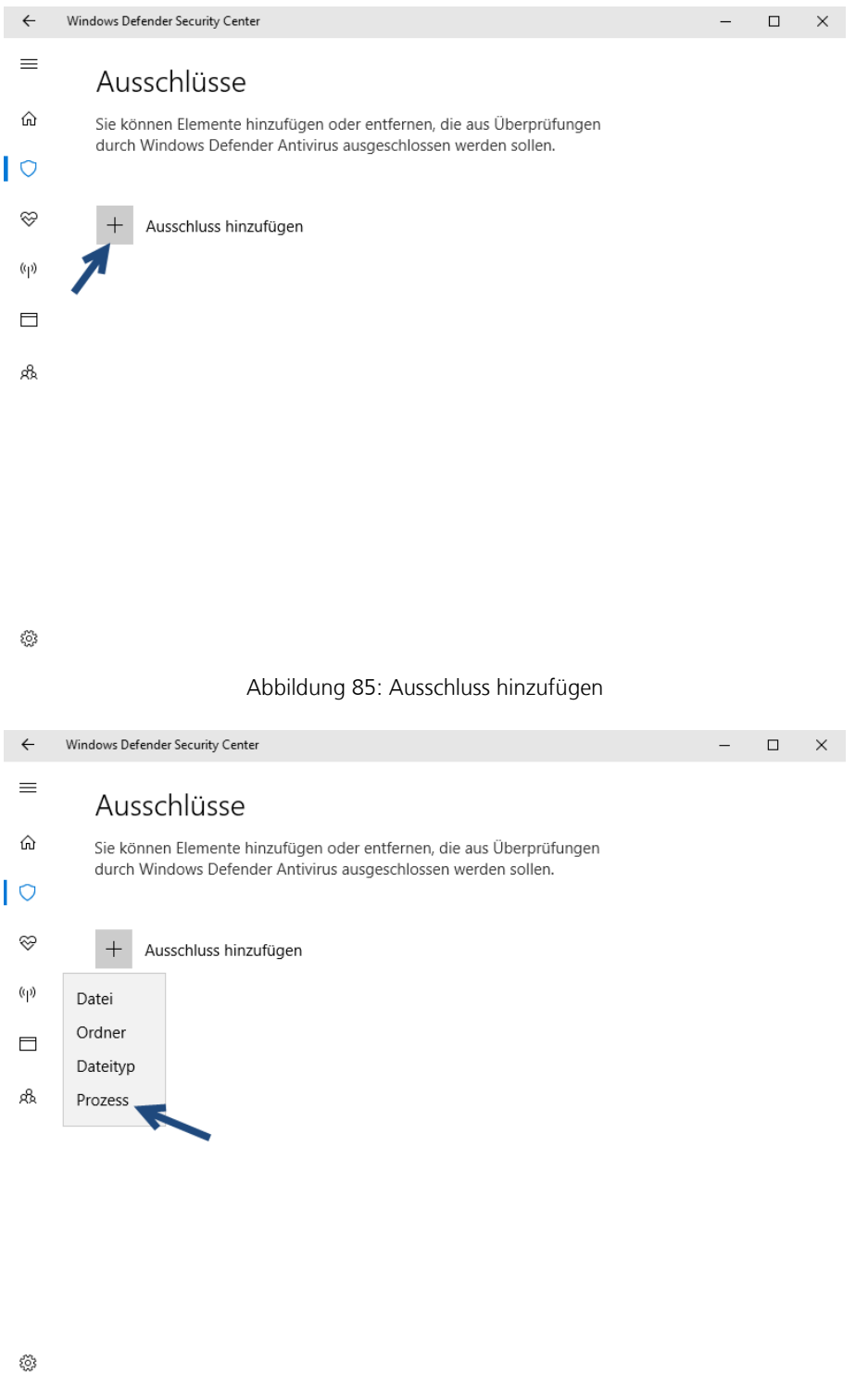

Abbildung 86: Prozess Ausnahme

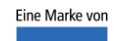

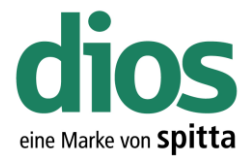

#### Ausschluss hinzufügen

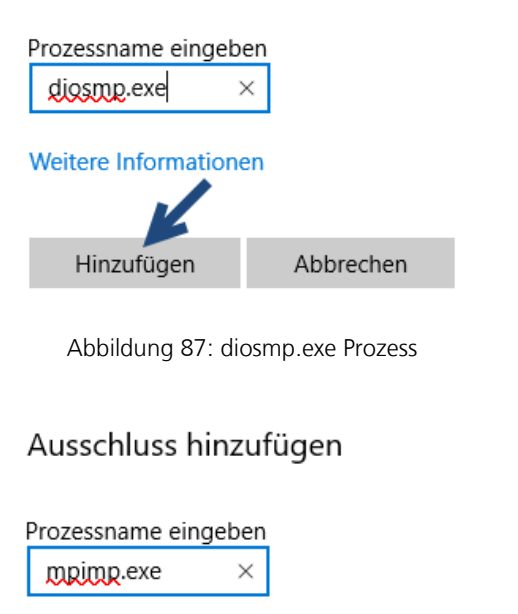

**Weitere Informationer** Hinzufügen Abbrechen

Abbildung 88: mpimp.exe Prozess

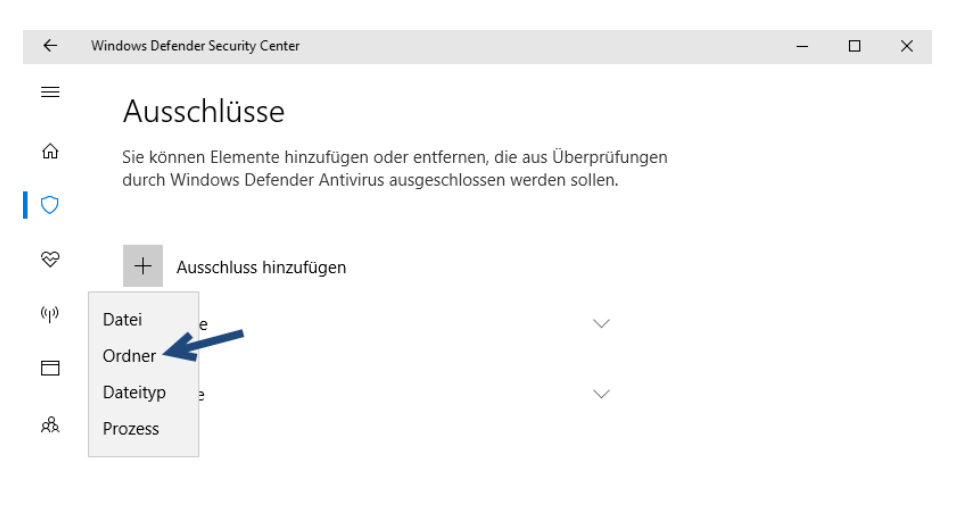

ద్ర

#### Abbildung 89: Ordner Ausnahme

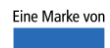

spitta

dios Telefon: 02864/94920 E-Mail[: info@dios.de](mailto:info@dios.de)

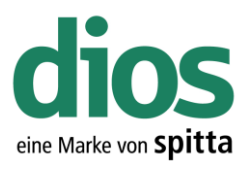

#### Ordner auswählen  $\times$  $\leftarrow$   $\rightarrow$   $\sim$   $\uparrow$   $\rightarrow$  Dieser PC  $\rightarrow$ "Dieser PC" durchsuchen م  $\sim$  0 Organisieren v F.  $\bullet$ ↓ < Schnellzugriff **Desktop** ف Musik Downloads J. Dokumente  $\overline{2}$  $\mathcal{A}$ Videos  $\equiv$  Bilder À DIOSZX  $\vee$  Geräte und Laufwerke (2)  $Musik$ Lokaler Datenträger (C: **W** Videos 7,46 GB frei von 24,6 GB **C** OneDrive  $\rightarrow$ Dieser PC DVD-Laufwerk (D:) **DVD** Netzwerk  $\mathbf{A}$ Ordner: Dieser PC Ordner auswählen Abbrechen

Abbildung 90: Ordner Ausnahme lokal

| Ordner auswählen                                                                                                    | ×                                                                                                    |
|----------------------------------------------------------------------------------------------------|----------------------------------------------------------------------------------------------------|
| $\uparrow \Box$ > Dies > Lokaler Datentr ><br>Ō<br>$\checkmark$                                                                                                    | "Lokaler Datenträger (C:)" dur P                                                                                                    |
| Organisieren $\blacktriangledown$<br>Neuer Ordner                                                                                                    | 脂目 ▼<br>Ø                                                                                                    |
| Λ<br>Name<br><b>★</b> Schnellzugriff<br>Benutzer<br>Desktop<br>À<br><b>DIOSMP</b><br>Downloads<br>$\overrightarrow{r}$<br><b>DIOSZX</b><br>Dokumente *<br>PerfLogs<br>Bilder<br>À<br>ProgramData<br>Programme<br><b>DIOSZX</b><br>Programme (x86)<br>Musik | Änderungsdatum<br>Typ<br>14.12.2017 19:11<br>Dateiordr<br>16.12.2017 11:56<br>Dateiordr<br>15.12.2017 18:27<br>Dateiordr<br>15.12.2017 18:52<br>Dateiordn<br>14.12.2017 19:17<br>Dateiordr<br>15.12.2017 16:47<br>Dateiordn<br>15.12.2017 16:47<br>Dateiordr |
| Windows<br><b>Videos</b><br><b>ComeDrive</b><br>Dieser PC<br>$\vee$ <<br>Netzwerk<br><b>DIOSMP</b><br>Ordner:                                                                                                    | 16.12.2017 11:56<br>Dateiordn<br>$\rightarrow$                                                                                                    |
|                                                                                                    | Abbrechen<br>Ordner auswählen<br>$\frac{1}{n-1}$                                                                                                    |

Abbildung 91: Installationsordner auswählen

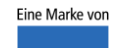

 $\equiv$ 

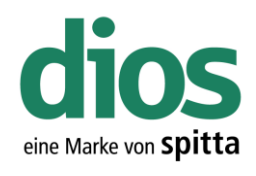

 $\Box \qquad \times$ 

 $\overline{a}$ 

Windows Defender Security Center  $\leftarrow$ 

#### Ausschlüsse

Sie können Elemente hinzufügen oder entfernen, die aus Überprüfungen<br>durch Windows Defender Antivirus ausgeschlossen werden sollen.  $\hat{\omega}$  $\overline{\phantom{a}}$ 

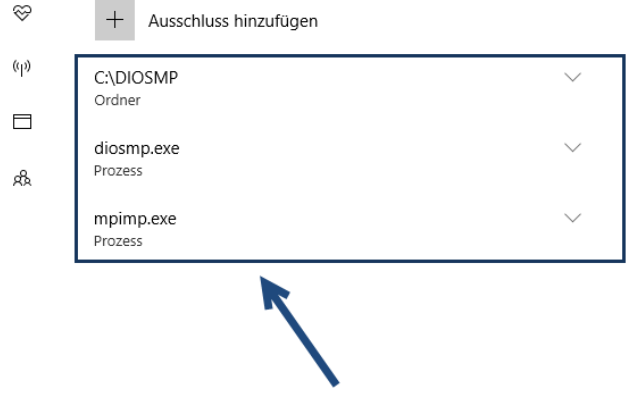

బ్ర

Abbildung 92: Zusammenfassung der Ausschlüsse

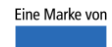

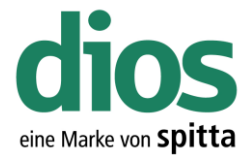

#### Mehrplatzinstallation - Vorbereitungen

Um einen einwandfreien Betrieb zu gewährleisten, müssen zunächst einige Vorbereitungen durchgeführt werden.

- 1. Lokale Administratorrechte vorhanden
- 2. Zugang zum Server incl. Server Administratorrechte oder Administrator der Praxis verfügbar
- 3. Ordner für die Programminstallation auf dem Server einrichten
- 4. Zugriffsrechte für die Ordnerfreigabe auf die Berechtigungsstufe Vollzugriff
- 5. Zugriff auf die Einstellungen des vorhandenen Anti-Viren Programms

Kontaktieren Sie diesbezüglich Ihren Administrator!

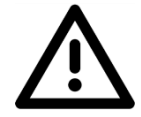

Der Einsatz von Netzlaufwerken ist nicht empfohlen! Dies kann zu Problemen führen. Stattdessen sollte der UNC Dateipfad verwendet werden!

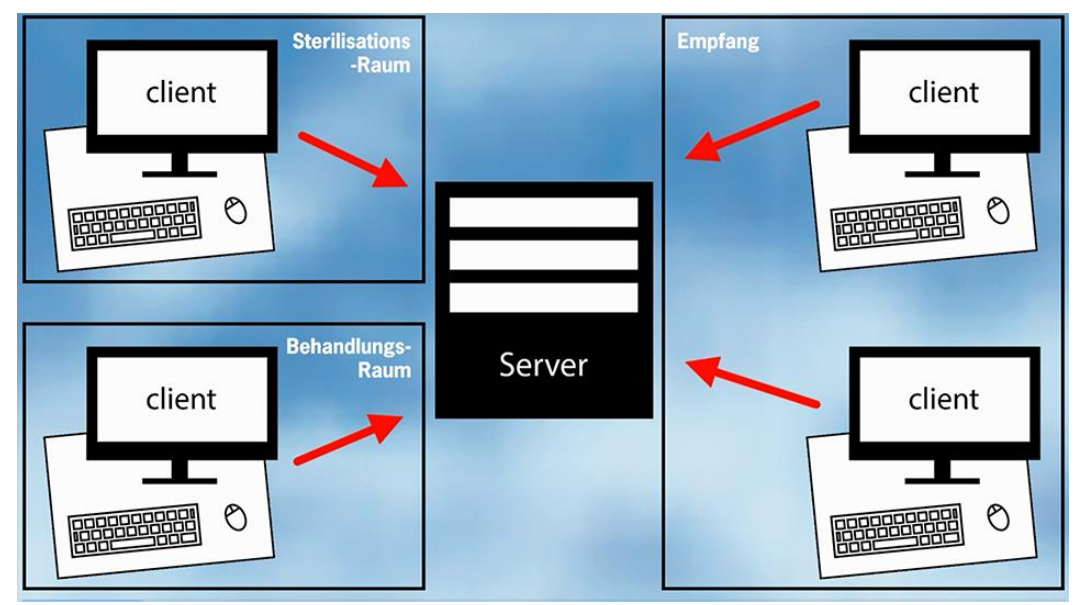

Abbildung 93: Beispielgrafik

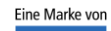

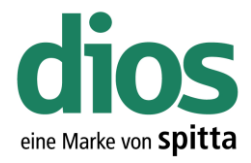

#### Netzwerkerkennung aktivieren

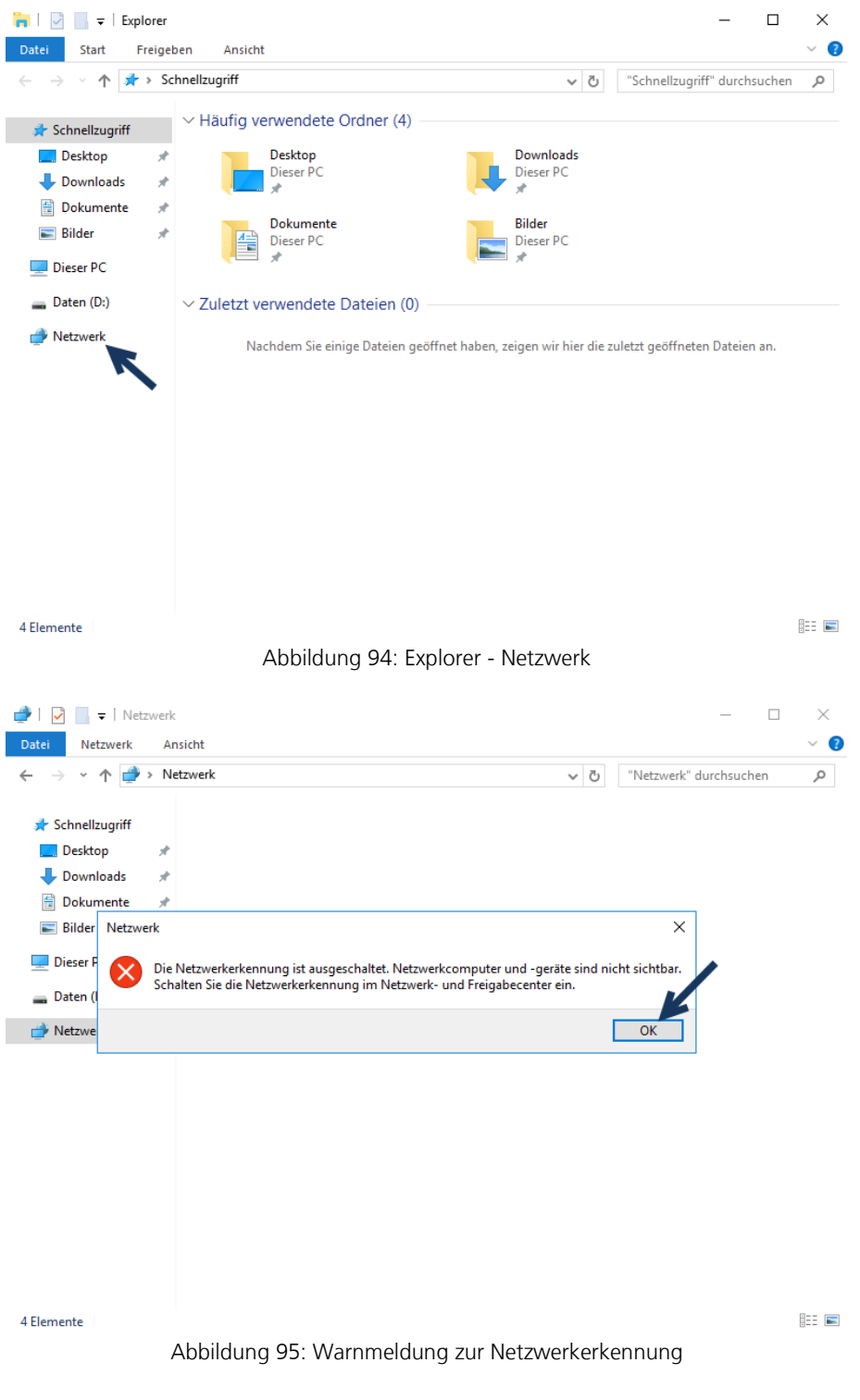

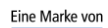

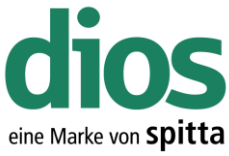

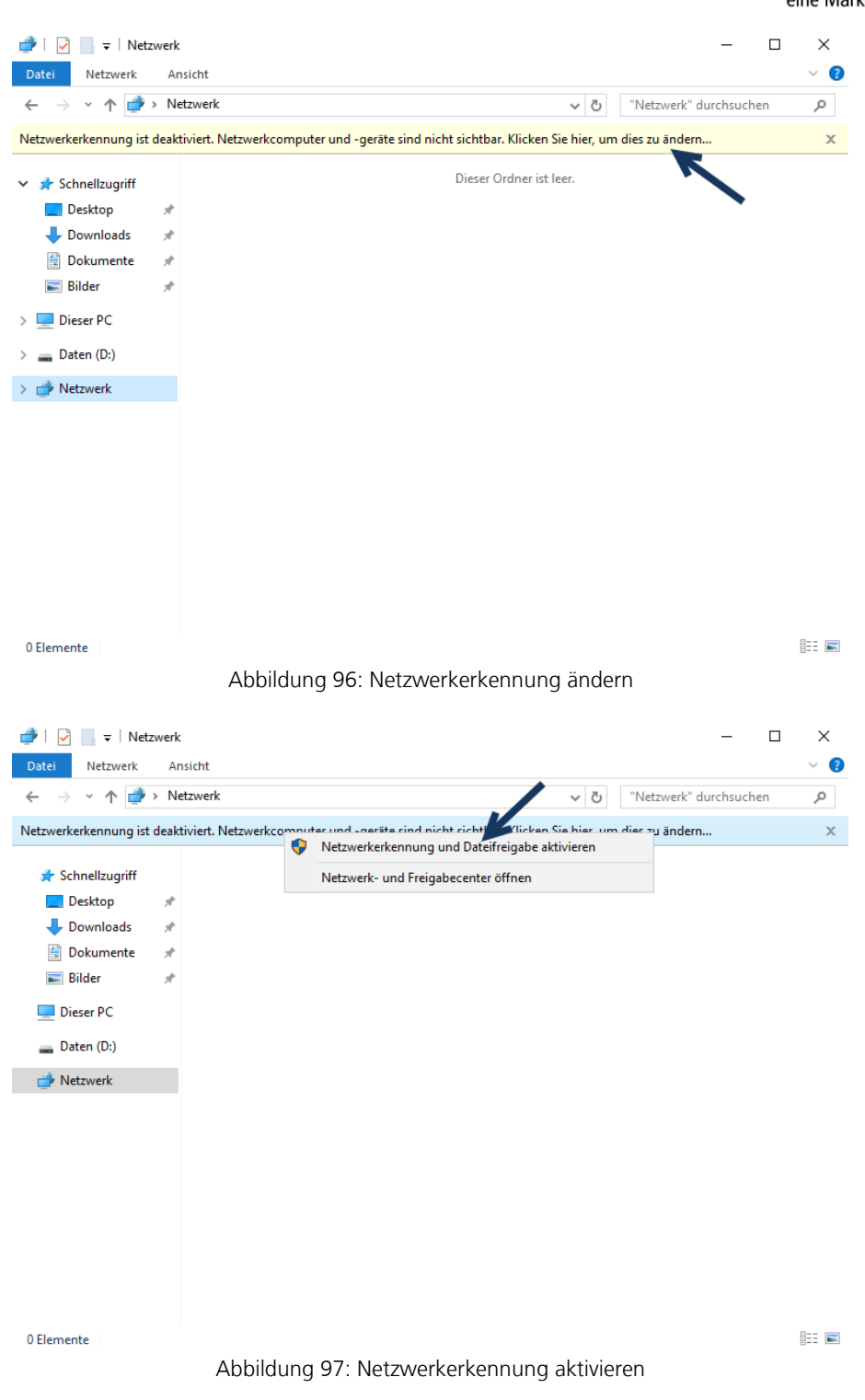

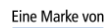

spitta

dios Telefon: 02864/94920<br>Rudolf-Diesel-Ring 18 Telefax: 02864/949222<br>48734 Reken Internet: www.dios.de

Rudolf-Diesel-Ring 18 Telefax: 02864/949222 Installation\_dios\_MP.docx 48734 Reken Internet[: www.dios.de](http://www.dios.de/) Revision 04, 27.07.2020

Seite 51 von 133

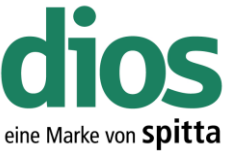

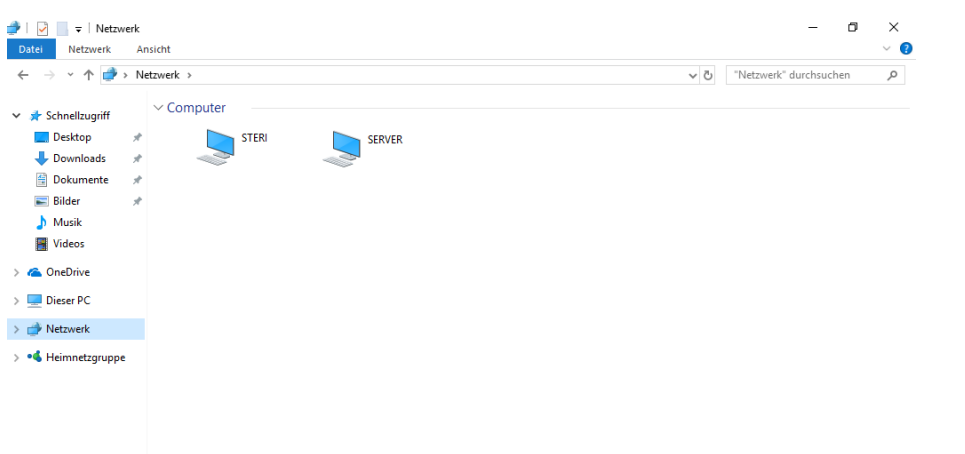

Abbildung 98: Netzwerkerkennung wurde erfolgreich aktiviert

#### Alternative Aktivierung Netzwerkerkennung

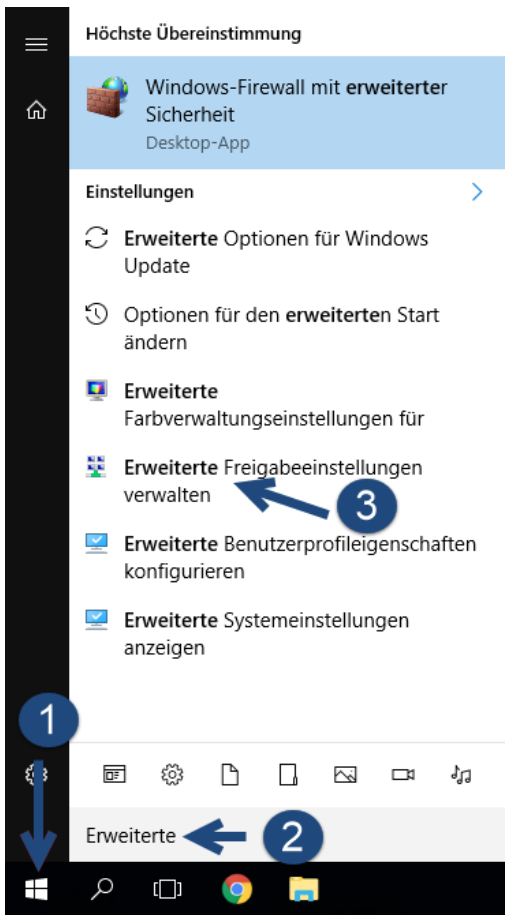

Abbildung 99: Erweitere Freigabeeinstellungen

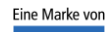

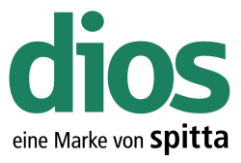

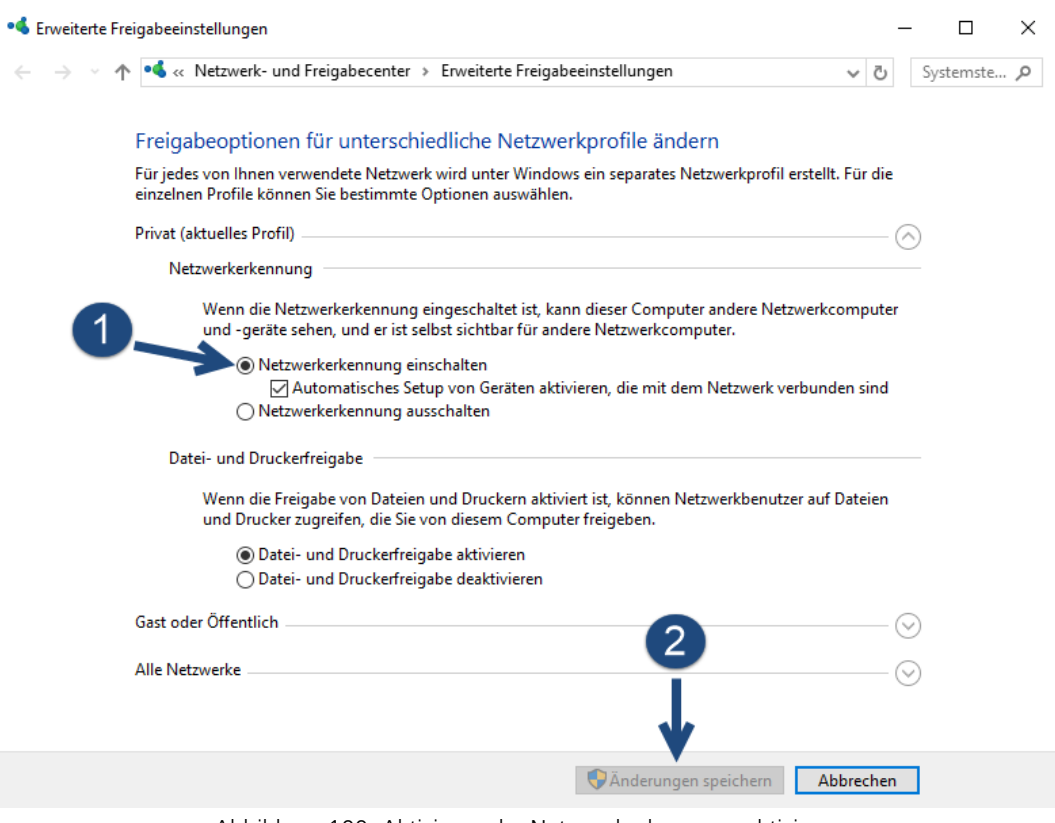

Abbildung 100: Aktivieren der Netzwerkerkennung aktivieren

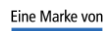

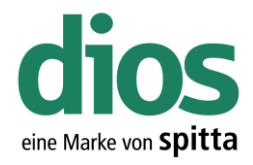

#### Freigabe einrichten

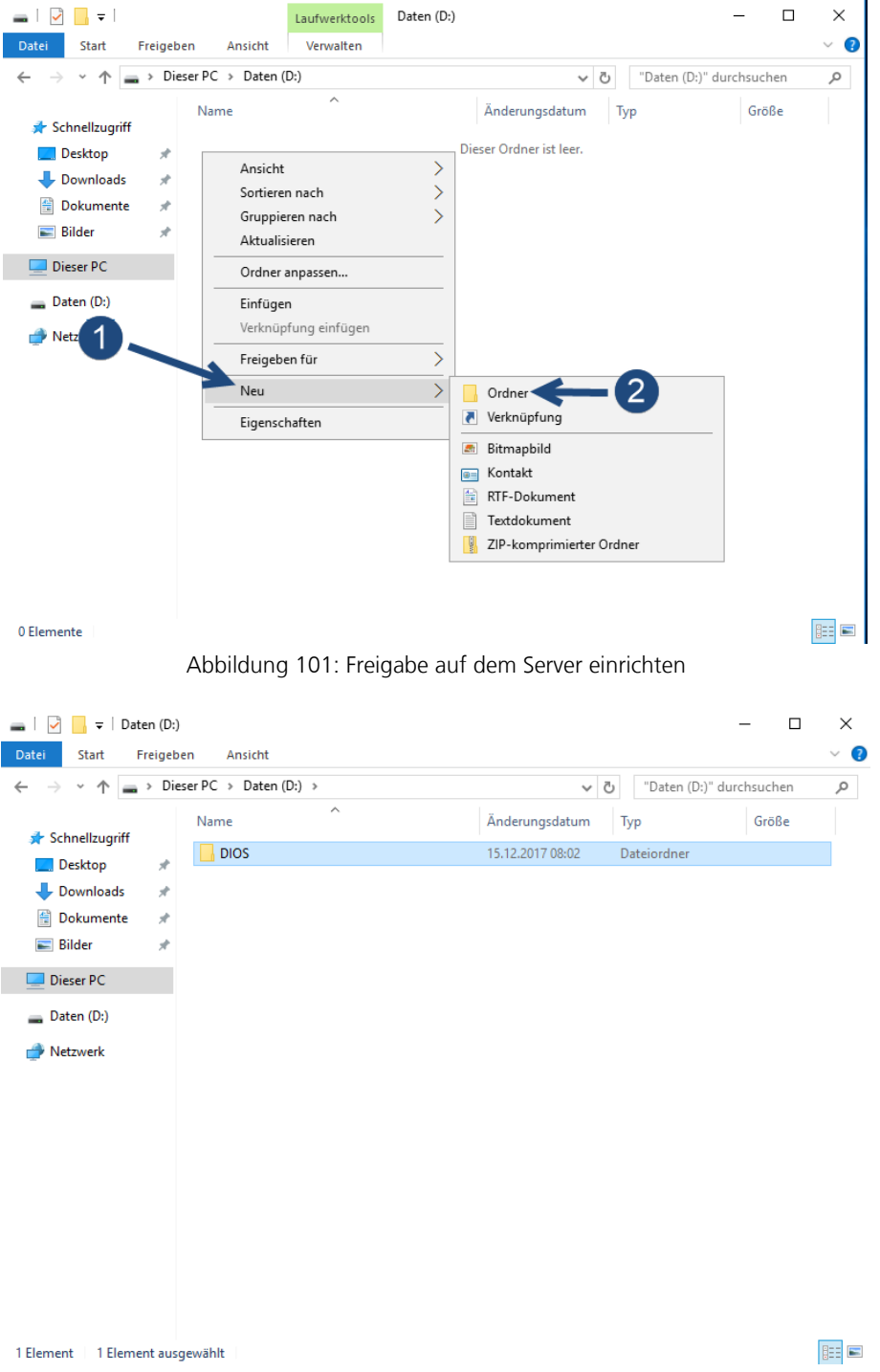

Abbildung 102: Ordner Namen vergeben

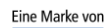

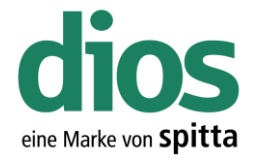

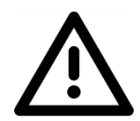

Beachten Sie die notwendigen Einstellungen in den Reitern "Freigabe" sowie "Sicherheit". Die Freigabe kann selbstverständlich auch benutzerbezogen eingerichtet werden. Diese Anleitung dient nur als Beispiel!

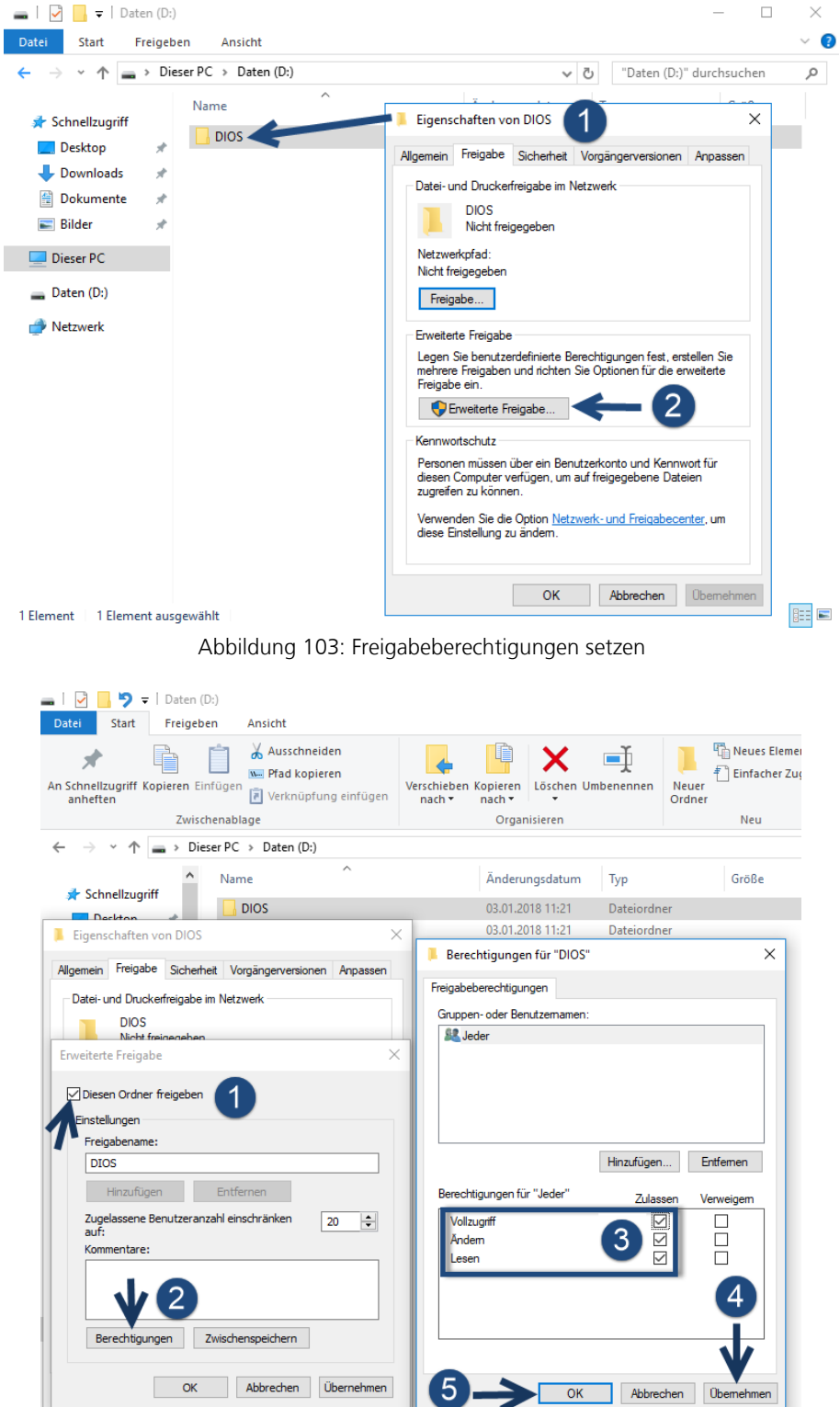

Abbildung 104: Benutzer Rechte einstellen

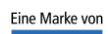

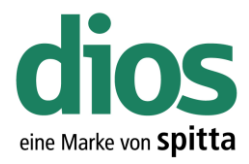

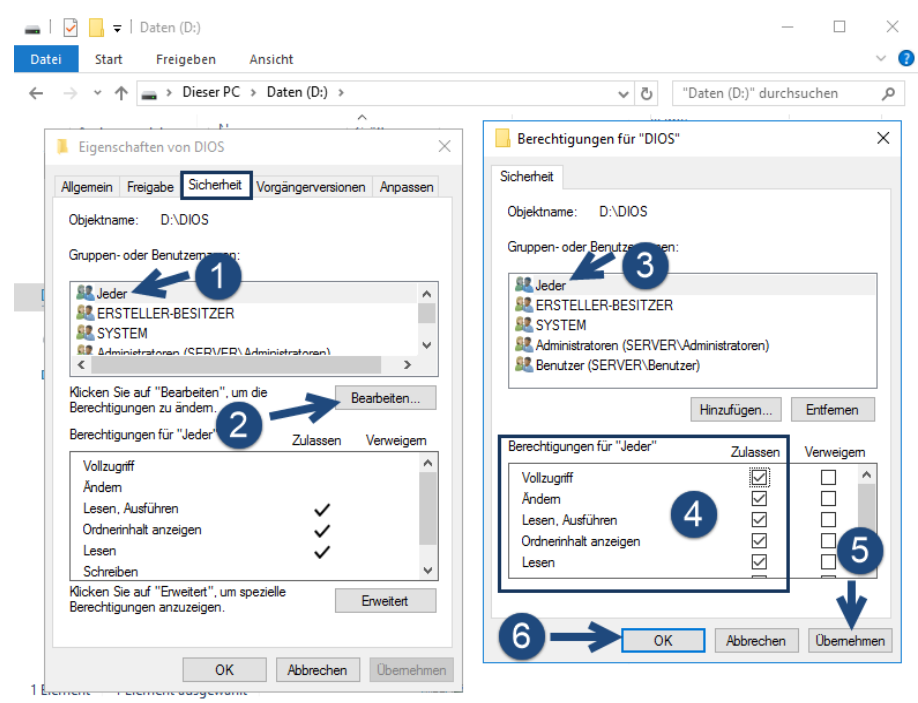

Abbildung 105: Der Reiter Sicherheit

| $\overline{\phantom{C}}$ Daten (D:)                                                                         |                                                   | ×.                                                                                                    |  |  |
|----------------------------------------------------------------------------------------------------|---------------------------------------------------|----------------------------------------------------------------------------------------------------|--|--|
| Datei<br>Start<br>Freigeben                                                                                 | Ansicht<br>$\Rightarrow$ Dieser PC > Daten (D:) > | Q<br>"Daten (D:)" durchsuchen<br>$\sim$ 0<br>م                                                                                                    |  |  |
| Schnellzugriff<br>Desktop<br>÷<br>Downloads<br>$\mathcal{R}$<br>Dokumente<br>傽<br>À<br>$\equiv$ Bilder<br>À | $\lambda$<br>Name<br><b>DIOS</b>                  | $\times$<br>Eigenschaften von DIOS<br>Allgemein Freigabe Sicherheit Vorgängerversionen Anpassen<br><b>D:\DIOS</b><br>Objektname:<br>Gruppen- oder Benutzemamen:                                                                                                 |  |  |
| Dieser PC<br>Daten (D:)<br>Netzwerk                                                                         |                                                   | <b>SP</b> Jeder<br>∧<br><b>ALL</b> ERSTELLER-BESITZER<br><b>SIZ SYSTEM</b><br><b>WE Administratoran (SERVER) Administratoran)</b><br>∢<br>⋗<br>Klicken Sie auf "Bearbeiten", um die<br>Bearbeiten<br>Berechtigungen zu ändem.                                   |  |  |
|                                                                                                    |                                                   | Berechtigungen für "Jeder"<br>Zulassen<br>Verweigem<br>Vollzugriff<br>✓<br>Ändem<br>✓<br>Lesen, Ausführen<br>✓<br>Ordnerinhalt anzeigen<br>✓<br>Lesen<br>✓<br>Schreiben<br>Klicken Sie auf "Erweitert", um spezielle<br>Erweitert<br>Berechtigungen anzuzeigen. |  |  |
| 1 Element 1 Element ausgewählt                                                                              |                                                   | OK<br><b>Obemehmen</b><br>Abbrechen<br>$E = E$                                                                                                    |  |  |

Abbildung 106: Zusammenfassung Berechtigung

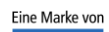

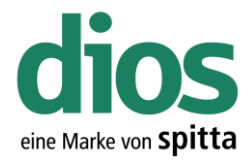

#### Die Server-Installation

Legen Sie das Installationsmedium ein und starten die das dios MP Setup.

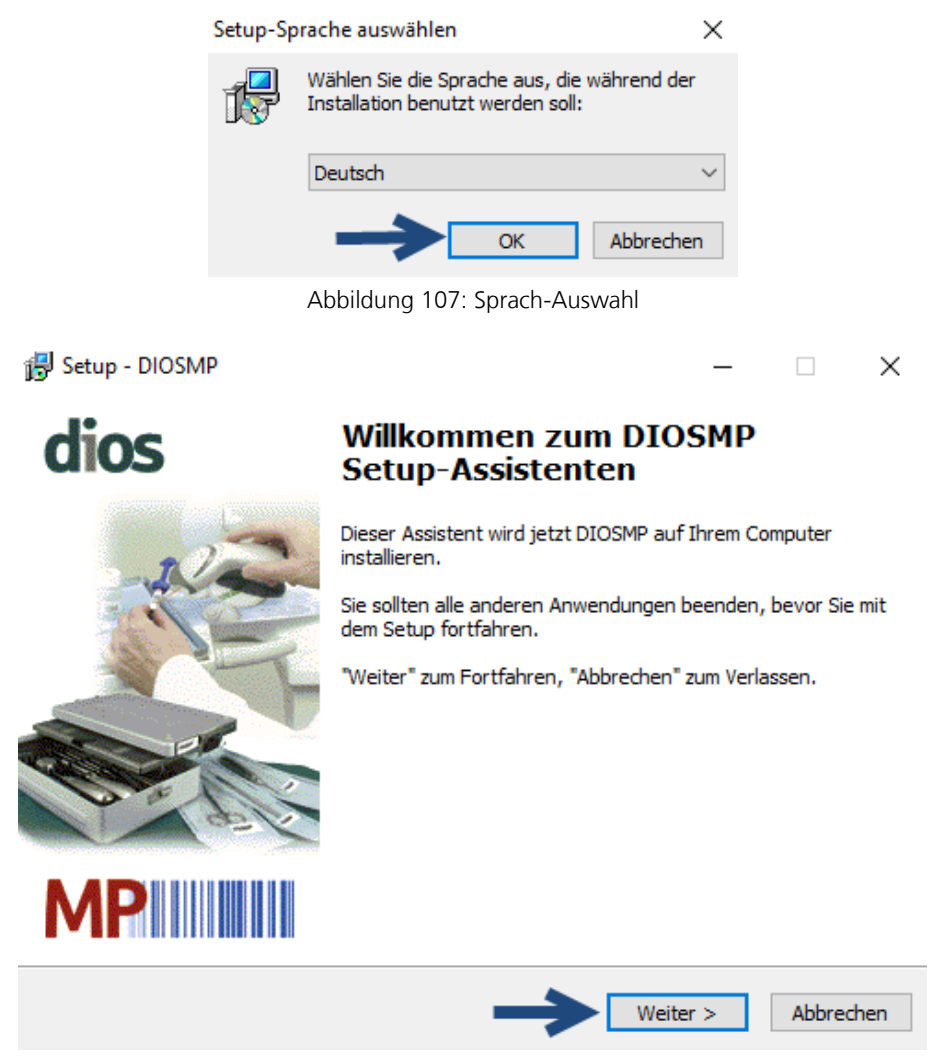

Abbildung 108: Der dios MP Setup-Assistent

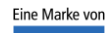

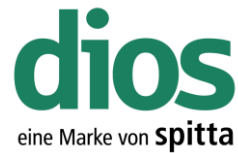

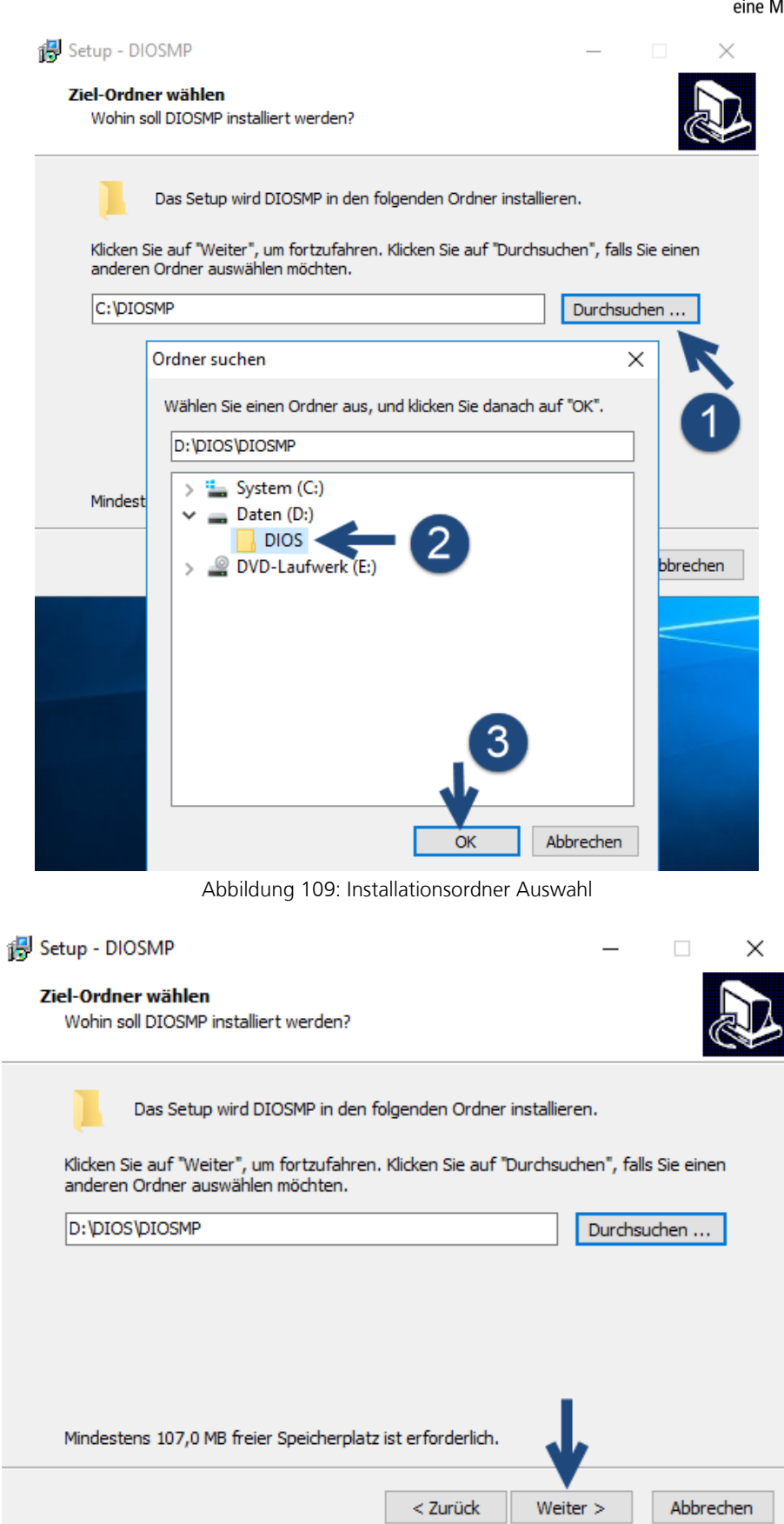

Abbildung 110: Ziel-Ordner wählen

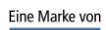

spitta

dios Telefon: 02864/94920<br>Rudolf-Diesel-Ring 18 Telefax: 02864/949222<br>48734 Reken Internet: www.dios.de

Rudolf-Diesel-Ring 18 Telefax: 02864/949222 Installation\_dios\_MP.docx 48734 Reken Internet[: www.dios.de](http://www.dios.de/) Revision 04, 27.07.2020

Seite 58 von 133

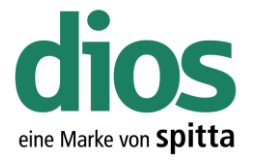

Beachten Sie, dass die Demodaten vor der Erfassung von Praxisdaten initialisiert werden müssen! Weitere Informationen im Handbuch oder auf [www.mp.dios.de.](http://www.mp.dios.de/)

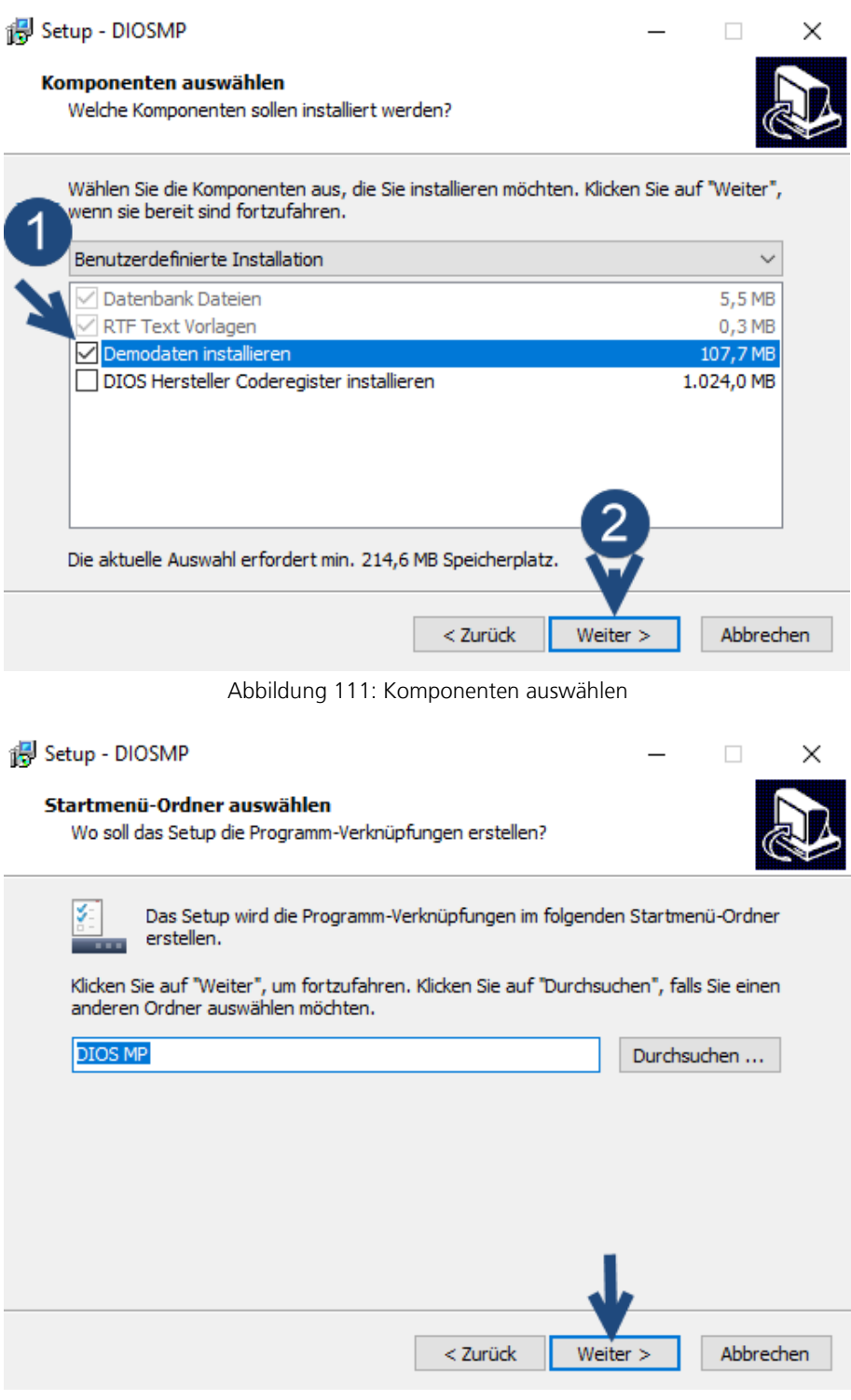

Abbildung 112: Startmenü-Ordner auswählen

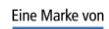

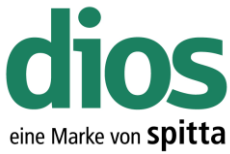

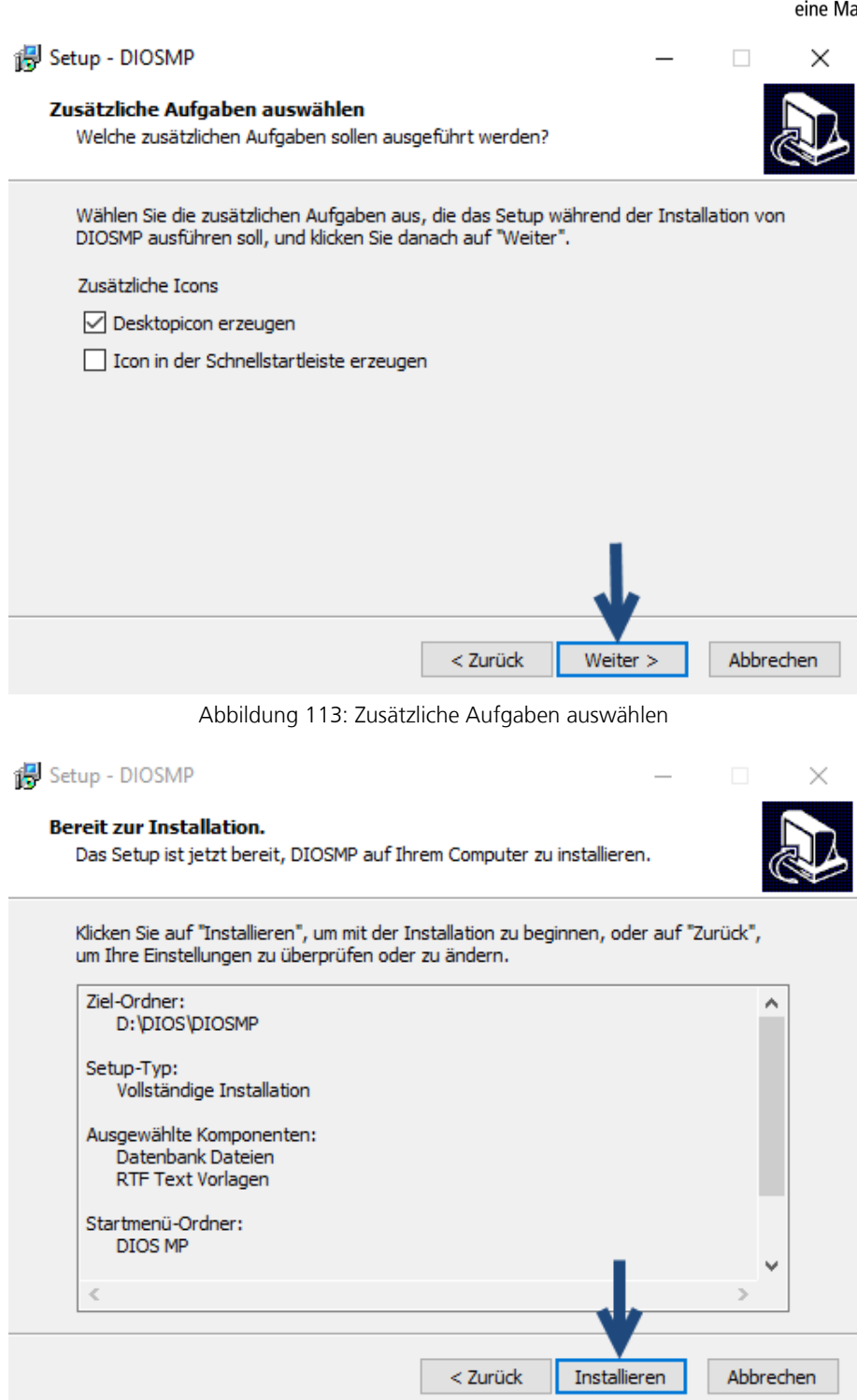

Abbildung 114: Start der Installation

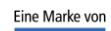

spitta

dios Telefon: 02864/94920<br>Rudolf-Diesel-Ring 18 Telefax: 02864/949222

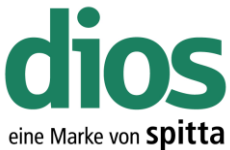

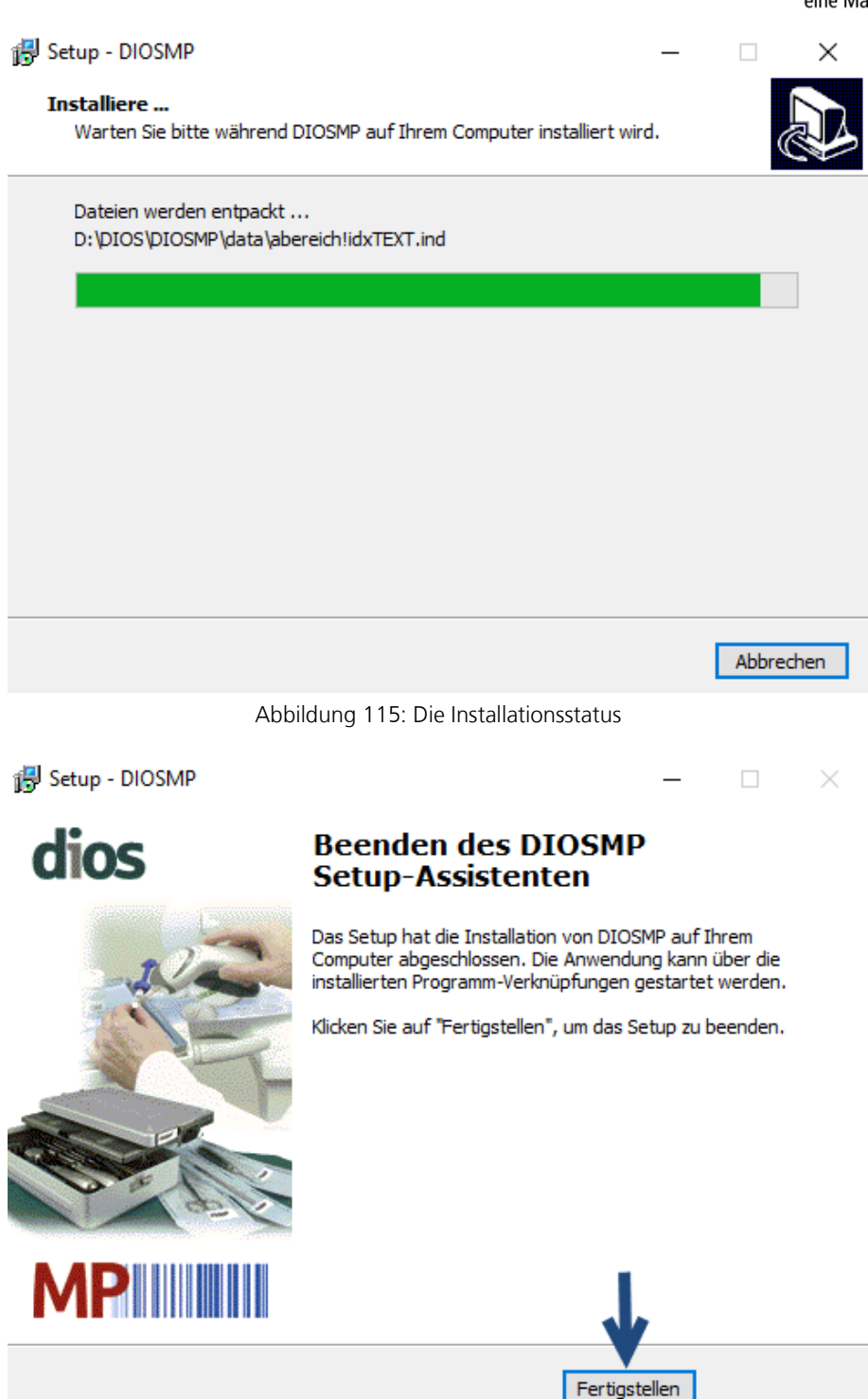

Abbildung 116: Abschluss der Installation

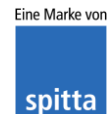

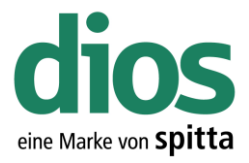

#### Der diosCHECK

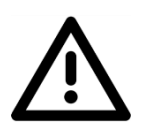

Um einen einwandfreien Betrieb zu gewährleisten, muss der diosCHECK lokal ausgeführt werden. Dieser setzt nowendige Registry Werte.

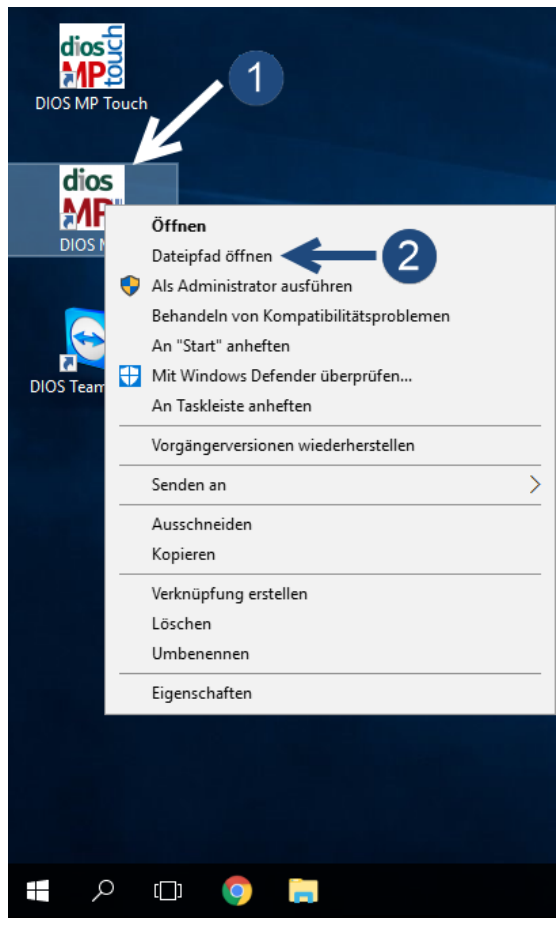

Abbildung 117: Dateipfad öffnen

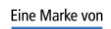

spitta

dios Telefon: 02864/94920 E-Mail[: info@dios.de](mailto:info@dios.de)

Rudolf-Diesel-Ring 18 Telefax: 02864/949222 Installation\_dios\_MP.docx 48734 Reken Internet[: www.dios.de](http://www.dios.de/) Revision 04, 27.07.2020

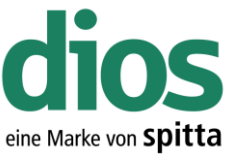

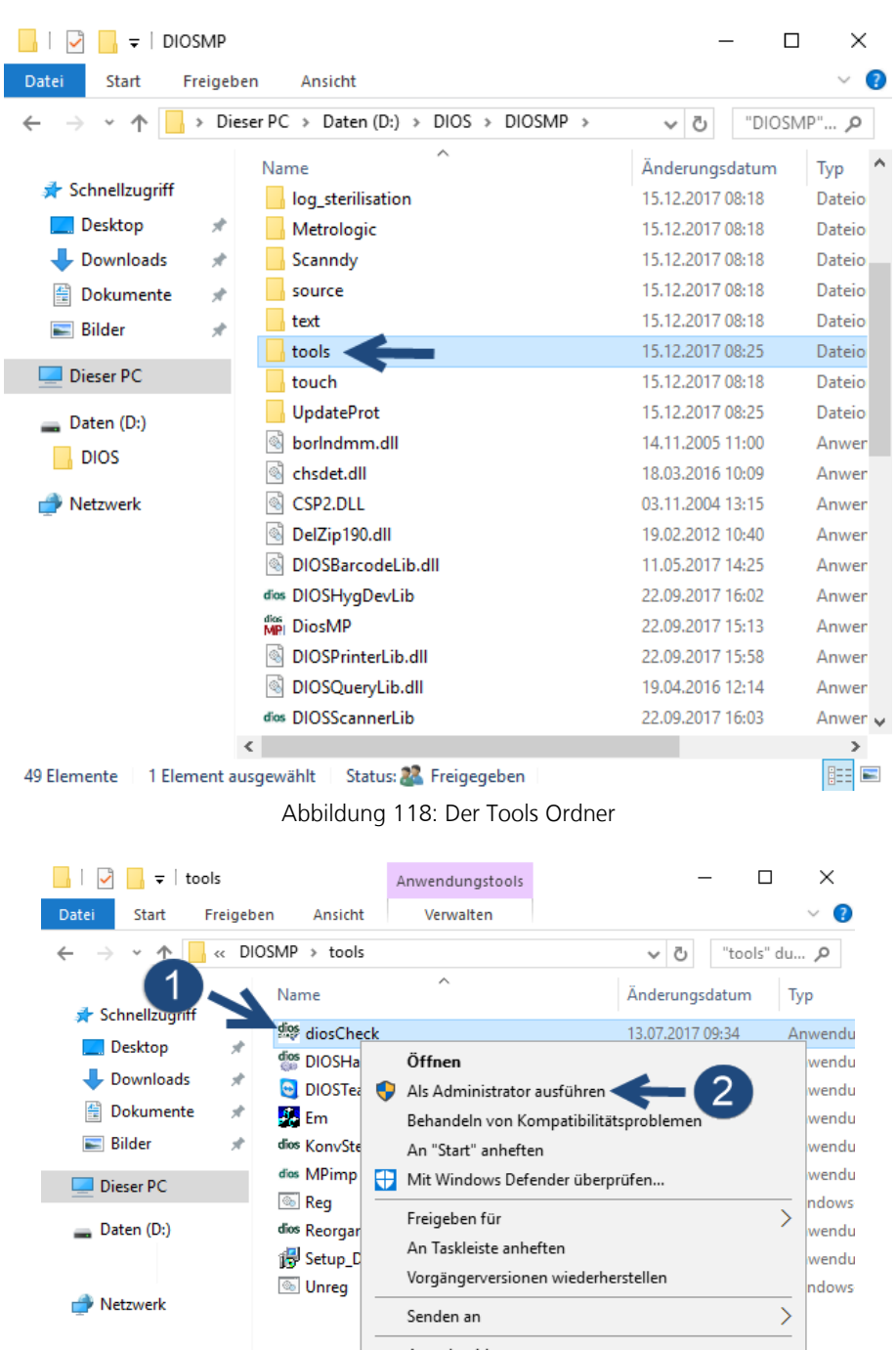

Ausschneiden Kopieren Verknüpfung erstellen Löschen Umbenennen Eigenschaften  $\langle$ 10 Elemente | 1 Element ausgewählt (1,89 MB) Status: <sup>2</sup> Freigegeben Abbildung 119: Start des diosCHECK

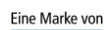

spitta

dios Telefon: 02864/94920<br>Rudolf-Diesel-Ring 18 Telefax: 02864/949222

Rudolf-Diesel-Ring 18 Telefax: 02864/949222 Installation\_dios\_MP.docx 48734 Reken Internet[: www.dios.de](http://www.dios.de/) Revision 04, 27.07.2020

 $\,$ te e

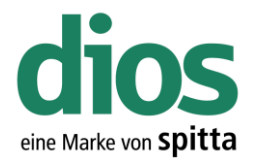

Programm überprüft das System Prüfung 5/6 Startvorgang...

П ,,,,,,,,,,,,,,,,

Abbildung 120: Systemprüfung

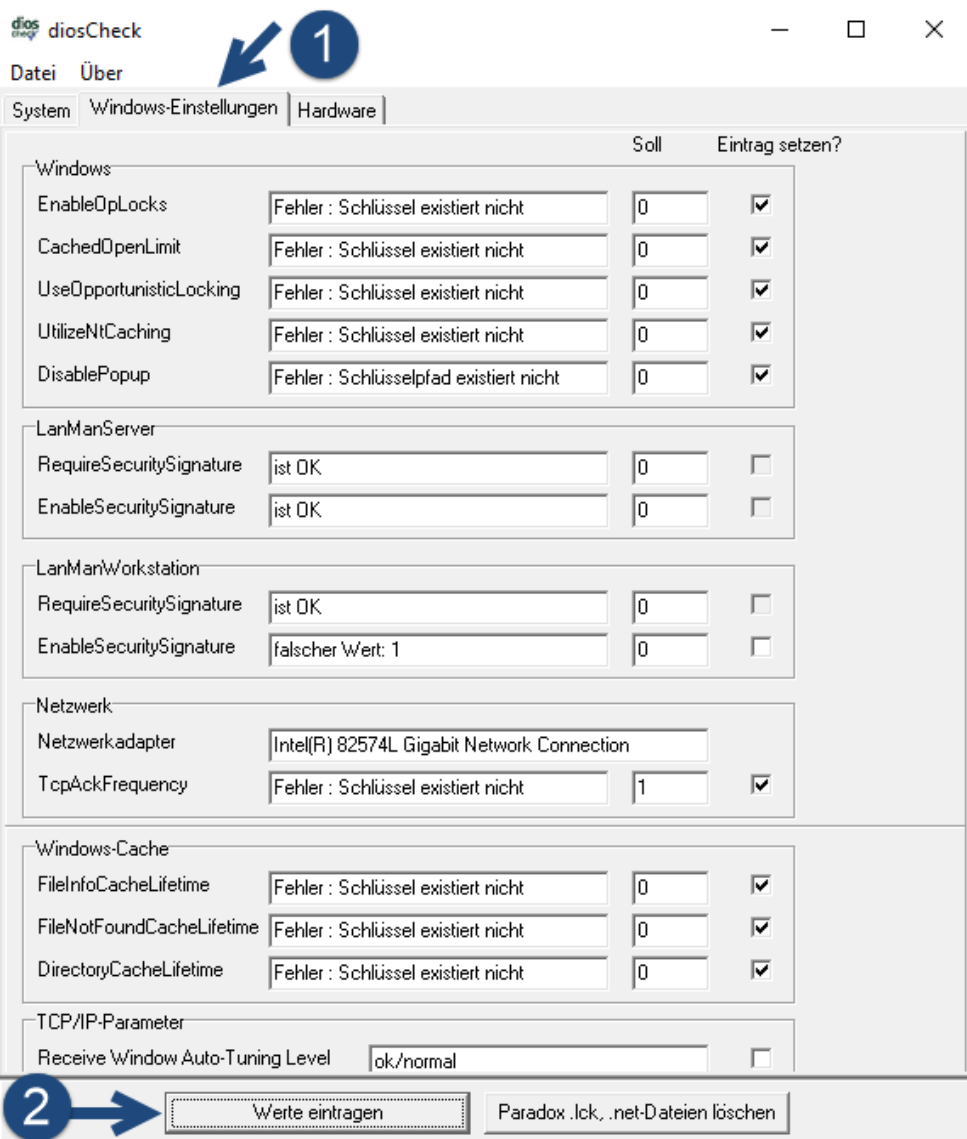

Abbildung 121: Der diosCHECK

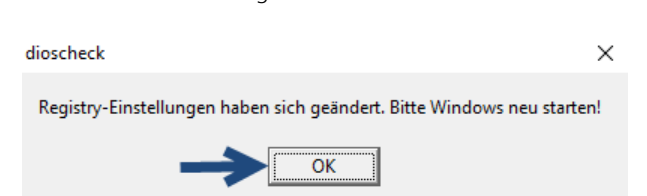

Abbildung 122: Bestätigung der Änderung

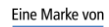

spitta

dios<br>Rudolf-Diesel-Ring 18 Telefax: 02864/949222

Rudolf-Diesel-Ring 18 Telefax: 02864/949222 Installation\_dios\_MP.docx 48734 Reken Internet[: www.dios.de](http://www.dios.de/) Revision 04, 27.07.2020

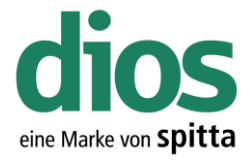

#### Das dios Komponenten Setup

Um einen einwandfreien Betrieb zu gewährleisten, muss das dios Komponenten Setup lokal ausgeführt werden. Dieses enthält alle notwendigen Komponenten für den Betrieb von dios MP u. a. den PDF Drucker.

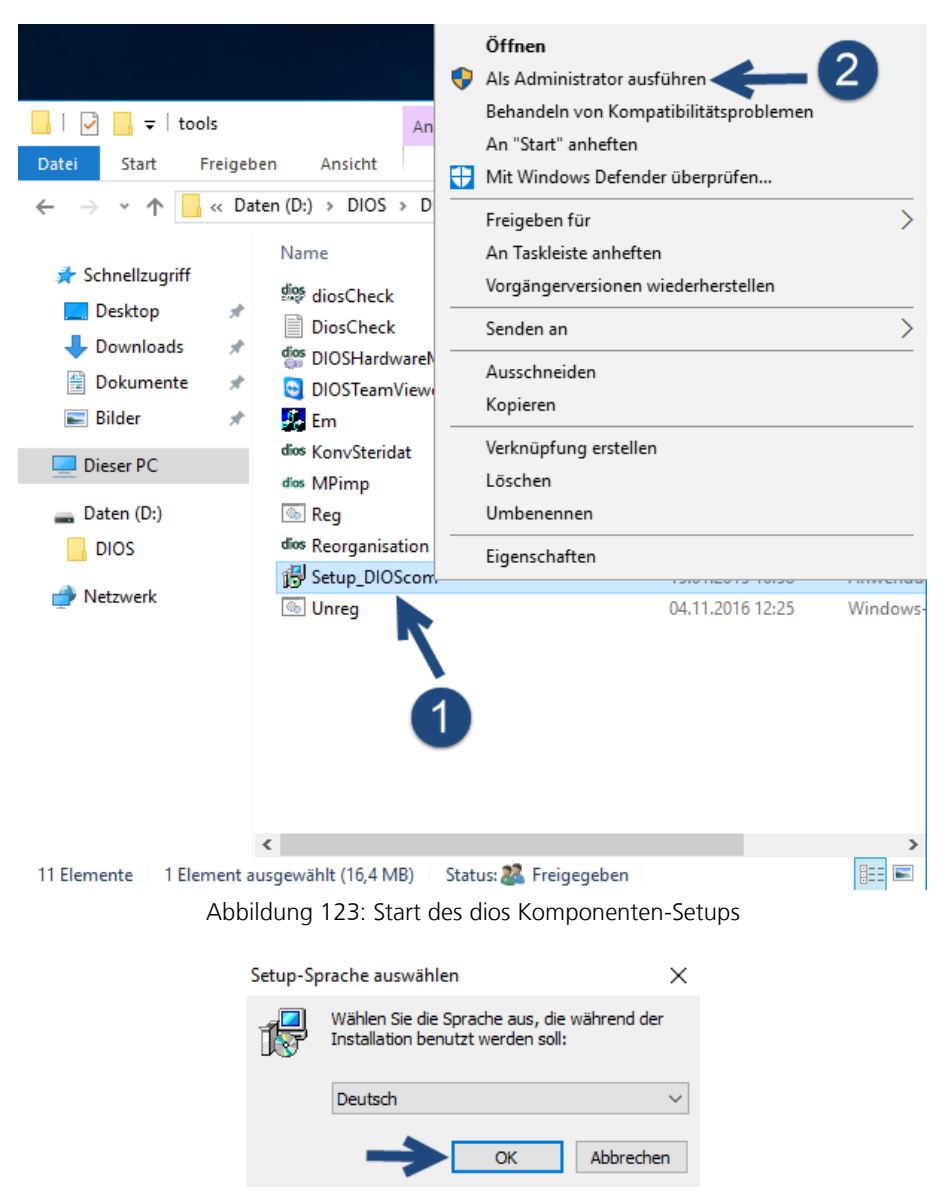

Abbildung 124: Setup-Sprache auswählen

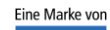

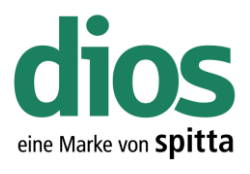

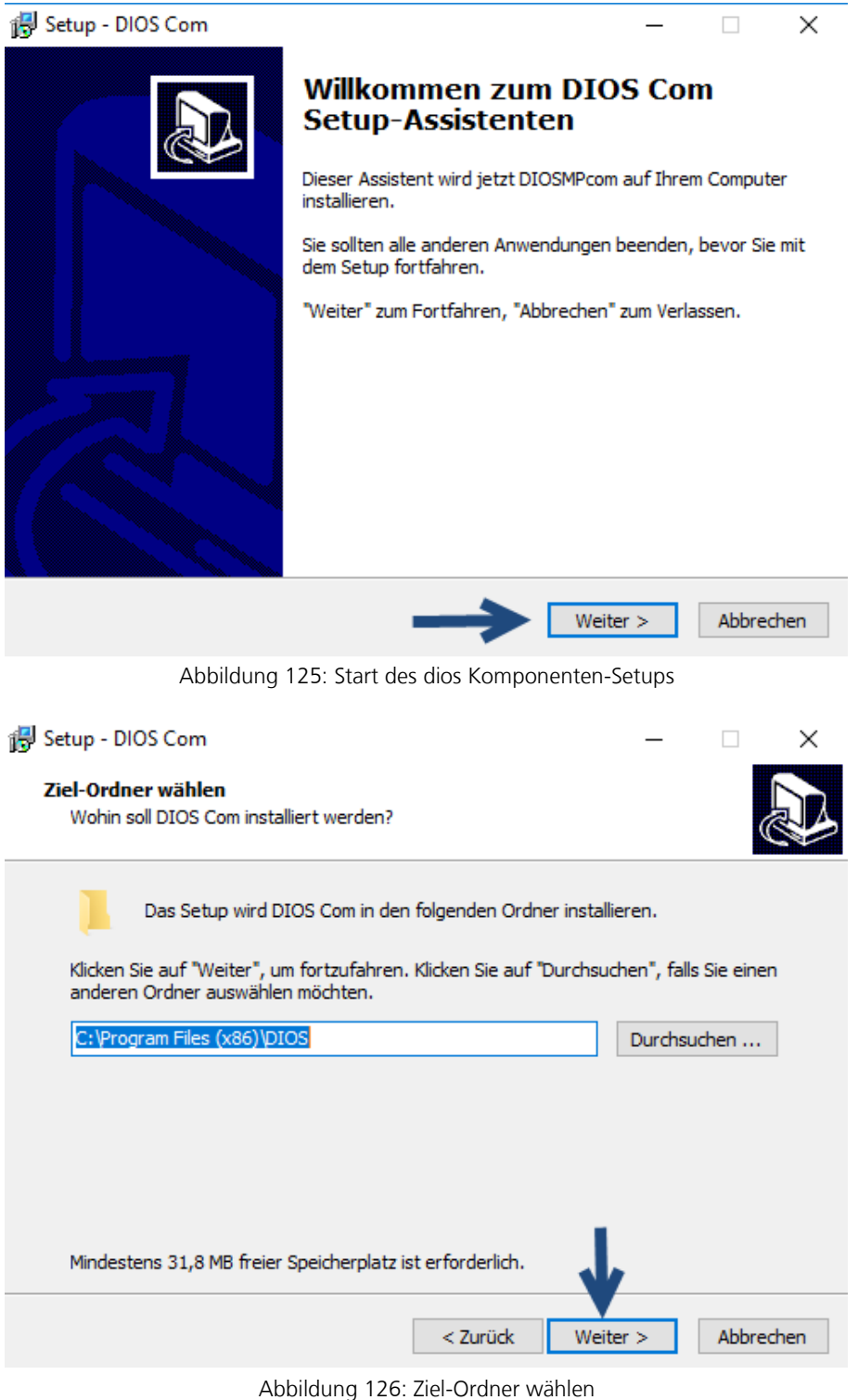

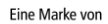

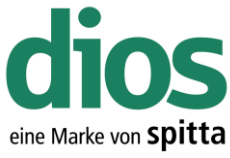

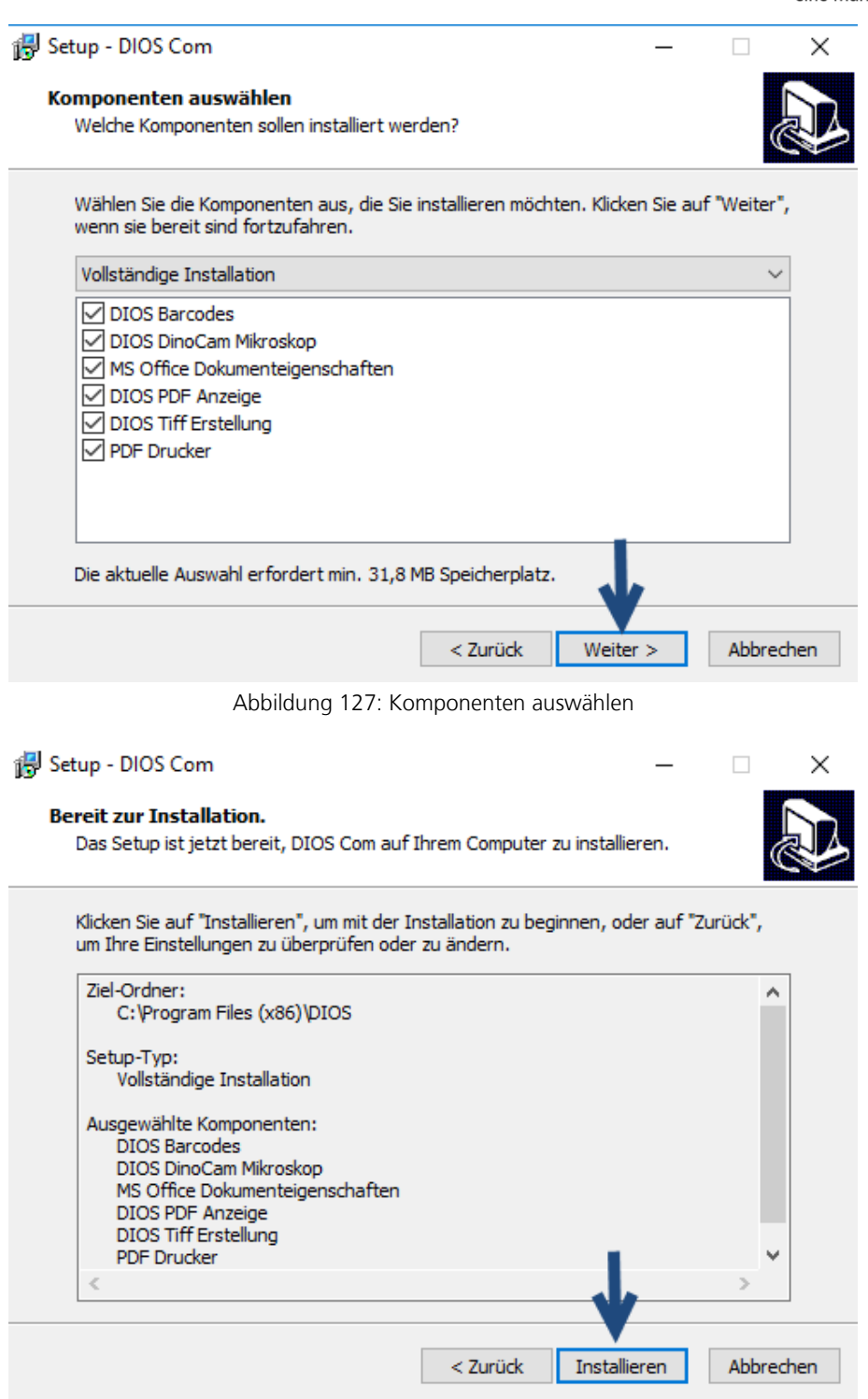

Abbildung 128: Start der Installation

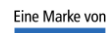

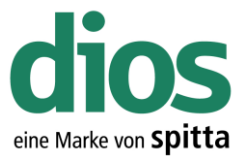

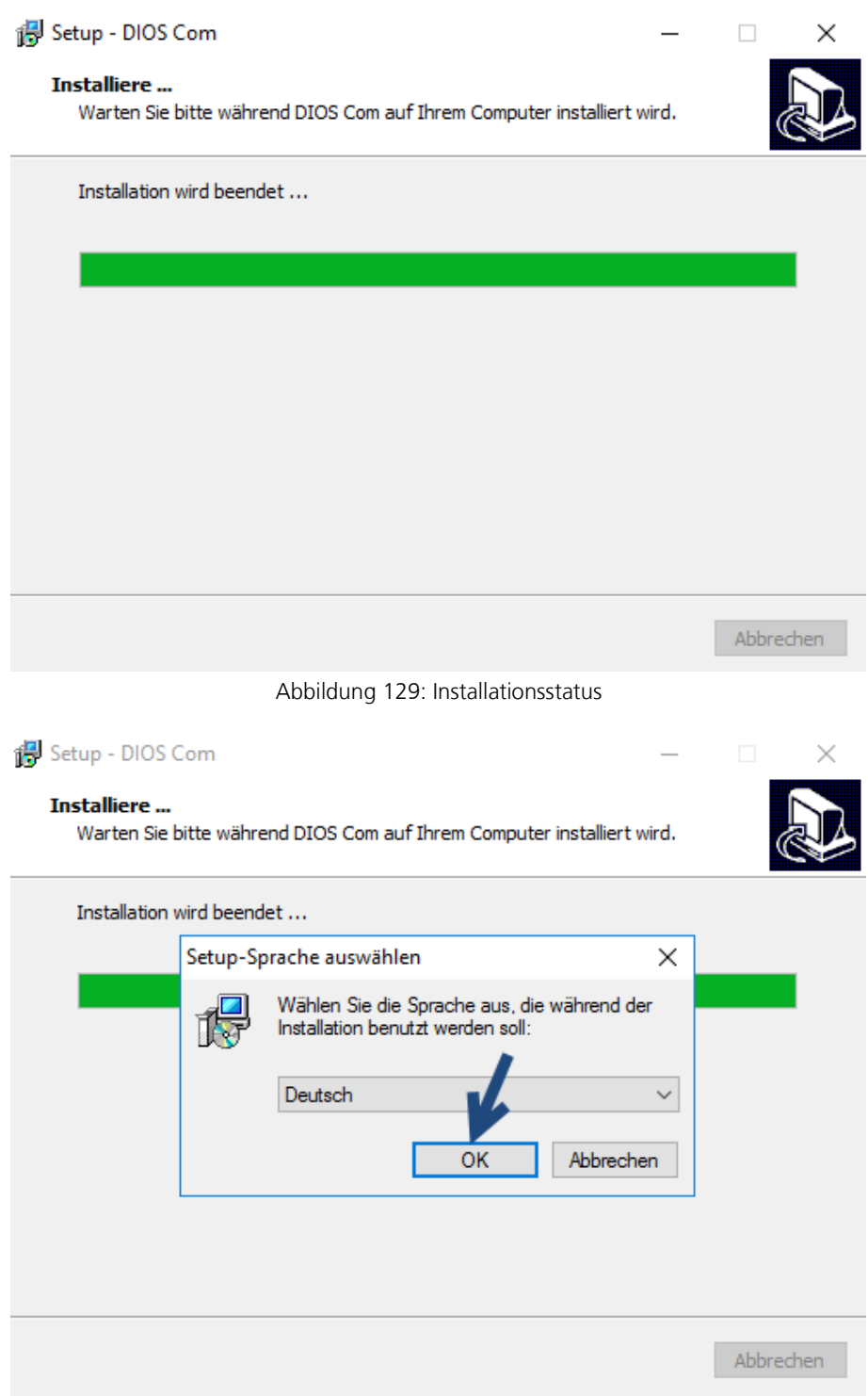

Abbildung 130: Sprachauswahl des PDF Drucker Setups

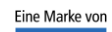

spitta

dios Telefon: 02864/94920<br>Rudolf-Diesel-Ring 18 Telefax: 02864/949222<br>48734 Reken Internet: www.dios.de

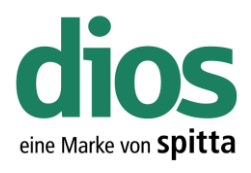

 $\Box$ 

 $\times$ 

#### is Setup - PDF-XChange 4

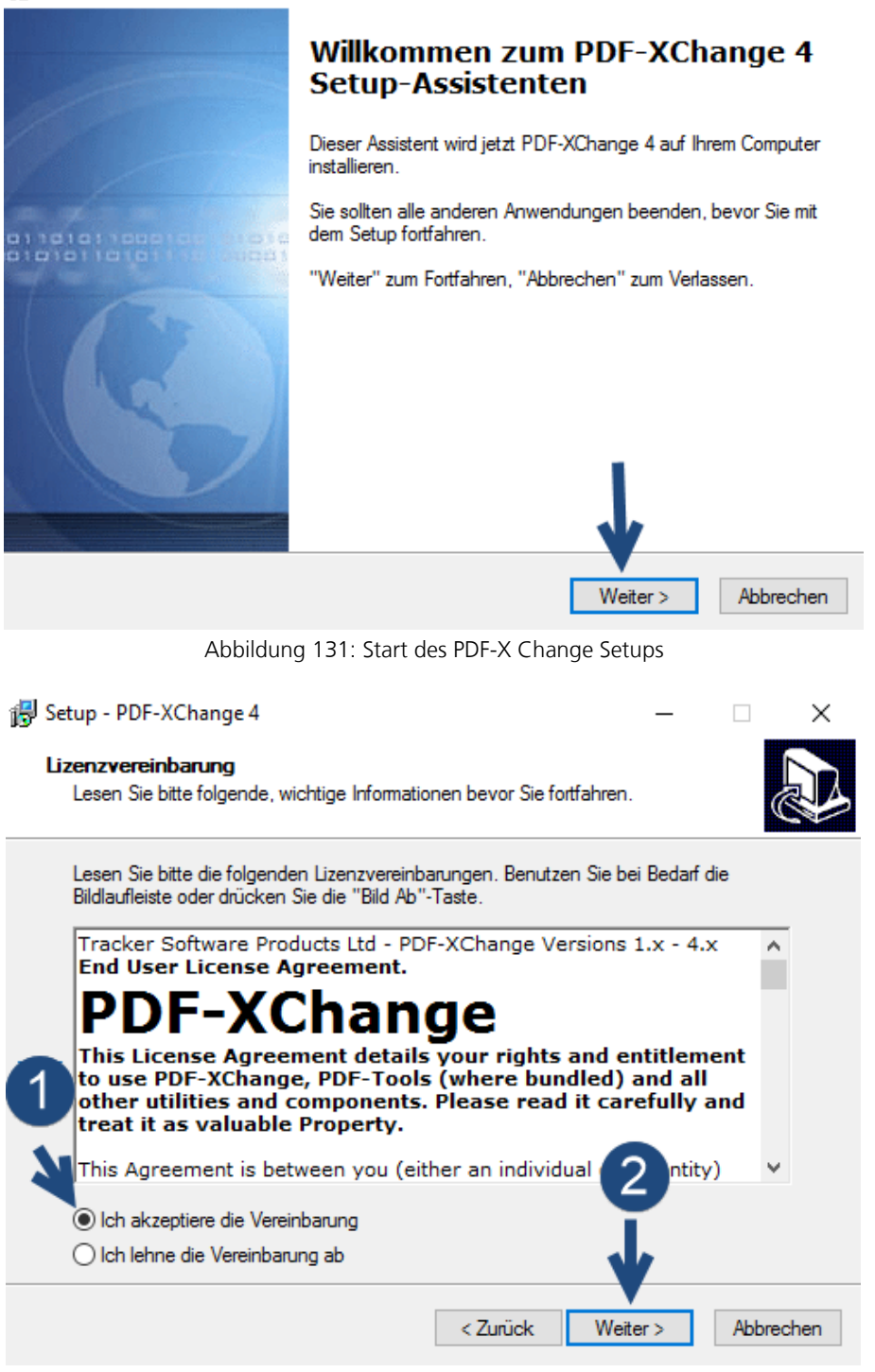

Abbildung 132: Lizenzbestimmungen

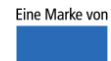

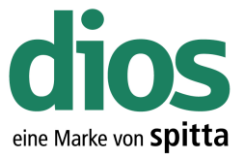

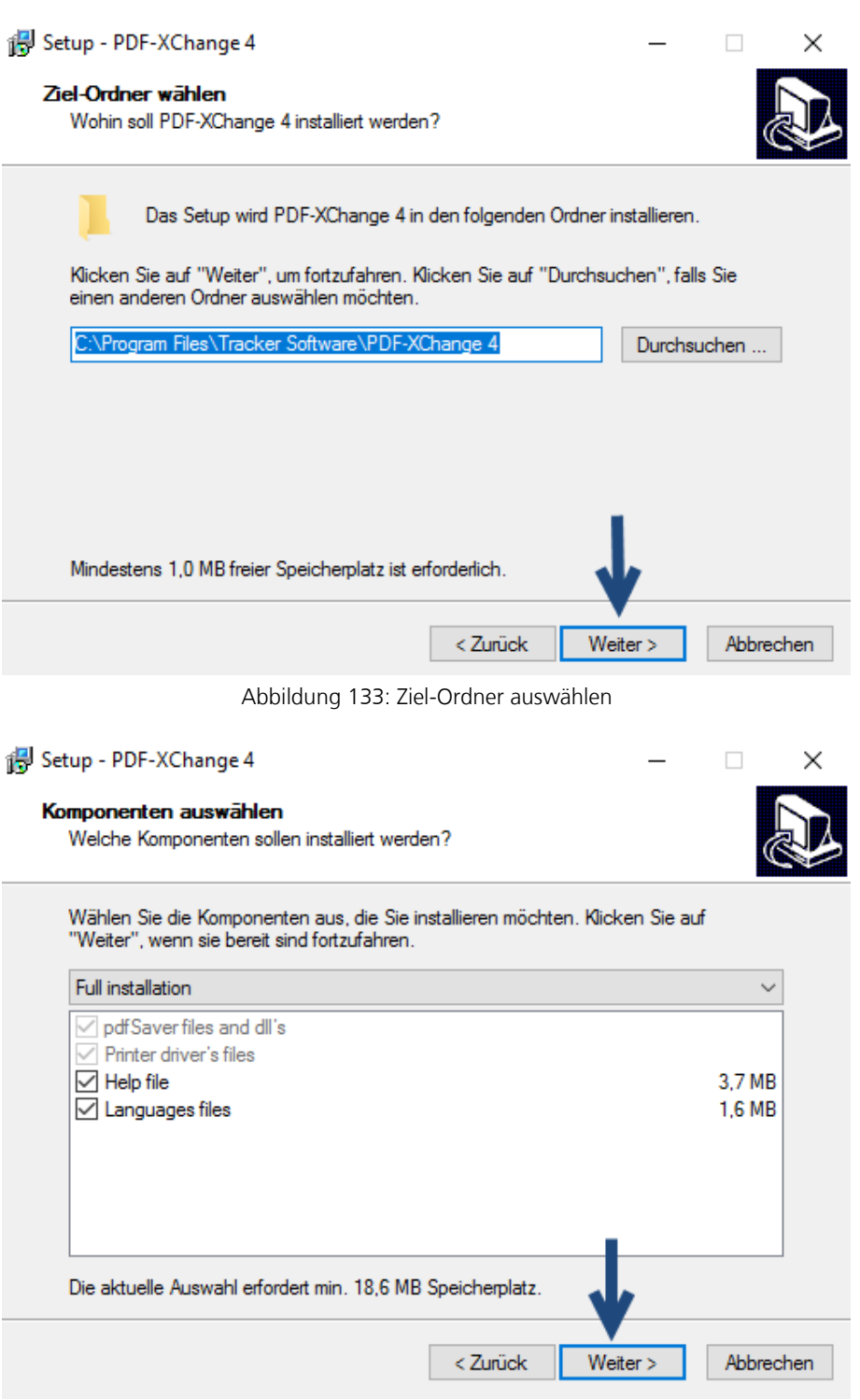

Abbildung 134: Komponenten auswählen

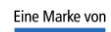

spitta

dios Telefon: 02864/94920<br>Rudolf-Diesel-Ring 18 Telefax: 02864/949222<br>48734 Reken Internet: www.dios.de

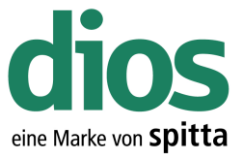

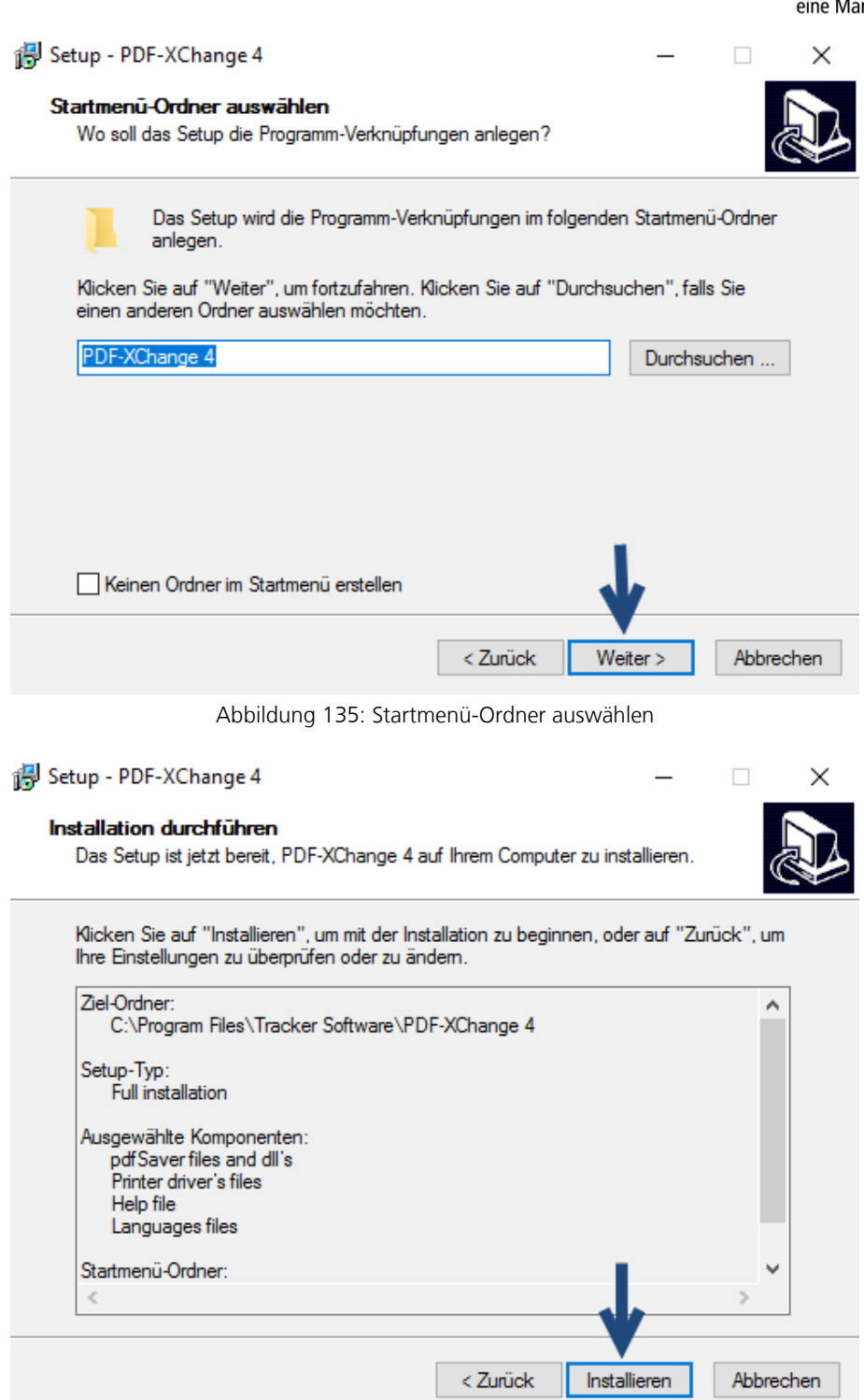

Abbildung 136: Installation durchführen

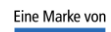

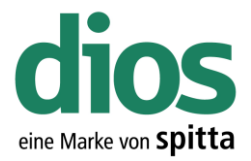

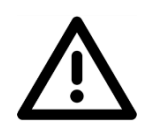

Der PDF Drucker darf nicht als Standard Drucker in Windows definiert werden.

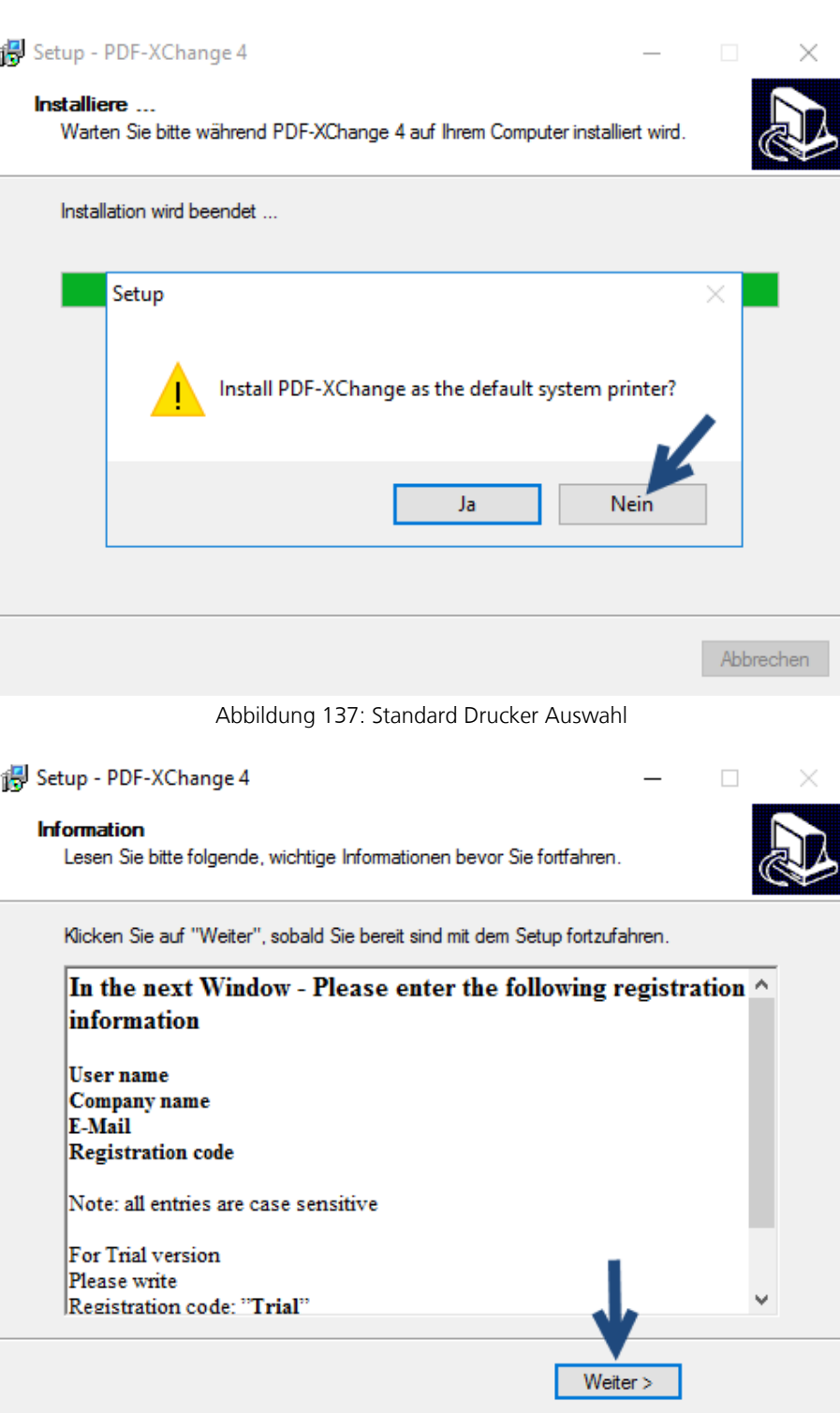

Abbildung 138: Information

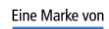
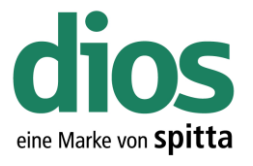

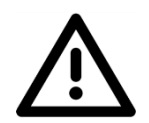

Bei den Registrierungs-Informationen müssen keinerlei Daten eingegeben oder angepasst werden. Klicken Sie auf Weiter.

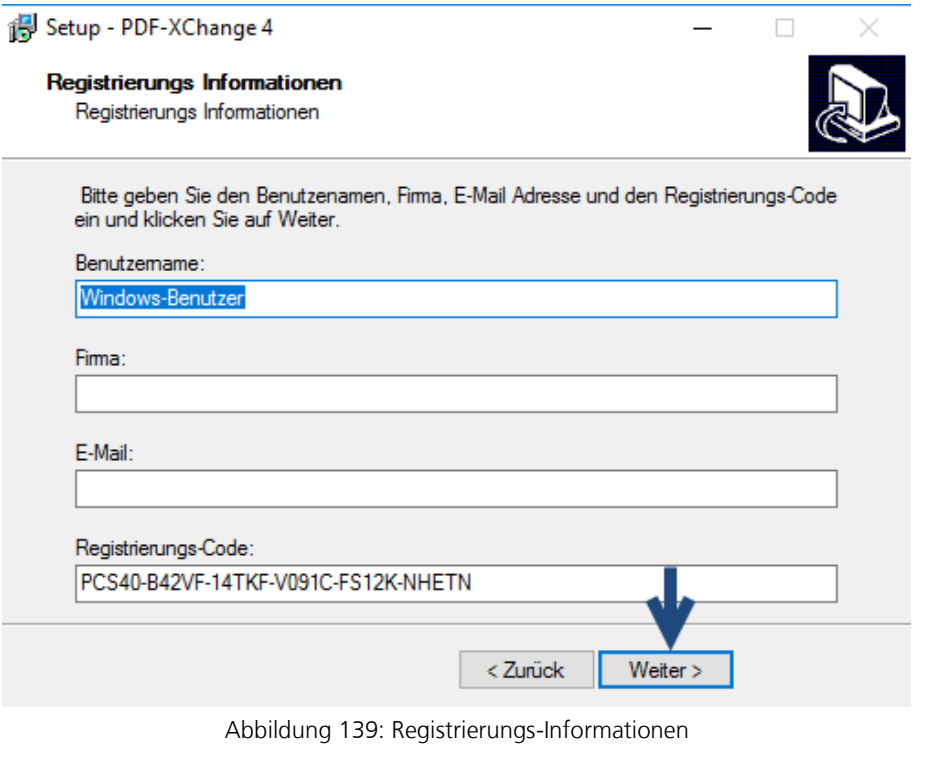

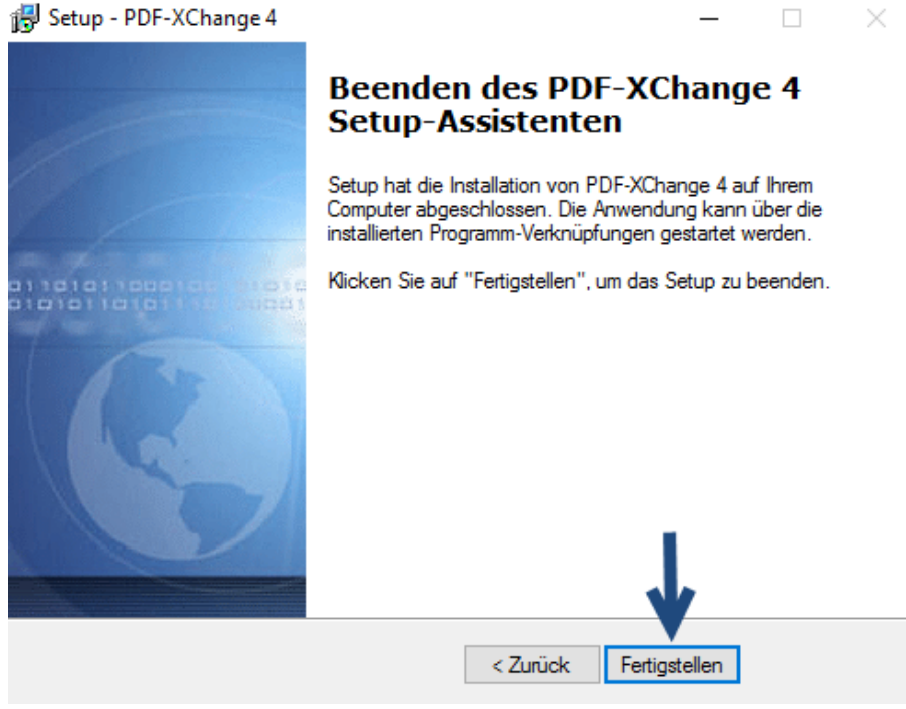

Abbildung 140: Abschluss des PDF X-Change Setups

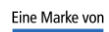

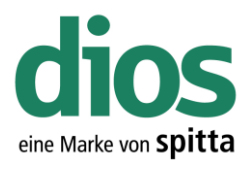

 $\Box$ 

 $\times$ 

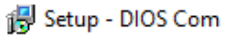

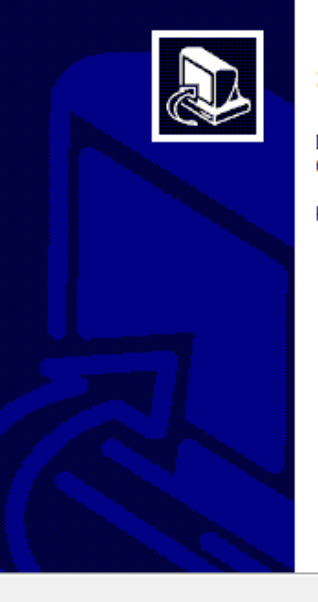

#### **Beenden des DIOS Com Setup-Assistenten**

Das Setup hat die Installation von DIOS Com auf Ihrem<br>Computer abgeschlossen.

Klicken Sie auf "Fertigstellen", um das Setup zu beenden.

Fertigstellen

Abbildung 141: Abschluss des dios Komponenten Setups

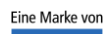

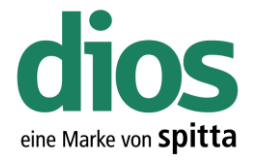

#### Ausnahmen im Anti Viren Programm

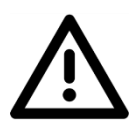

Für den einwandfreien Programmbetrieb sind Ausnahmeregeln im vorhandenen Anti-Viren Programm notwendig. In diesem Beispiel werden die zwingend notwendigen Ausnahmen für das Microsoft Security Center aufgezeigt.

Sollte ein anderes Anti-Viren Programm zum Einsatz kommen, sind unter [https://mp.dios.de/de/installation/203-software/einrichtung-checkliste/306-ausnahmen-in-antiviren](https://mp.dios.de/de/installation/203-software/einrichtung-checkliste/306-ausnahmen-in-antiviren-programmen)[programmen](https://mp.dios.de/de/installation/203-software/einrichtung-checkliste/306-ausnahmen-in-antiviren-programmen) weitere Anleitungen verfügbar.

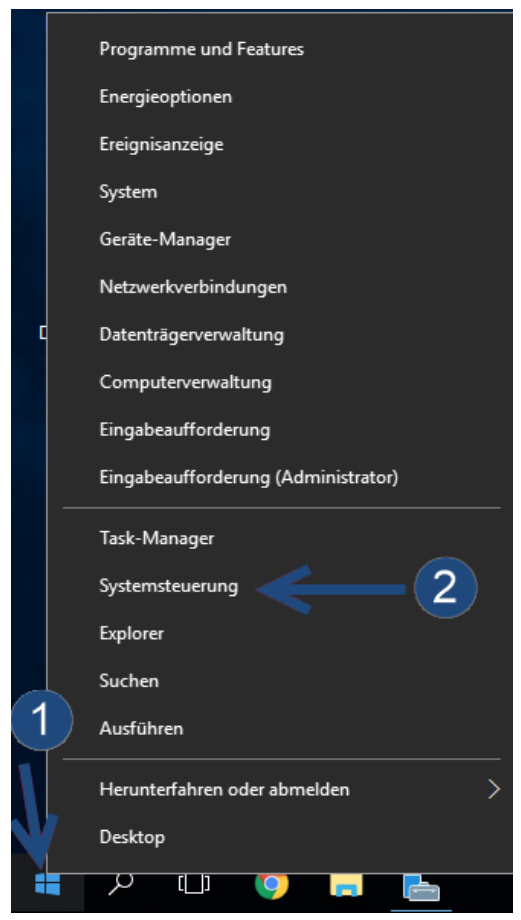

Abbildung 142: Aufruf der Systemsteuerung

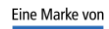

spitta

dios info@dios.de Telefon: 02864/94920 E-Mail[: info@dios.de](mailto:info@dios.de)<br>Rudolf-Diesel-Ring 18 Telefax: 02864/949222 Installation dios MP.

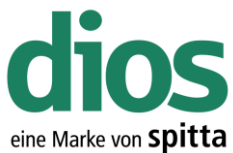

#### 23 Alle Systemsteuerungselemente  $\Box$  $\overline{\mathsf{x}}$ ← → → ↑ 29 > Systemsteuerung > Alle Systemsteuerungselemente > v ひ Systemste... p Einstellungen des Computers anpassen Anzeige: Große Symbole ▼ **Diet** Farbverwaltung **Compare-Manager**  $\sigma_{\rm{eff}}$ Gerate und Drucker Indizierungsoptionen Internetoptionen iSCSI-Initiator  $\left( \frac{1}{\sqrt{2}} \right)$ Netzwerk- und Maus Problembehandlung  $\mathbf{r}$  $\mathscr{L}^{\rho}$ Freigabecenter RemoteApp- und Programme und Features Region Ñ A Desktopverbindungen Schriftarten Sicherheit und Wartung Sound B Sprache Spracherkennung Standardprogramme Taskleiste und Navigation Synchronisierungscenter System Telefon und Modem Text-in-Sprache Tastatur  $\sqrt{7}$ Verwaltung Wiederherstellung Windows Defender Ï. Windows-Firewall Abbildung 143: Systemsteuerung Windows Defender  $\Box$  $\times$ PC-Status: Geschützt Verlauf **C** Einstellungen  $\blacktriangledown$  Hilfe Startseite Update

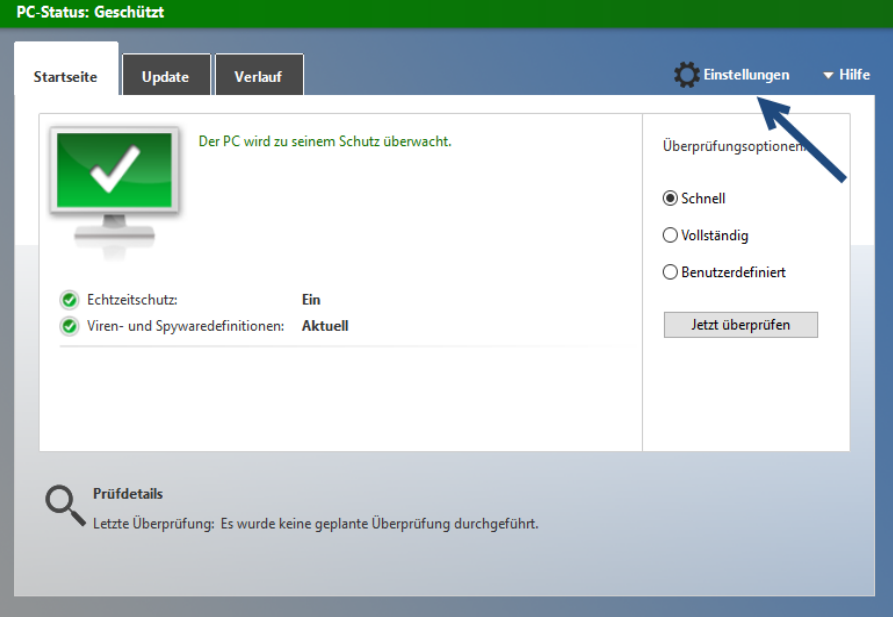

Abbildung 144: Windows Defender Einstellungen

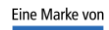

spitta

dios Telefon: 02864/94920 E-Mail[: info@dios.de](mailto:info@dios.de)

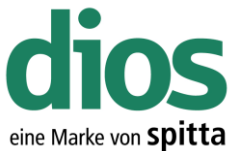

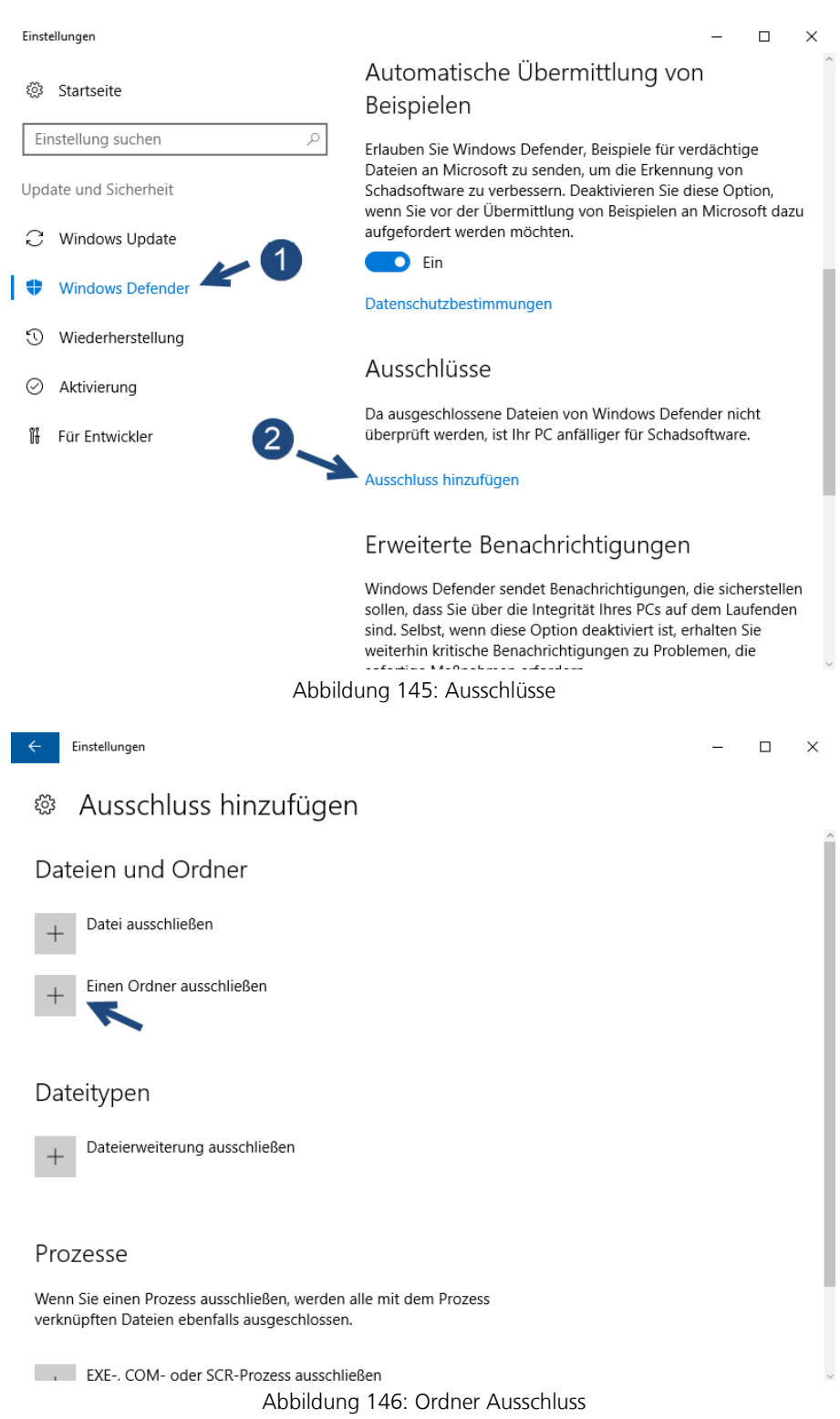

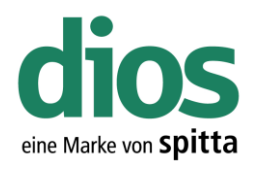

 $\Box$  $\mathbb{R}^N$ 

 $\Box$   $\times$ 

 $\overline{\phantom{a}}$ 

Einstellungen  $\angle$ 

#### & Ausschluss hinzufügen

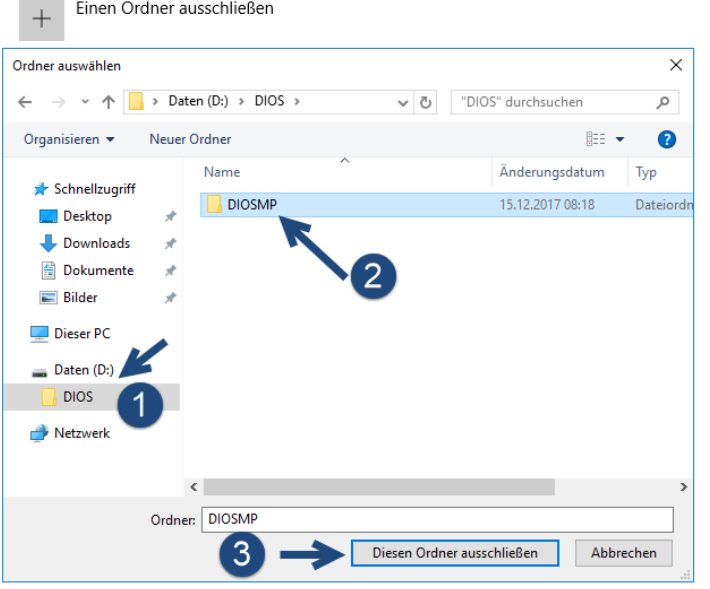

Abbildung 147: Ordner Auswahl

 $\angle$ Einstellungen

#### Ausschluss hinzufügen ૹૢ૾ૺ

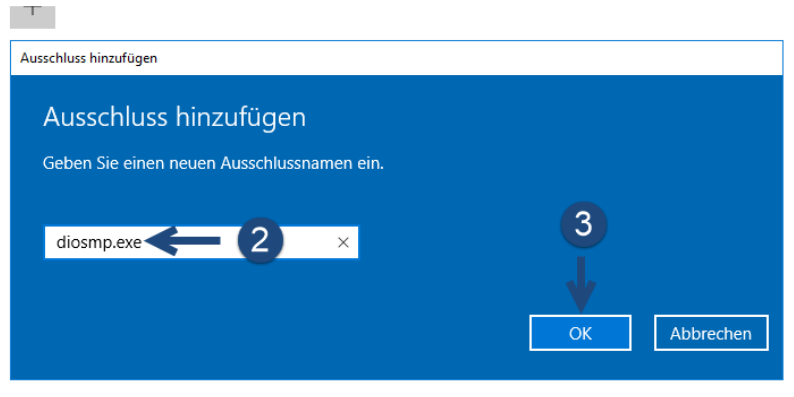

Wenn Sie einen Prozess ausschließen, werden alle mit dem Prozess verknüpften Dateien ebenfalls ausgeschlossen.

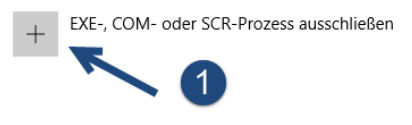

Abbildung 148: diosmp.exe Prozess

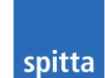

Eine Marke von

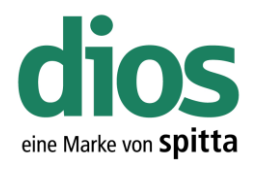

 $\square$   $\quad$   $\times$ 

 $\equiv$ 

 $\leftarrow$  Einstellungen

#### <sup>®</sup> Ausschluss hinzufügen

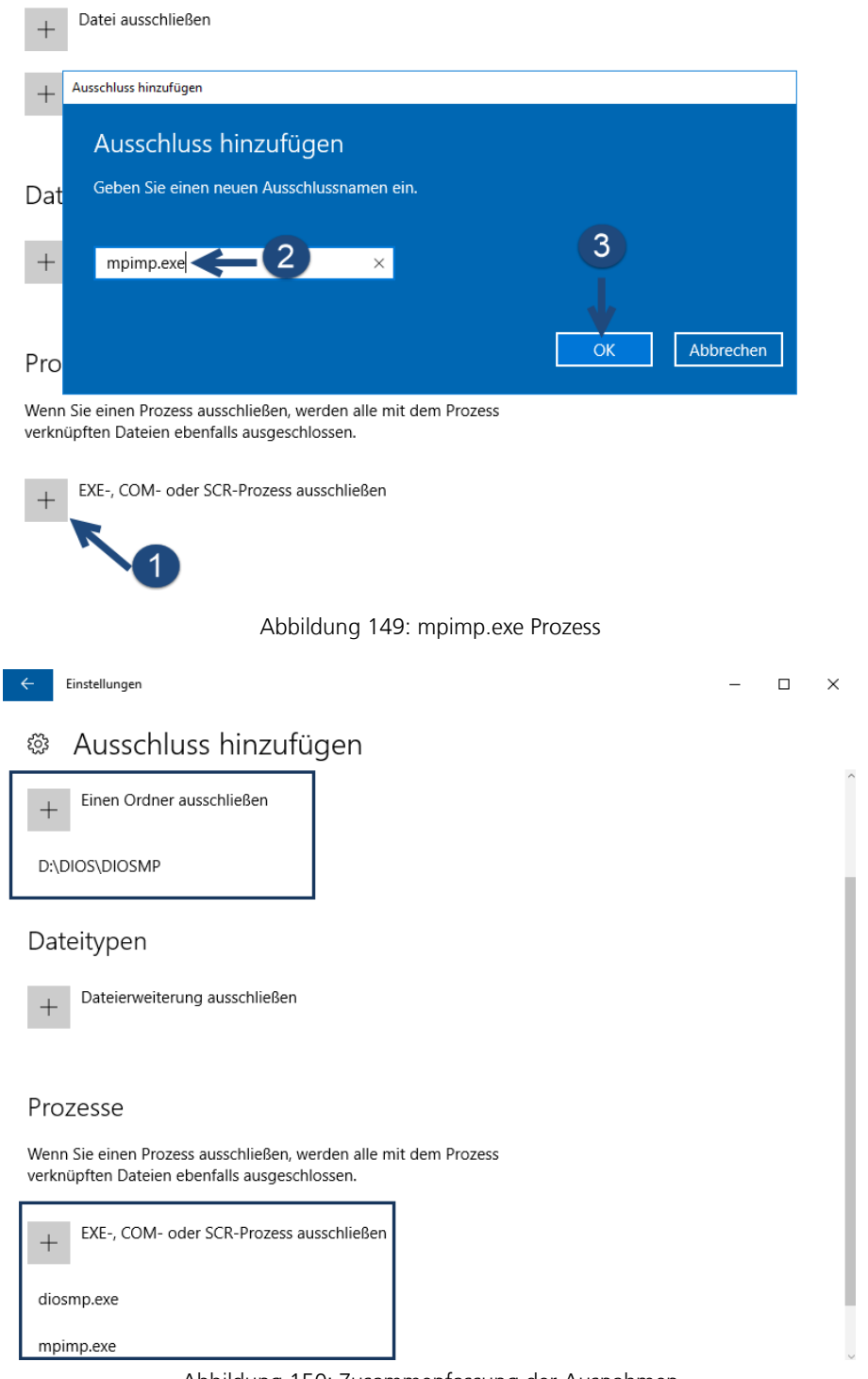

![](_page_78_Figure_5.jpeg)

![](_page_78_Picture_6.jpeg)

![](_page_79_Picture_1.jpeg)

#### Die Client-Installation

#### Vorbereitung

![](_page_79_Picture_4.jpeg)

Um einen einwandfreien Betrieb zu gewährleisten, müssen zunächst einige Vorbereitungen durchgeführt werden und Voraussetzungen erfüllt sein.

- 1. Lokale Administratorrechte vorhanden
- 2. Einrichten einer Datensicherung
- 3. Zugriff auf die Einstellungen des vorhandenen Anti-Viren Programms
- 4. Deaktivierte Benutzerkontensteuerung
- 5. DIN A4 Drucker (DEMO Drucker Installation ausreichend)

#### DIN A4 DEMO Drucker Installation

![](_page_79_Picture_12.jpeg)

Für den einwandfreien Betrieb ist ein DIN A4 Drucker notwendig. Sollte in der Praxis kein Netzwerkdrucker vorhanden sein, welcher installiert werden könnte, ist ein DEMO DIN A4 Drucker ebenfalls ausreichend. Dieser sollte auch als Standard Drucker in Windows eingestellt sein.

![](_page_79_Picture_14.jpeg)

Abbildung 151: Aufruf der Systemsteuerung

![](_page_79_Picture_16.jpeg)

spitta

dios info@dios.de Telefon: 02864/94920 E-Mail[: info@dios.de](mailto:info@dios.de)<br>Rudolf-Diesel-Ring 18 Telefax: 02864/949222 Installation dios MP.

Installation\_dios\_MP.docx 48734 Reken Internet[: www.dios.de](http://www.dios.de/) Revision 04, 27.07.2020

Seite 80 von 133

![](_page_80_Picture_1.jpeg)

![](_page_80_Picture_2.jpeg)

#### Zusätzliches Gerät oder zusätzlichen Drucker auswählen Geräte werden gesucht

![](_page_80_Picture_4.jpeg)

Abbildung 154: Drucker Auswahl manuell

![](_page_80_Picture_6.jpeg)

spitta

dios 1998 Telefon: 02864/94920 E-Mail[: info@dios.de](mailto:info@dios.de)<br>Rudolf-Diesel-Ring 18 Telefax: 02864/949222 Installation dios MP. Installation\_dios\_MP.docx 48734 Reken Internet[: www.dios.de](http://www.dios.de/) Revision 04, 27.07.2020

Seite 81 von 133

![](_page_81_Picture_1.jpeg)

 $\times$ 

 $\leftarrow$ Drucker hinzufügen

![](_page_81_Picture_3.jpeg)

Abbildung 156: Druckerschnittstellen Auswahl

![](_page_81_Picture_5.jpeg)

spitta

dios Telefon: 02864/94920 E-Mail[: info@dios.de](mailto:info@dios.de)

![](_page_82_Picture_1.jpeg)

Da dieser Drucker nur als DEMO Drucker dient, ist sowohl das Drucker Modell, als auch der Hersteller frei wählbar.

![](_page_82_Picture_60.jpeg)

Abbildung 158: Druckername vergeben

![](_page_82_Picture_5.jpeg)

![](_page_83_Picture_1.jpeg)

 $\times$  $\leftarrow$ Drucker hinzufügen Druckerfreigabe ,<br>Wenn dieser Drucker freigegeben werden soll, müssen Sie einen Freigabenamen angeben. Sie können den vorgeschlagenen Namen verwenden oder einen neuen eingeben. Der Freigabename wird anderen Netzwerkbenutzern angezeigt. .<br>◉ Drucker nicht freigeben  $\bigcirc$  Drucker freigeben, damit andere Benutzer im Netzwerk ihn finden und verwenden können Freigabename: **DIN A4 Drucker** Standort: Kommentar: Weiter Abbrechen Abbildung 159: Druckerfreigabe  $\times$ Drucker hinzufügen ∠ DIN A4 Drucker wurde erfolgreich hinzugefügt. Drucken Sie eine Testseite, um zu überprüfen, ob der Drucker funktionsfähig ist, oder um Informationen zur Problembehandlung für den Drucker anzuzeigen. Testseite drucken

Abbildung 160: Fertigstellen der Installation

![](_page_83_Picture_4.jpeg)

spitta

Fertig stellen

Abbrechen

![](_page_84_Picture_0.jpeg)

Abbildung 163: Abschluss der DIN A4 Drucker Einstellungen

![](_page_84_Picture_2.jpeg)

Eine Marke von

![](_page_85_Picture_1.jpeg)

#### Der diosCHECK

![](_page_85_Picture_3.jpeg)

Um einen einwandfreien Betrieb zu gewährleisten, muss der diosCHECK lokal ausgeführt werden. Dieser setzt nowendige Registry Werte.

Öffnen Sie den Explorer und greifen Sie via Netzwerkumgebung auf den Server zu.

![](_page_85_Picture_6.jpeg)

![](_page_85_Picture_7.jpeg)

spitta

dios info@dios.de Telefon: 02864/94920 E-Mail[: info@dios.de](mailto:info@dios.de)<br>Rudolf-Diesel-Ring 18 Telefax: 02864/949222 Installation dios MP.

Installation\_dios\_MP.docx 48734 Reken Internet[: www.dios.de](http://www.dios.de/) Revision 04, 27.07.2020

![](_page_86_Picture_1.jpeg)

| ¥<br>$\overline{\phantom{a}}$ dios<br>✓         |                                                                |                              |                            | $\Box$<br>×  |
|-------------------------------------------------|----------------------------------------------------------------|------------------------------|----------------------------|--------------|
| Datei<br><b>Start</b><br>Freigeben              | Ansicht                                                        |                              |                            |              |
| 个<br>$\leftarrow$<br>$\,$                       | Netzwerk > SERVER > dios >                                     | ৺ ত                          | "dios" durchsuchen         | ۹            |
|                                                 | $\hat{\phantom{1}}$<br>Name                                    | Änderungsdatum               | Typ                        | Größe        |
| Schnellzugriff<br>Desktop                       | <b>DIOSMP</b>                                                  | 15.12.2017 08:25             | Dateiordner                |              |
| À                                               |                                                                |                              |                            |              |
| Downloads<br>À                                  |                                                                |                              |                            |              |
| 鱼<br>Dokumente<br>À                             |                                                                |                              |                            |              |
| Bilder<br>À                                     |                                                                |                              |                            |              |
| Musik                                           |                                                                |                              |                            |              |
| Videos<br>н                                     |                                                                |                              |                            |              |
| <b>Conceptive</b>                               |                                                                |                              |                            |              |
| Dieser PC                                       |                                                                |                              |                            |              |
| Netzwerk                                        |                                                                |                              |                            |              |
| • Heimnetzgruppe                                |                                                                |                              |                            |              |
|                                                 |                                                                |                              |                            |              |
|                                                 |                                                                |                              |                            |              |
|                                                 |                                                                |                              |                            |              |
|                                                 |                                                                |                              |                            |              |
|                                                 |                                                                |                              |                            |              |
|                                                 |                                                                |                              |                            |              |
|                                                 |                                                                |                              |                            |              |
|                                                 |                                                                |                              |                            |              |
| 1 Element ausgewählt                            |                                                                |                              |                            | 胆固           |
| 1 Element                                       |                                                                |                              |                            |              |
|                                                 |                                                                |                              |                            |              |
|                                                 |                                                                |                              |                            |              |
|                                                 | Abbildung 166: Ordner Aufruf                                   |                              |                            |              |
|                                                 |                                                                |                              |                            |              |
| $\vert \overline{\mathbf{v}} \vert$ DIOSMP<br>✓ |                                                                |                              |                            | □<br>×       |
| <b>Start</b><br>Freigeben                       | Ansicht                                                        |                              |                            |              |
| Datei<br>个<br>$\leftarrow$                      | > Netzwerk > SERVER > dios > DIOSMP >                          | √ Ō                          | "DIOSMP" durchsuchen       | ρ            |
|                                                 | Name                                                           |                              |                            | Größe        |
| Schnellzugriff                                  |                                                                | Änderungsdatum               | Typ                        |              |
| Desktop<br>À                                    | data                                                           | 15.12.2017 08:25             | Dateiordner                |              |
| Downloads<br>À                                  | demo                                                           | 15.12.2017 08:18             | Dateiordner                |              |
| 鱼<br>Dokumente<br>À                             | DIOSMP_UPDATE                                                  | 15.12.2017 08:25             | Dateiordner                |              |
|                                                 | doc                                                            | 15.12.2017 08:18             | Dateiordner                |              |
| $\equiv$ Bilder<br>À                            | help                                                           | 15.12.2017 08:24             | Dateiordner                |              |
| Musik                                           | languages                                                      | 15.12.2017 08:18             | Dateiordner                |              |
| <b>Videos</b>                                   | Locale                                                         | 15.12.2017 08:18             | Dateiordner                |              |
| <b>C</b> OneDrive                               | log_disinfection                                               | 15.12.2017 08:18             | Dateiordner                |              |
|                                                 | log_sterilisation                                              | 15.12.2017 08:18             | Dateiordner<br>Dateiordner |              |
| Dieser PC                                       | Metrologic                                                     | 15.12.2017 08:18             |                            |              |
| Netzwerk                                        | Scanndy                                                        | 15.12.2017 08:18             | Dateiordner                |              |
|                                                 | source                                                         | 15.12.2017 08:18             | Dateiordner                |              |
| • Heimnetzgruppe                                | text                                                           | 15.12.2017 08:18             | Dateiordner                |              |
|                                                 | tools                                                          | 15.12.2017 08:26             | Dateiordner                |              |
|                                                 | touch                                                          | 15.12.2017 08:18             | Dateiordner                |              |
|                                                 | UpdateProt                                                     | 15.12.2017 08:25             | Dateiordner                |              |
|                                                 | ⊛<br>borlndmm.dll                                              | 14.11.2005 11:00             | Anwendungserwe             | <b>29 KB</b> |
|                                                 | chsdet.dll<br>$\circledcirc$                                   | 18.03.2016 10:09             | Anwendungserwe             | 132 KB       |
|                                                 | CSP2.DLL<br>$\otimes$                                          | 03.11.2004 13:15             | Anwendungserwe             | <b>52 KB</b> |
|                                                 | DelZip190.dll<br>$\circledcirc$                                | 19.02.2012 10:40             | Anwendungserwe             | 308 KB       |
|                                                 | DIOSBarcodeLib.dll<br><b>Service</b><br><b>Service</b> Service | 11.05.2017 14:25<br><u>.</u> | Anwendungserwe             | 2.159 KB     |

Abbildung 167: Aufruf Tools Ordner

![](_page_86_Picture_4.jpeg)

![](_page_87_Picture_1.jpeg)

![](_page_87_Picture_61.jpeg)

Abbildung 168: Start des diosCHECK

![](_page_87_Figure_4.jpeg)

Abbildung 169: Systemprüfung

![](_page_87_Picture_6.jpeg)

![](_page_88_Picture_1.jpeg)

![](_page_88_Picture_59.jpeg)

Abbildung 170: diosCHECK

![](_page_88_Picture_4.jpeg)

Abbildung 171: Änderungen der Registry bestätigen

![](_page_88_Picture_6.jpeg)

![](_page_89_Picture_1.jpeg)

#### Das dios Komponenten Setup

Um einen einwandfreien Betrieb zu gewährleisten, muss das dios Komponenten Setup lokal ausgeführt werden. Dieses enthält alle notwendigen Komponenten für den Betrieb von dios MP u. a. den PDF Drucker.

![](_page_89_Picture_83.jpeg)

![](_page_89_Picture_6.jpeg)

Abbildung 173: Sprach-Auswahl

![](_page_89_Picture_8.jpeg)

spitta

dios Telefon: 02864/94920 E-Mail[: info@dios.de](mailto:info@dios.de)

![](_page_90_Picture_1.jpeg)

![](_page_90_Picture_2.jpeg)

Eine Marke von

![](_page_91_Picture_1.jpeg)

![](_page_91_Picture_53.jpeg)

Abbildung 177: Start der Installation

![](_page_91_Picture_4.jpeg)

![](_page_92_Picture_1.jpeg)

![](_page_92_Picture_53.jpeg)

#### Abbildung 179: Sprach-Auswahl

![](_page_92_Picture_4.jpeg)

spitta

dios Telefon: 02864/94920<br>Rudolf-Diesel-Ring 18 Telefax: 02864/949222<br>48734 Reken Internet: www.dios.de

![](_page_93_Picture_1.jpeg)

 $\Box$ 

 $\times$ 

#### is Setup - PDF-XChange 4

![](_page_93_Picture_3.jpeg)

Abbildung 181: Lizenzbestimmungen

![](_page_93_Picture_5.jpeg)

![](_page_94_Picture_1.jpeg)

![](_page_94_Picture_53.jpeg)

Abbildung 183: Komponenten auswählen

![](_page_94_Picture_4.jpeg)

spitta

dios Telefon: 02864/94920<br>Rudolf-Diesel-Ring 18 Telefax: 02864/949222<br>48734 Reken Internet: www.dios.de

![](_page_95_Picture_1.jpeg)

![](_page_95_Picture_53.jpeg)

Abbildung 185: Start des PDF X-Change Setups

![](_page_95_Picture_4.jpeg)

![](_page_96_Picture_1.jpeg)

![](_page_96_Picture_2.jpeg)

Der PDF Drucker darf nicht als Standard Drucker in Windows definiert werden.

![](_page_96_Picture_57.jpeg)

Abbildung 187: Informationen

![](_page_96_Picture_6.jpeg)

![](_page_97_Picture_1.jpeg)

![](_page_97_Picture_2.jpeg)

Bei den Registrierungs-Informationen müssen keinerlei Daten eingegeben oder angepasst werden. Klicken Sie auf Weiter.

![](_page_97_Picture_75.jpeg)

![](_page_97_Picture_5.jpeg)

Abbildung 189: Fertigstellen des PDF Drucker Setups

![](_page_97_Picture_7.jpeg)

![](_page_98_Picture_1.jpeg)

 $\Box$ 

 $\times$ 

![](_page_98_Picture_2.jpeg)

![](_page_98_Picture_3.jpeg)

#### **Beenden des DIOS Com Setup-Assistenten**

Das Setup hat die Installation von DIOS Com auf Ihrem<br>Computer abgeschlossen.

Klicken Sie auf "Fertigstellen", um das Setup zu beenden.

Fertigstellen

Abbildung 190: Abschluss des dios Komponenten Setups

![](_page_98_Picture_9.jpeg)

![](_page_99_Picture_1.jpeg)

#### Die Client Einrichtung

![](_page_99_Picture_3.jpeg)

Um einen einwandfreien Betrieb zu gewährleisten, müssen zunächst einige Vorbereitungen durchgeführt werden und Voraussetzungen erfüllt sein.

- 1. Lokale Administratorrechte vorhanden
- 2. Einrichten einer Datensicherung
- 3. Zugriff auf die Einstellungen des vorhandenen Anti-Viren Programms
- 4. Deaktivierte Benutzerkontensteuerung

![](_page_99_Picture_9.jpeg)

Die Einrichtung sollte nicht unter der Verwendung einer Remote Desktopverbindung durchgeführt werden, da dies zu Problemen führen kann.

Öffnen Sie den Explorer und greifen Sie via Netzwerkumgebung auf den Server zu.

![](_page_99_Picture_12.jpeg)

![](_page_99_Picture_13.jpeg)

spitta

dios info@dios.de Telefon: 02864/94920 E-Mail[: info@dios.de](mailto:info@dios.de)<br>Rudolf-Diesel-Ring 18 Telefax: 02864/949222 Installation dios MP.

![](_page_100_Picture_1.jpeg)

![](_page_100_Picture_2.jpeg)

![](_page_100_Picture_3.jpeg)

![](_page_100_Picture_4.jpeg)

![](_page_101_Picture_1.jpeg)

![](_page_101_Picture_56.jpeg)

Abbildung 194: Erstellen einer Verknüpfung

| dios<br>DiosMP.exe - |                                        |
|----------------------|----------------------------------------|
| Verknüpft            | Öffnen                                 |
|                      | Dateipfad öffnen                       |
|                      | Als Administrator ausführen            |
|                      | Behandeln von Kompatibilitätsproblemen |
|                      | An "Start" anheften                    |
|                      | ÷<br>Mit Windows Defender überprüfen   |
|                      | Vorgängerversionen wiederherstellen    |
|                      | Senden an                              |
|                      | Ausschneiden                           |
|                      | Kopieren                               |
|                      | Einfügen                               |
|                      | Verknüpfung erstellen                  |
|                      | Löschen                                |
|                      | Umbenennen                             |
|                      | Eigenschaften                          |

Abbildung 195: Namensvergabe der Verknüpfung

![](_page_101_Picture_6.jpeg)

![](_page_102_Picture_1.jpeg)

#### Ausnahmen im Anti Viren Programm

![](_page_102_Picture_3.jpeg)

Für den einwandfreien Programmbetrieb sind Ausnahmeregeln im vorhandenen Anti-Viren Programm notwendig. In diesem Beispiel werden die zwingend notwendigen Ausnahmen für das Microsoft Security Center aufgezeigt.

Sollte ein anderes Anti-Viren Programm zum Einsatz kommen, sind unter [https://mp.dios.de/de/installation/203-software/einrichtung-checkliste/306-ausnahmen-in-antiviren](https://mp.dios.de/de/installation/203-software/einrichtung-checkliste/306-ausnahmen-in-antiviren-programmen)[programmen](https://mp.dios.de/de/installation/203-software/einrichtung-checkliste/306-ausnahmen-in-antiviren-programmen) weitere Anleitungen verfügbar.

![](_page_102_Picture_6.jpeg)

Abbildung 196: Windows Defender Einstellungen

![](_page_102_Picture_8.jpeg)

spitta

dios info@dios.de Telefon: 02864/94920 E-Mail[: info@dios.de](mailto:info@dios.de)<br>Rudolf-Diesel-Ring 18 Telefax: 02864/949222 Installation dios MP.

![](_page_103_Picture_1.jpeg)

![](_page_103_Picture_84.jpeg)

![](_page_103_Figure_3.jpeg)

![](_page_103_Figure_4.jpeg)

![](_page_103_Picture_5.jpeg)

spitta

dios Telefon: 02864/94920 E-Mail[: info@dios.de](mailto:info@dios.de)

Rudolf-Diesel-Ring 18 Telefax: 02864/949222 Installation\_dios\_MP.docx 48734 Reken Internet[: www.dios.de](http://www.dios.de/) Revision 04, 27.07.2020

![](_page_104_Picture_1.jpeg)

![](_page_104_Picture_2.jpeg)

![](_page_104_Picture_3.jpeg)

![](_page_105_Picture_1.jpeg)

![](_page_105_Figure_2.jpeg)

Abbildung 202: Prozess Ausnahme

![](_page_105_Picture_4.jpeg)

spitta

dios Telefon: 02864/94920 E-Mail[: info@dios.de](mailto:info@dios.de)

![](_page_106_Picture_1.jpeg)

#### Ausschluss hinzufügen

![](_page_106_Figure_3.jpeg)

#### Ausschluss hinzufügen

![](_page_106_Figure_5.jpeg)

Abbildung 204: mpimp.exe Prozess

![](_page_106_Figure_7.jpeg)

ద్ర

#### Abbildung 205: Ordner Ausnahme

![](_page_106_Picture_10.jpeg)

spitta

dios Telefon: 02864/94920 E-Mail[: info@dios.de](mailto:info@dios.de)

![](_page_107_Picture_0.jpeg)

![](_page_107_Picture_1.jpeg)

![](_page_107_Picture_2.jpeg)

Abbildung 207: Freigabe auswählen

![](_page_107_Picture_4.jpeg)

spitta

dios Telefon: 02864/94920<br>Rudolf-Diesel-Ring 18 Telefax: 02864/949222
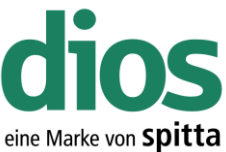

#### $\times$ Ordner auswählen  $\leftarrow$   $\rightarrow$   $\sim$   $\uparrow$   $\frac{1}{2}$  « SERVER > dios >  $\sim$  0 "dios" durchsuchen م Organisieren \* Neuer Ordner BE +  $\bullet$ Name Änderungsdatum Typ Schnellzugriff **DIOSMP** 15.12.2017 16:47 Dateiordn **Desktop** d Downloads ف Dokumente J.  $\blacksquare$  Bilder 1  $M$  Musik **W** Videos **C** OneDrive Dieser PC Netzwerk  $\checkmark$  $\,$   $\,$ **al** Usimpotearunno Ordner: DIOSMP 2 Ordner auswählen Abbrechen Abbildung 208: Ordner Freigabe Auswahl  $\leftarrow$ Windows Defender Security Center  $\Box$  $\times$  $\equiv$ Ausschlüsse ⋒ Sie können Elemente hinzufügen oder entfernen, die aus Überprüfungen durch Windows Defender Antivirus ausgeschlossen werden sollen.  $\overline{\circ}$ ନ୍ତ Ausschluss hinzufügen  $\langle \boldsymbol{\eta} \rangle$ \\Server\dios\DIOSMP Ordner  $\qquad \qquad \Box$ diosmp.exe Prozess x mpimp.exe Prozess

 $\{ \begin{smallmatrix} 0 \\ 0 \\ 0 \end{smallmatrix} \}$ 

Abbildung 209: Zusammenfassung der Ausnahmen

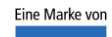

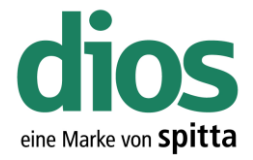

### Der erste Programmstart

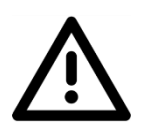

Für den dios Nachrichten Dienst, als auch die dios Update Funktion ist der FTP Port 21 ausgehend in der Firewall freizuschalten.

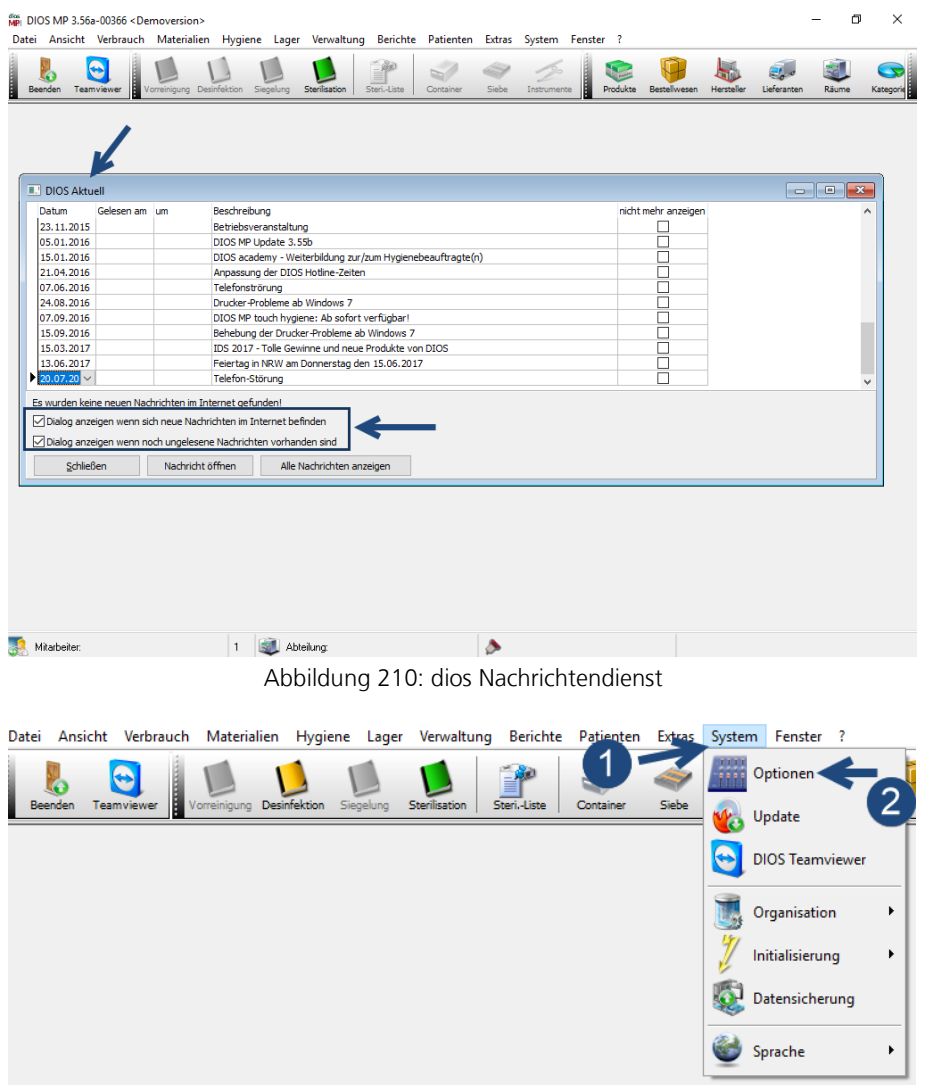

Abbildung 211: dios MP Optionen

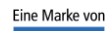

spitta

dios Telefon: 02864/94920<br>Rudolf-Diesel-Ring 18 Telefax: 02864/949222

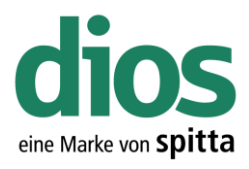

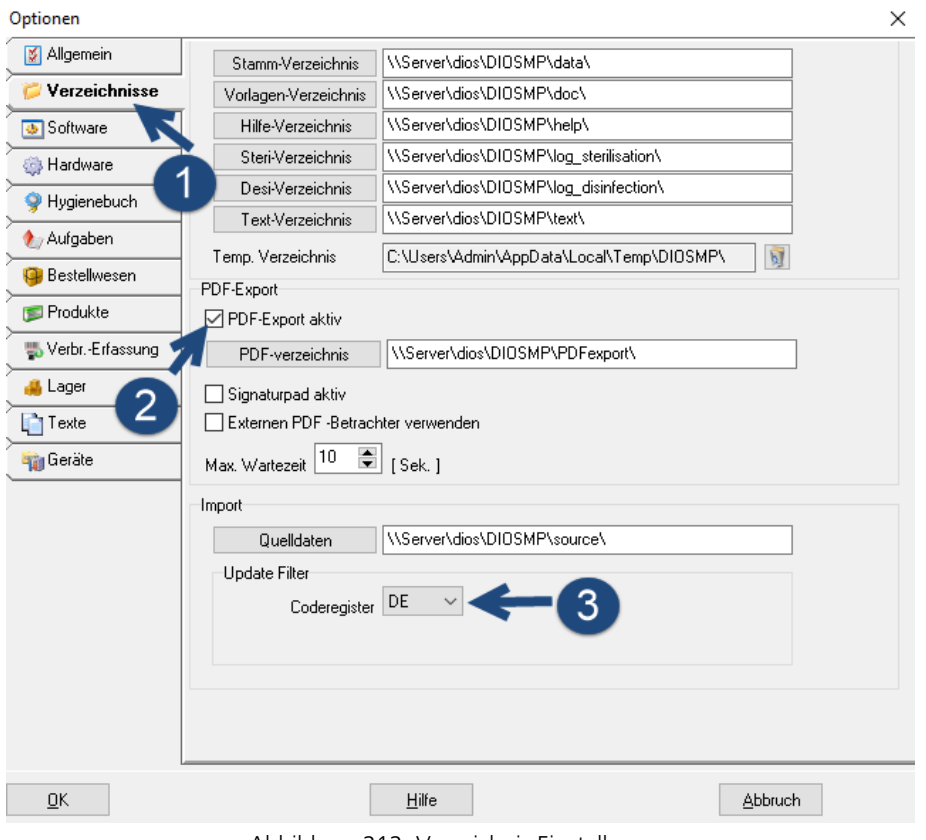

Abbildung 212: Verzeichnis Einstellungen

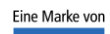

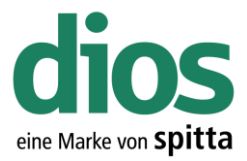

### Die Coderegister Installation

Im Hersteller Coderegister sind diverse Instrumente verschiedenster Hersteller zusammengefasst und können bei Bedarf importiert werden.

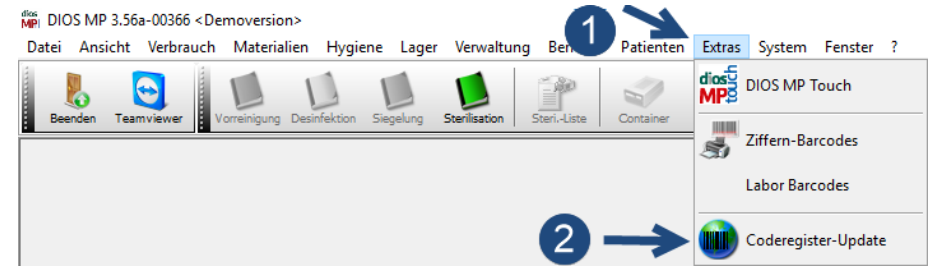

Abbildung 213: Coderegister Import

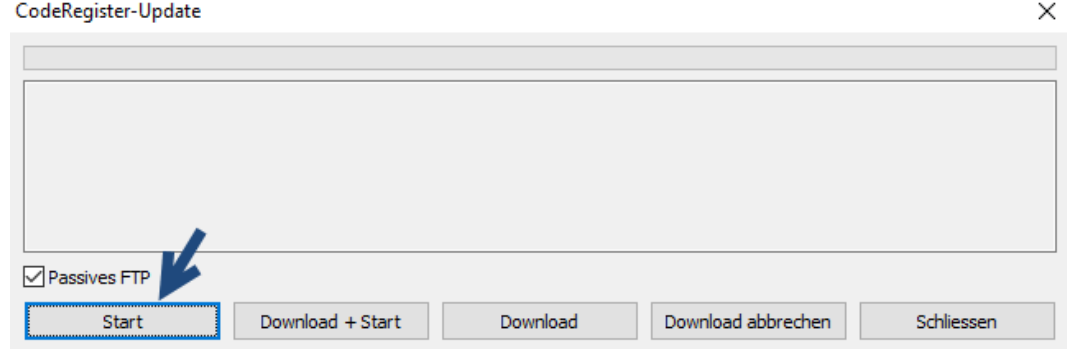

Abbildung 214: Start des Coderegister Imports

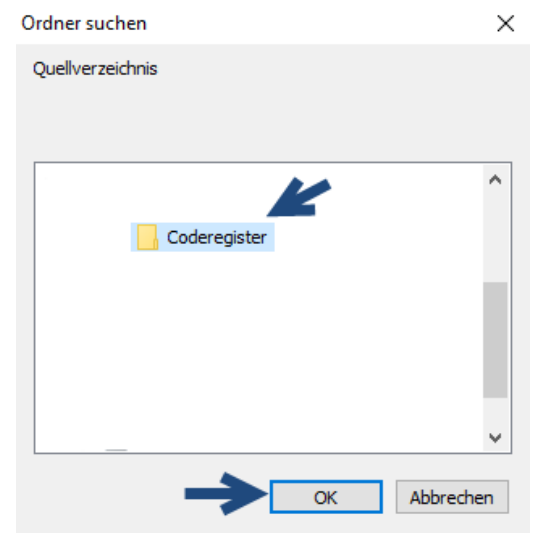

Abbildung 215: Ordner Auswahl

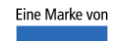

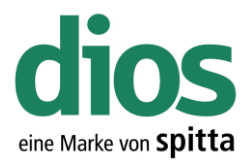

 $\times$ 

CodeRegister-Update

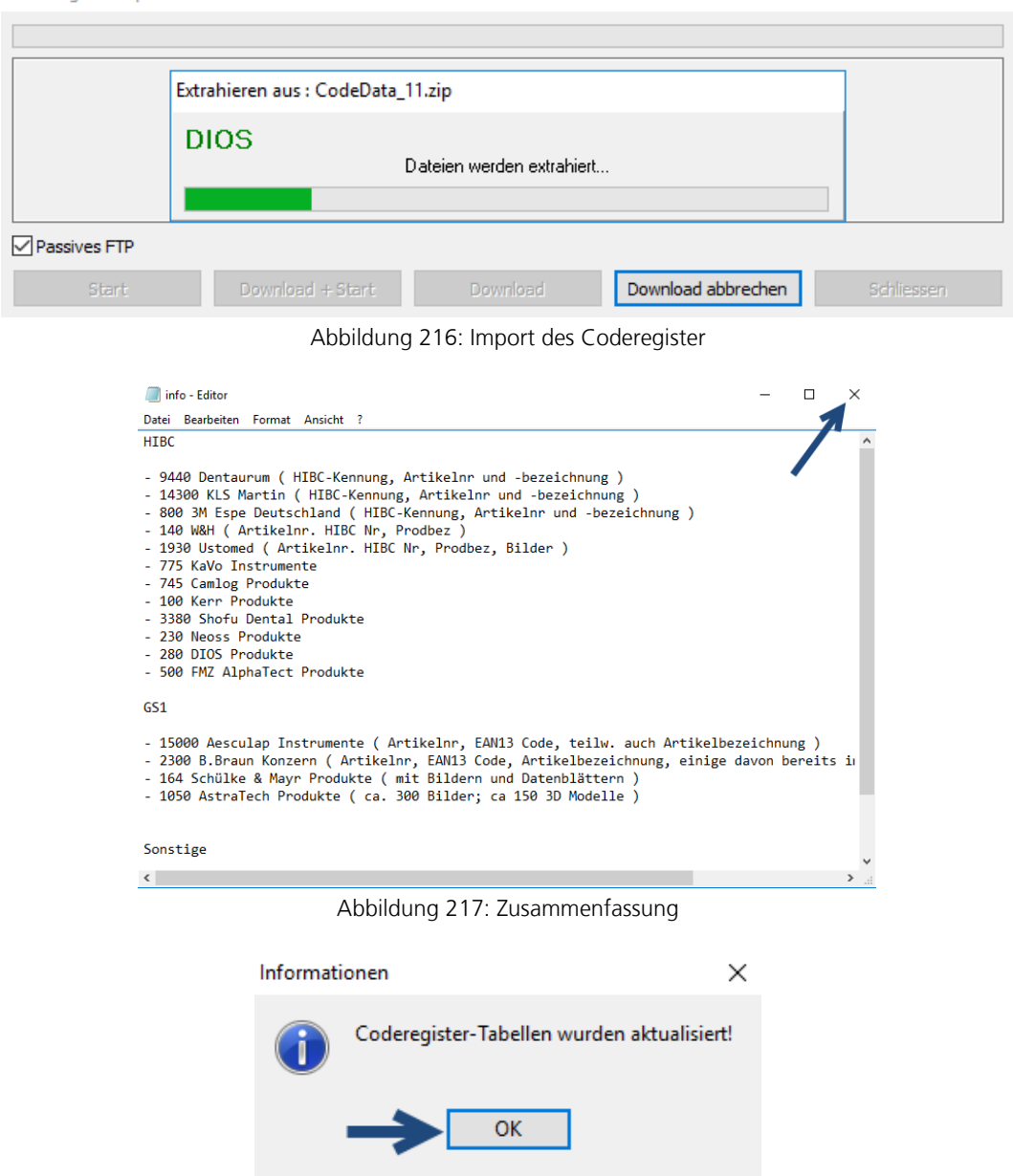

Abbildung 218: Coderegister Tabellen wurden aktualisiert

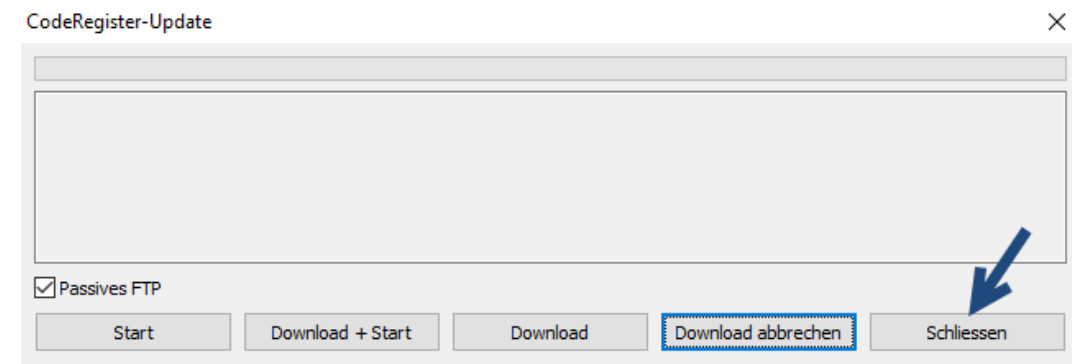

Abbildung 219: Beenden des Coderegister Import Modul

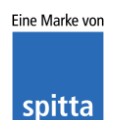

dios 1998 Telefon: 02864/94920 E-Mail[: info@dios.de](mailto:info@dios.de)<br>Rudolf-Diesel-Ring 18 Telefax: 02864/949222 Installation dios MP.

Installation\_dios\_MP.docx 48734 Reken Internet[: www.dios.de](http://www.dios.de/) Revision 04, 27.07.2020

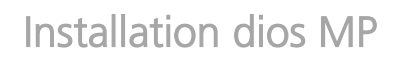

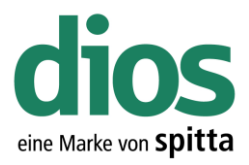

#### Me DIOS MP 3.56a-00366 <Demoversion> nan<br>Datei Ansicht Verbrauch Materialien Hygiene Lager Verwaltung Berichte Patienten Extras System Fenster ?  $\bullet$ 馬  $\Box$  $\sqrt{2}$  $\Box$  $\mathbb{Z}$ E b  $\begin{tabular}{c|c|c|c} \hline \quad & \quad \quad & \quad \quad & \quad \quad \\ \hline \quad \quad & \quad \quad & \quad \quad & \quad \quad \\ \hline \quad \quad & \quad \quad & \quad \quad & \quad \quad \\ \hline \end{tabular}$ Instrumente  $\frac{OM^2}{D^{10.5} \cdot M}$ Ľ. I.  $\ddot{\mathbf{c}}$ S  $\overline{5}$ S) 1 Schlie Abb Instrument-Typ Suche Import aus Coderegister  $\overline{2}$ Instrument-Typ Instrument-Inventarstück Nr./Bezeichnung Artikel-Nr GS1/EAN Herstelle Std.-Lieferant  $\overline{\mathbf{v}}$ Info Einstufung [ Tage vor Verfallsdatum] Warnung  $\boxed{0}$

Abbildung 220: Der Coderegister Aufruf

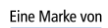

spitta

dios Telefon: 02864/94920<br>Rudolf-Diesel-Ring 18 Telefax: 02864/949222

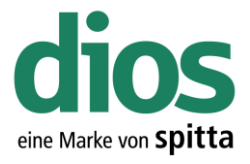

### Die VDDS Schnittstellen Aktivierung

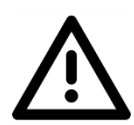

Um die VDDS Schnittstelle freizuschalten, muss dios MP "Als Administrator ausgeführt" werden. Klicken Sie dazu mit der rechten Maustaste auf die Startverknüpfung und starten Sie das Programm als Administrator.

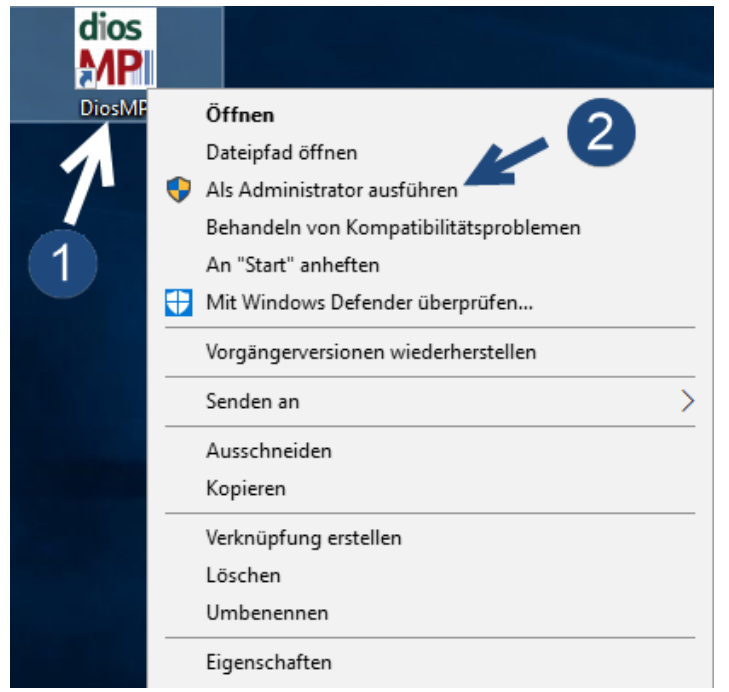

Abbildung 221: Start von dios MP mit erweiterten Rechten

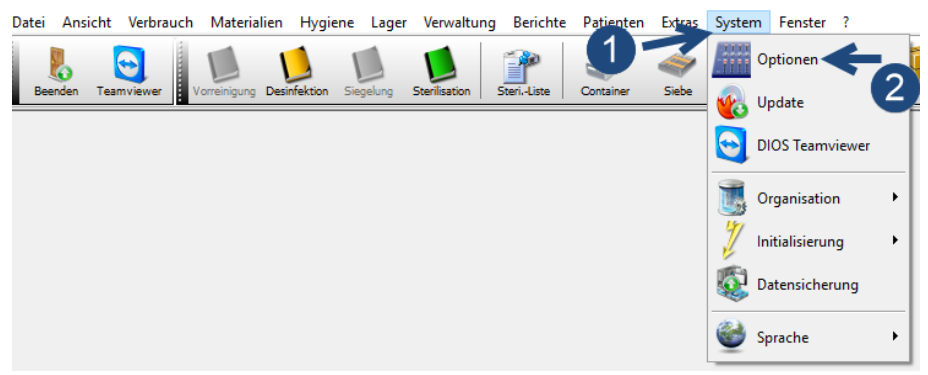

Abbildung 222: dios MP Optionen

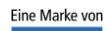

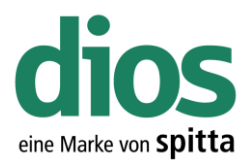

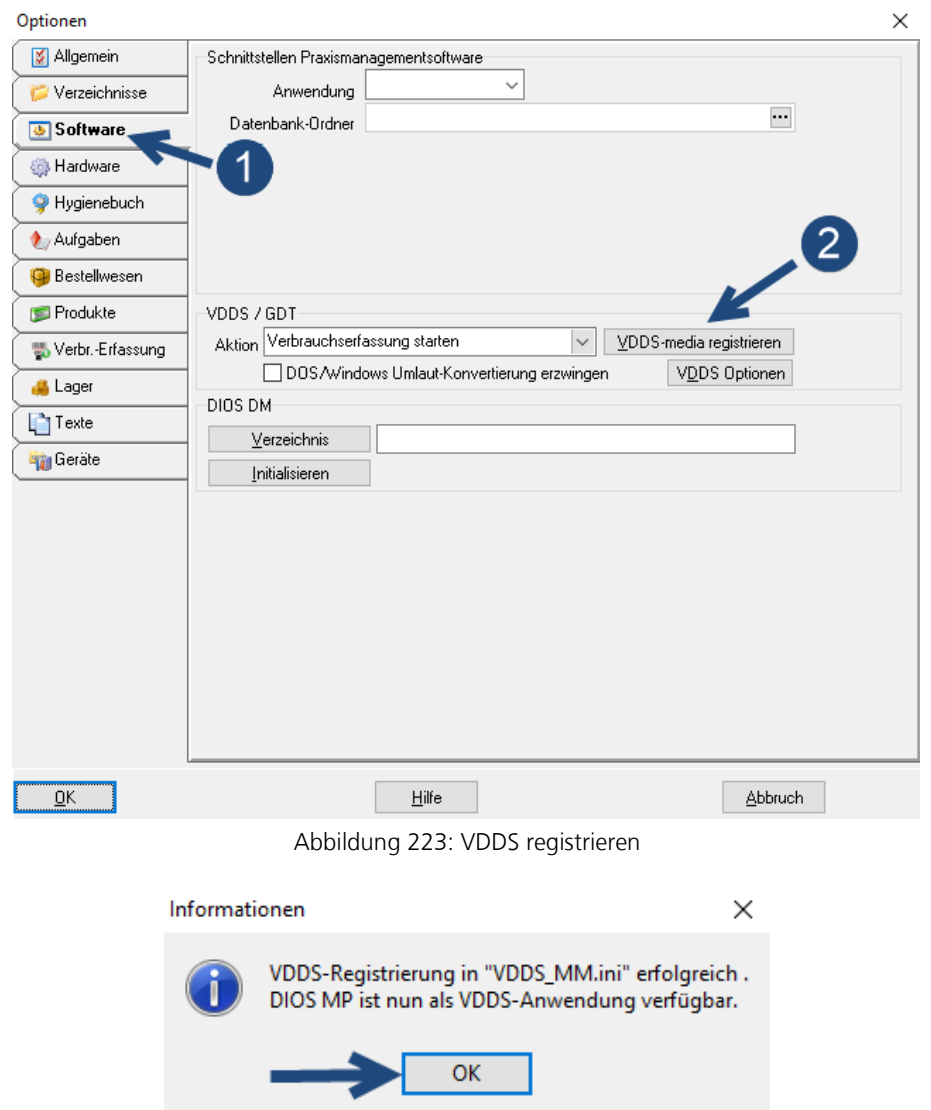

Abbildung 224: Bestätigen der Registrierung

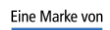

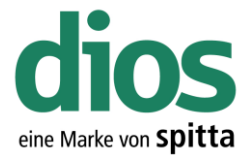

### Die dios MP Touch Installation

Nachdem alle Gerät in dios MP eingerichtet sind, kann die dios MP Touch Einrichtung durchgeführt werden. Wird die dios MP Touch Installation zu einem späteren Zeitpunkt als die dios MP Installation durchgeführt, sind die notwendigen lokalen Administratorrechte, sowie die Abschaltung der Benutzerkontensteuerung beim ersten Start zu beachten.

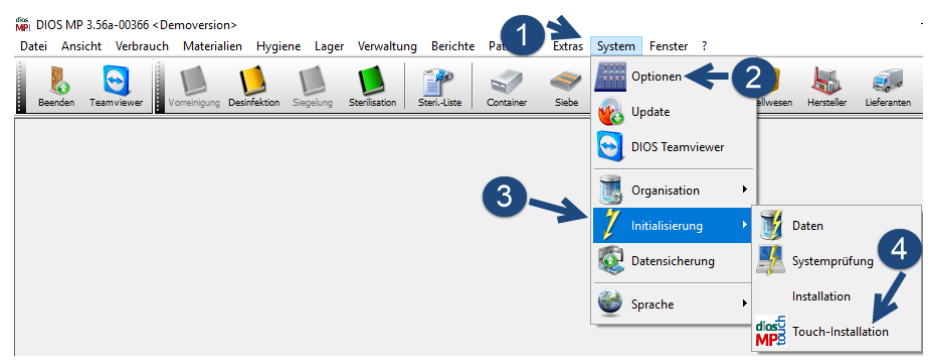

Abbildung 225: Start der Touch Installation

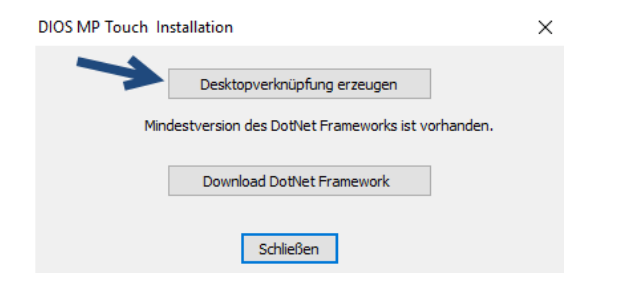

Abbildung 226: Desktopverknüpfung

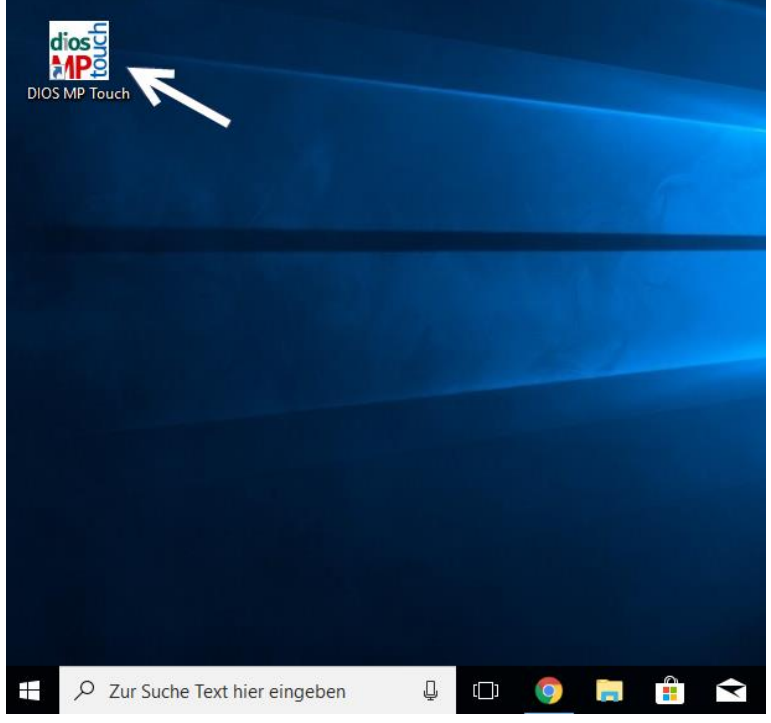

Abbildung 227: Abschluss der Touch Installation

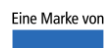

spitta

dios Telefon: 02864/94920 E-Mail[: info@dios.de](mailto:info@dios.de)<br>Rudolf-Diesel-Ring 18 Telefax: 02864/949222 Installation dios MP.

**Installation\_dios\_MP.docx** 48734 Reken Internet[: www.dios.de](http://www.dios.de/) Revision 04, 27.07.2020

Seite 117 von 133

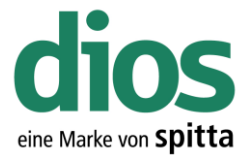

### Die dios ZX Einstellungen in dios MP

Um die dios ZX Einstellungen in dios MP vornehmen zu können, ist eine bereits durchgeführte dios ZX Client Installation notwendig. Des weiteren sind Ausnahmen im Anti-Viren Programm notwendig. Diese sind in der dios ZX Installationsbeschreibung vorhanden und auf [www.zx.dios.de](http://www.zx.dios.de/) 

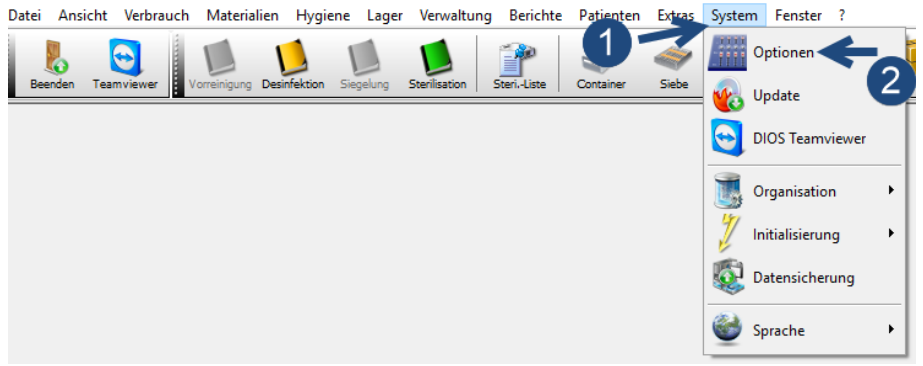

Abbildung 228: dios MP Optionen

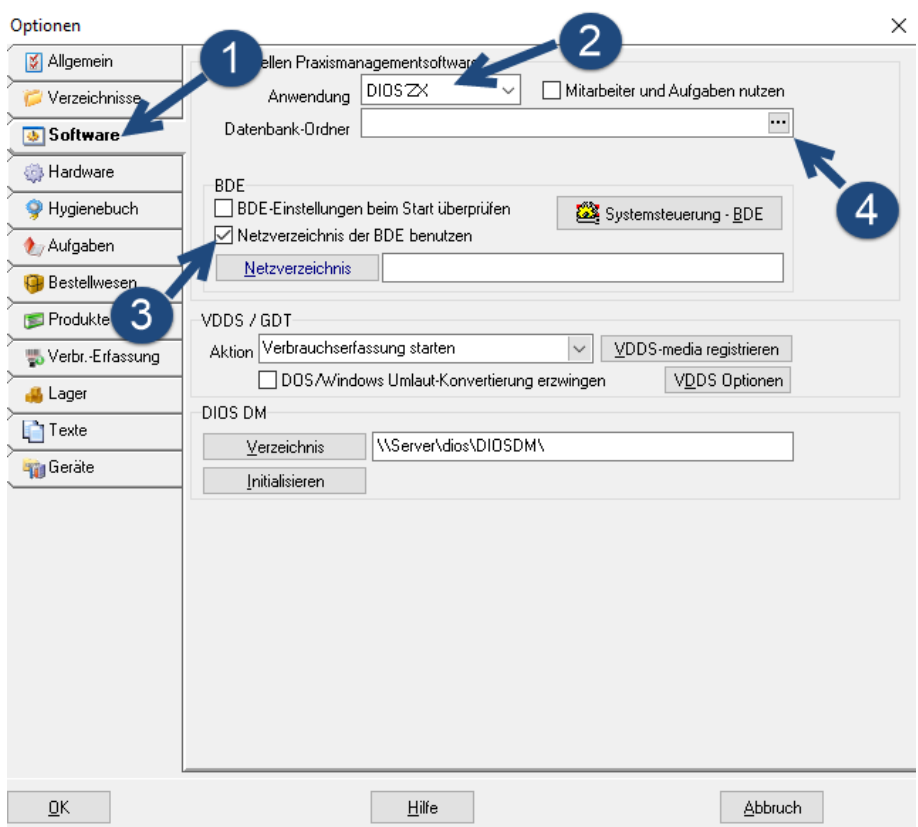

Abbildung 229: dios MP Optionseinstellungen f

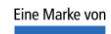

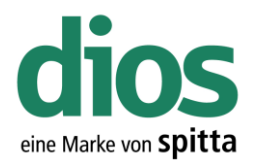

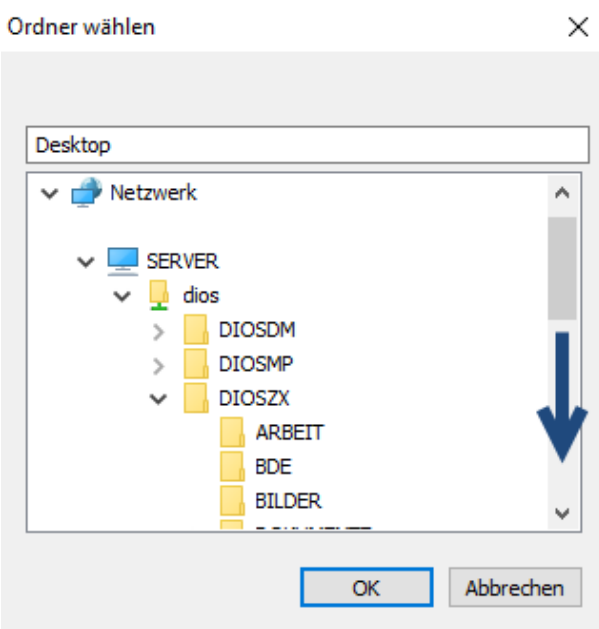

Abbildung 230: Ordner Auswahl

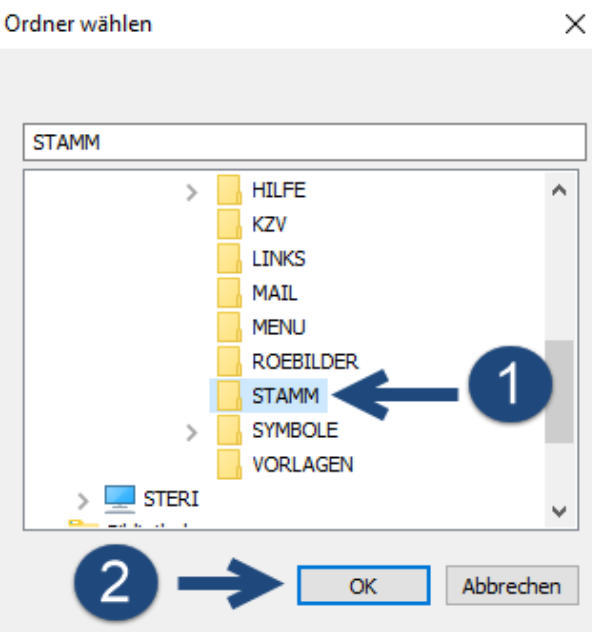

Abbildung 231: dios ZX STAMM Ordner Auswahl

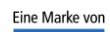

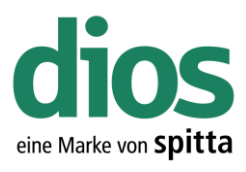

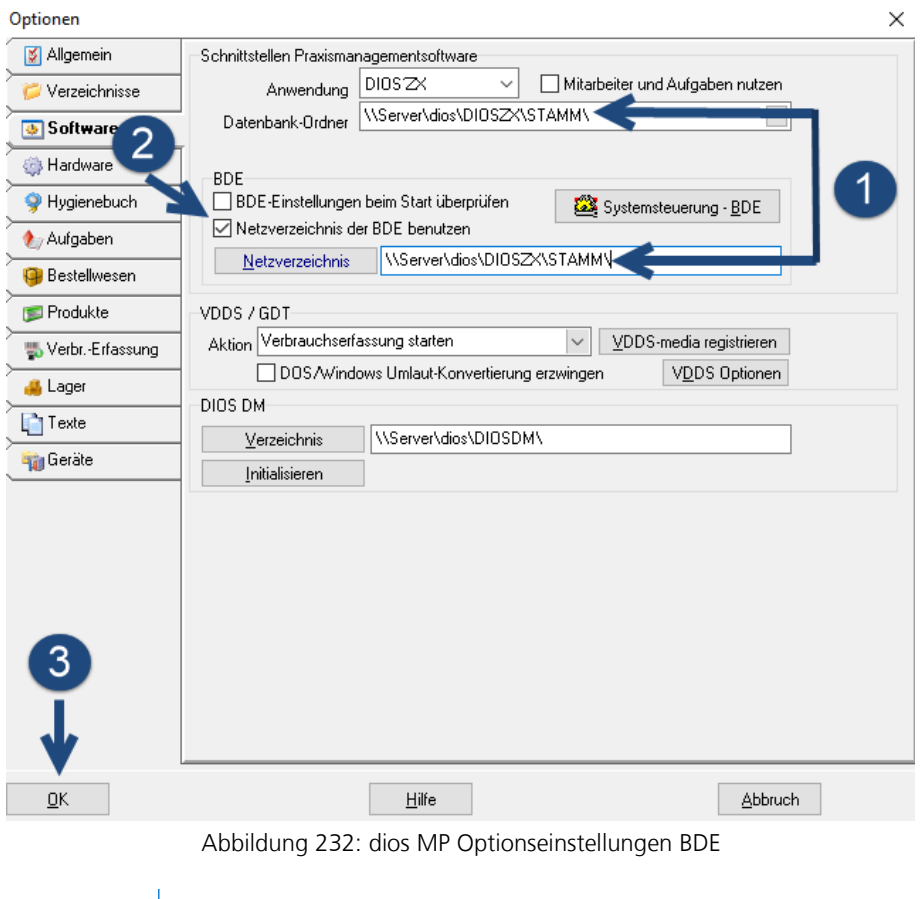

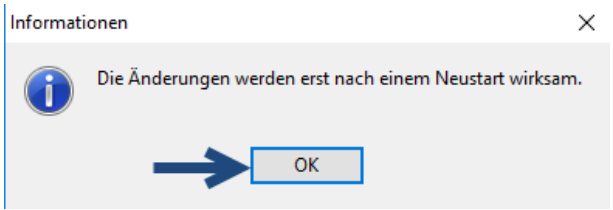

Abbildung 233: Änderungen bestätigen

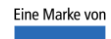

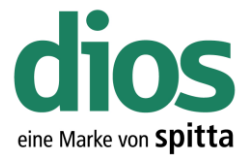

### Die dios DM Einstellungen in dios MP

Um die dios DM Einstellungen in dios MP vorzunehmen zu können, ist eine bereits durchgeführte dios DM Client Installation notwendig. Des weiteren sind Ausnahmen im Anti-Viren Programm notwendig. Diese sind in der dios DM Installationsbeschreibung vorhanden und auf [www.mp.dios.de](http://www.mp.dios.de/) 

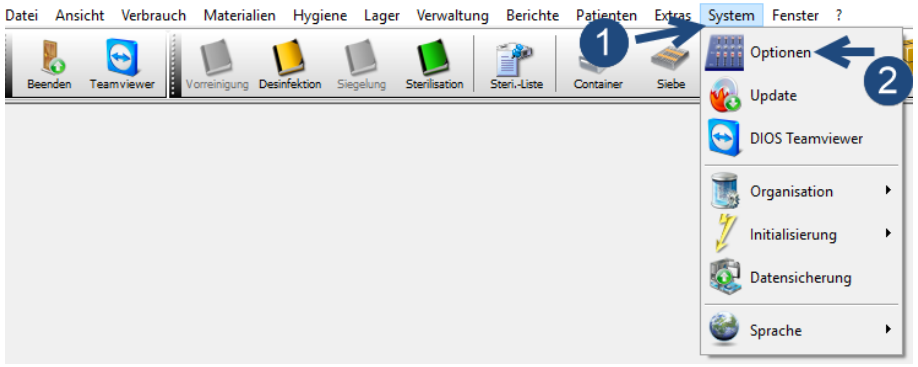

Abbildung 234: dios MP-Optionen

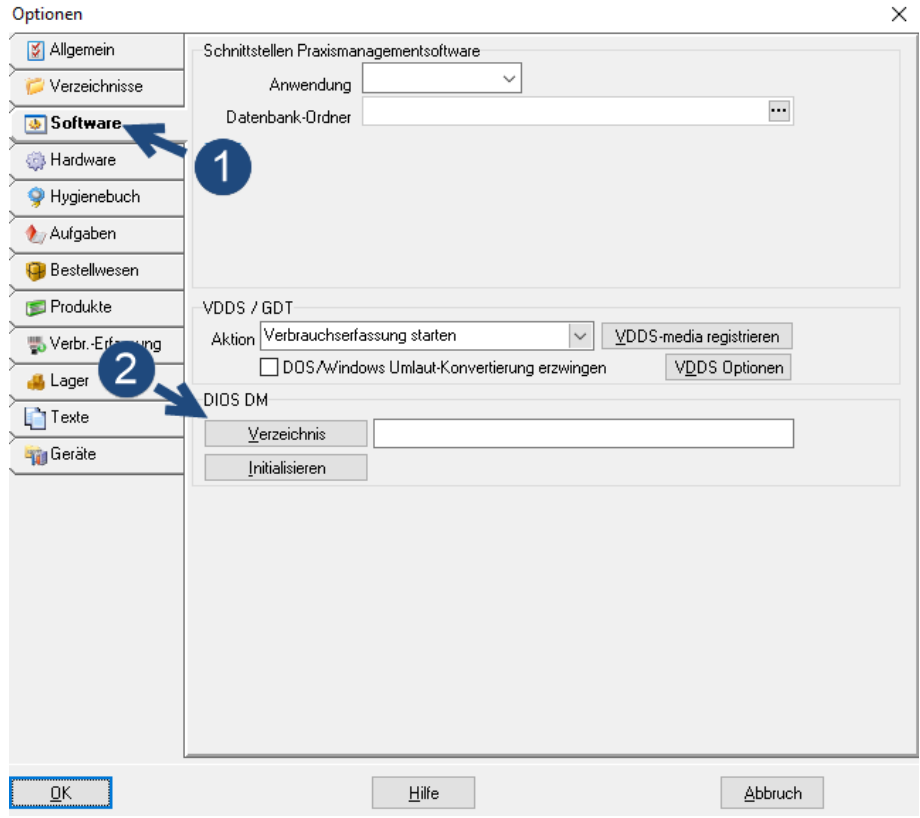

Abbildung 235: dios MP Optionen für dios DM

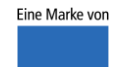

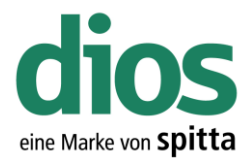

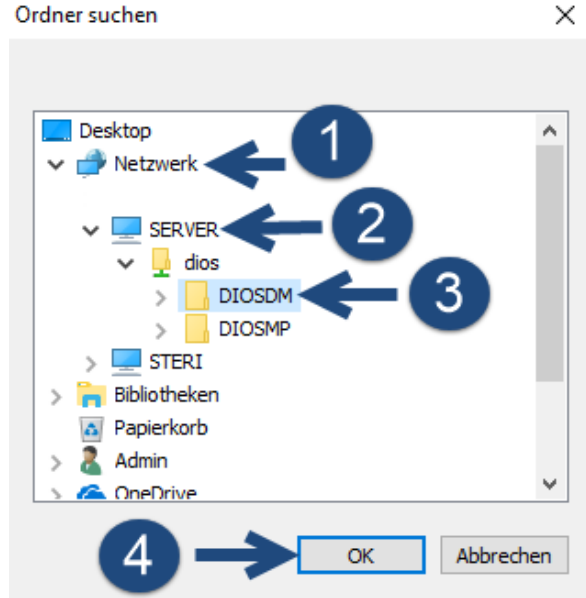

Abbildung 236: Ordner Auswahl

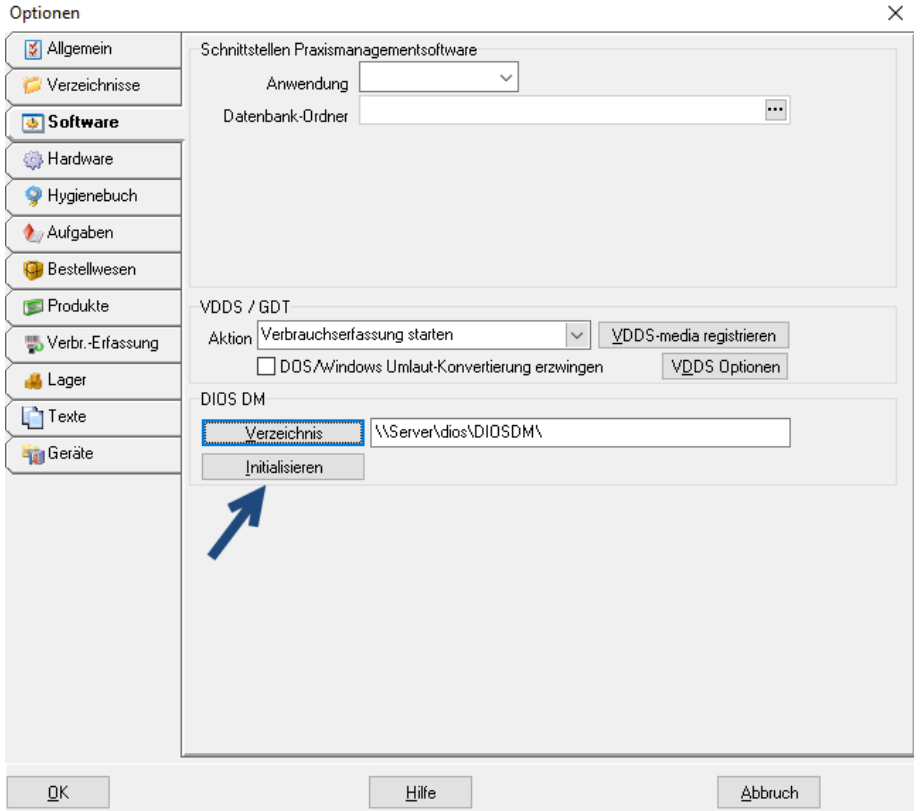

Abbildung 237: Initialisieren der Schnittstelle

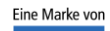

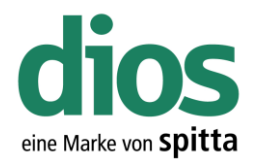

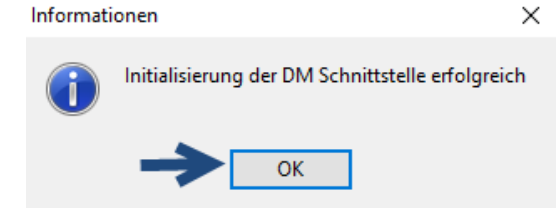

Abbildung 238: Bestätigung der Initialisierung

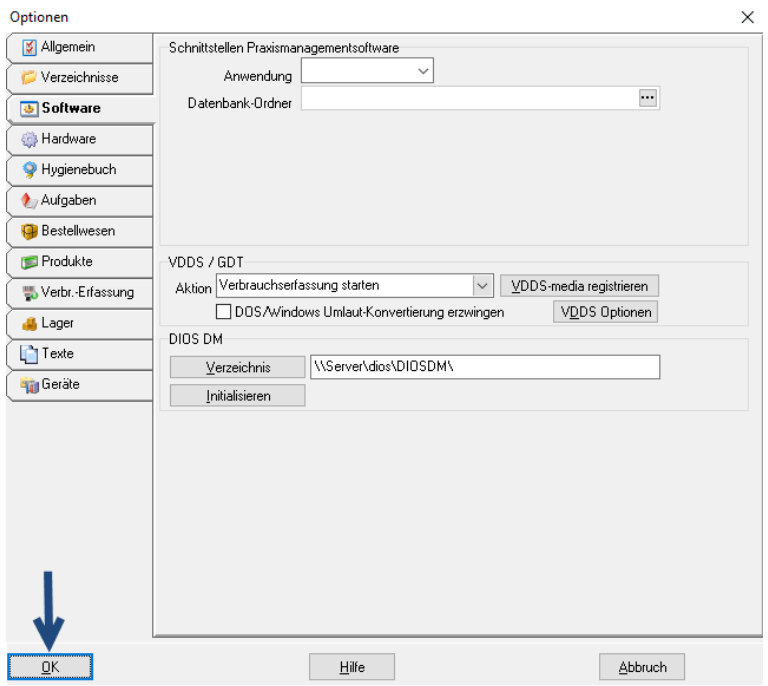

Abbildung 239: Abschluss der Optionseinstellungen

Die dios DM Schnittstelle kann beispielsweise über die Materialverwaltung aufgerufen werden. Diese Schnittstelle ist aber ebenfalls in weiteren Programmteilen verfügbar. Weitere Informationen finden Sie im Handbuch und auf [www.mp.dios.de.](http://www.mp.dios.de/)

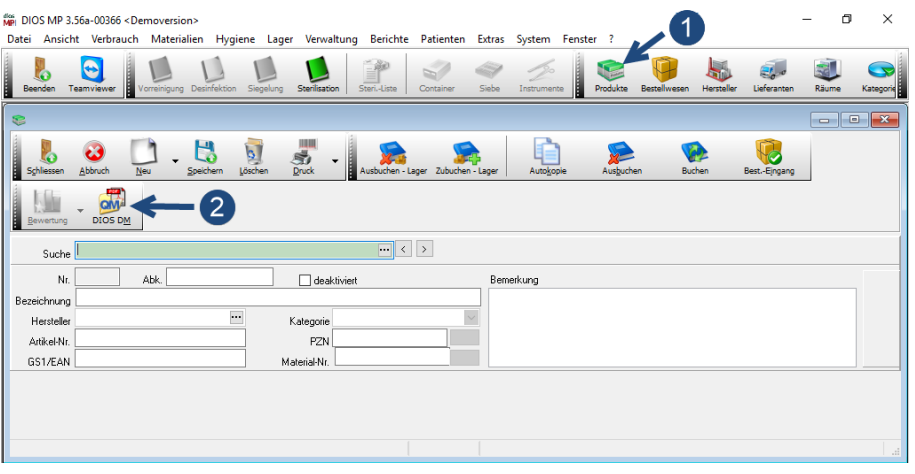

Abbildung 240: Aufruf der dios DM Schnittstelle

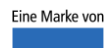

spitta

dios Telefon: 02864/94920 E-Mail[: info@dios.de](mailto:info@dios.de)

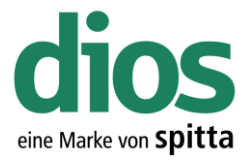

### Der Client Austausch

Zunächst muss auf dem neuen PC die Client Einrichtung durchgeführt werden. Lesen Sie dazu das Kapitel "Die Client Einrichtung".

dios MP arbeitet mit Konfigurationsdateien, welche alle an dem jeweiligen PC eingerichteten Geräte-Einstellungen enthalten wie z.B. Steri, Thermo- Einstellungen. Bei einem Client Austausch können die Einstellungen des "Alt" PC's übernommen werden. Entweder wird der Name des neuen Clients angepasst, so dass der PC-Name identisch dem "Alt" PC, oder die verwendete CFG Datei wird editiert. Der hier beschriebene Weg zeigt die Editierung auf. Zunächst wird der PC-Name des "Alt" PC's ausgelesen.

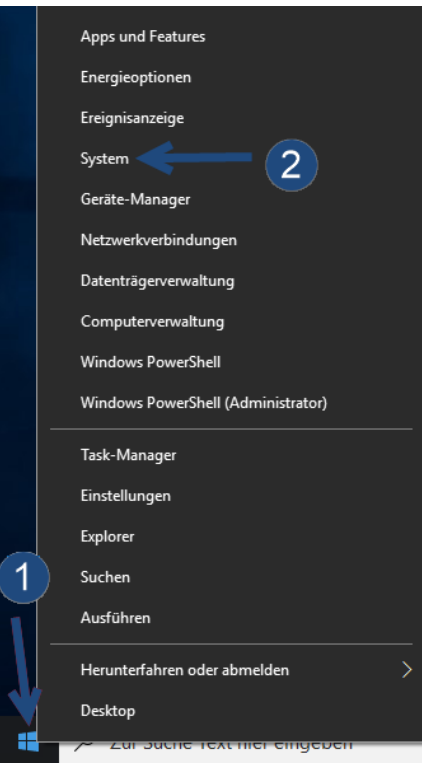

Abbildung 241: Systeminformationen

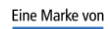

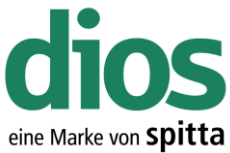

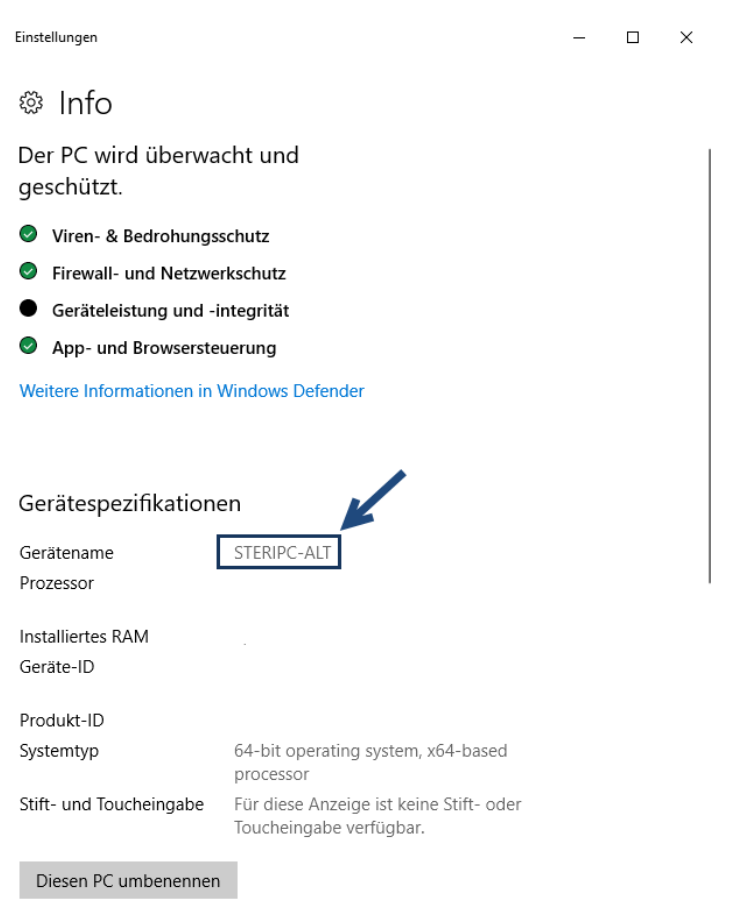

Abbildung 242: Gerätename

Eine Konfigurationsdatei mit dem entsprechenden PC-Namen ist im dios MP Ordner zu finden.

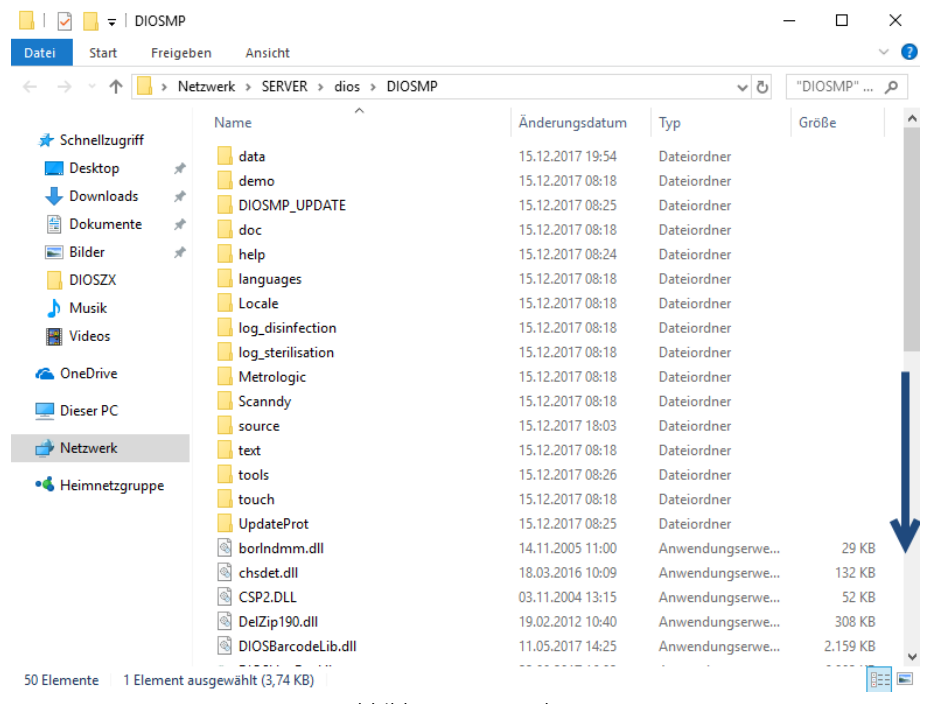

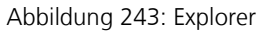

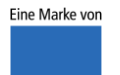

spitta

dios Telefon: 02864/94920<br>Rudolf-Diesel-Ring 18 Telefax: 02864/949222

Rudolf-Diesel-Ring 18 Telefax: 02864/949222 Installation\_dios\_MP.docx 48734 Reken Internet[: www.dios.de](http://www.dios.de/) Revision 04, 27.07.2020

Seite 125 von 133

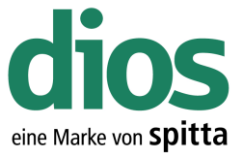

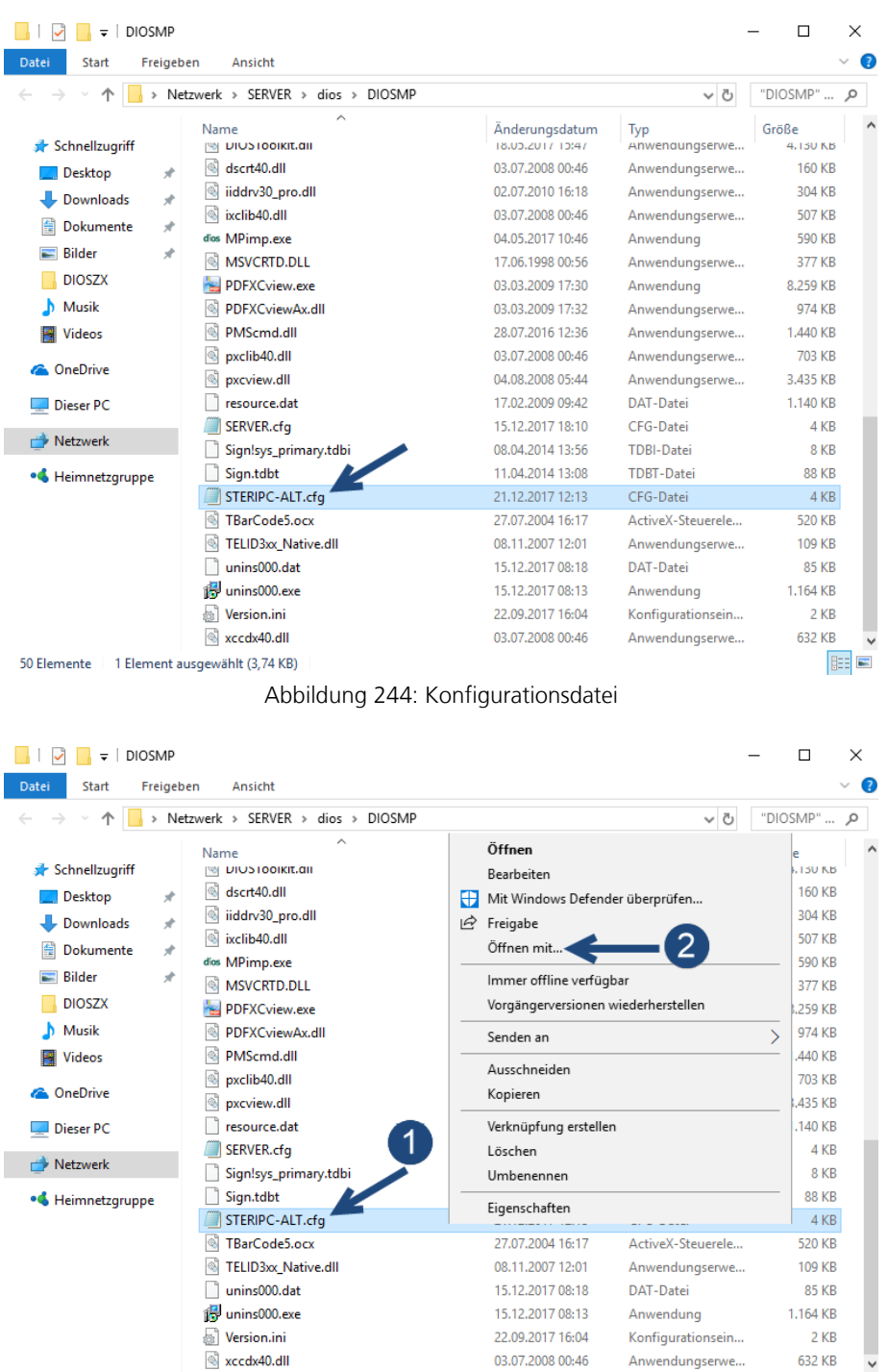

50 Elemente | 1 Element ausgewählt (3,74 KB)

Abbildung 245: CFG Datei bearbeiten

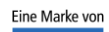

spitta

dios Telefon: 02864/94920<br>Rudolf-Diesel-Ring 18 Telefax: 02864/949222

**BEE** 

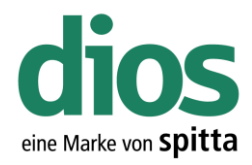

#### Wie soll diese Datei geöffnet werden?

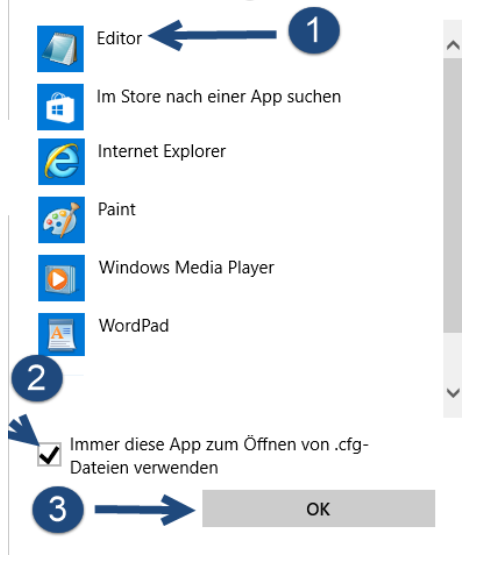

Abbildung 246: Programmauswahl

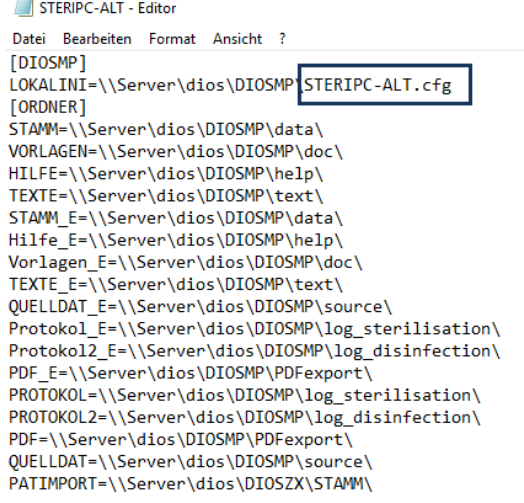

Abbildung 247: Inhalt CFG Datei

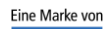

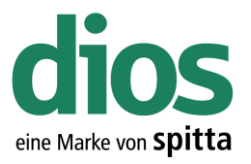

Um die Einstellungen des vorherigen Clients zu übernehmen, muss zunächst der PC-Name des neuen Clients festgestellt werden.

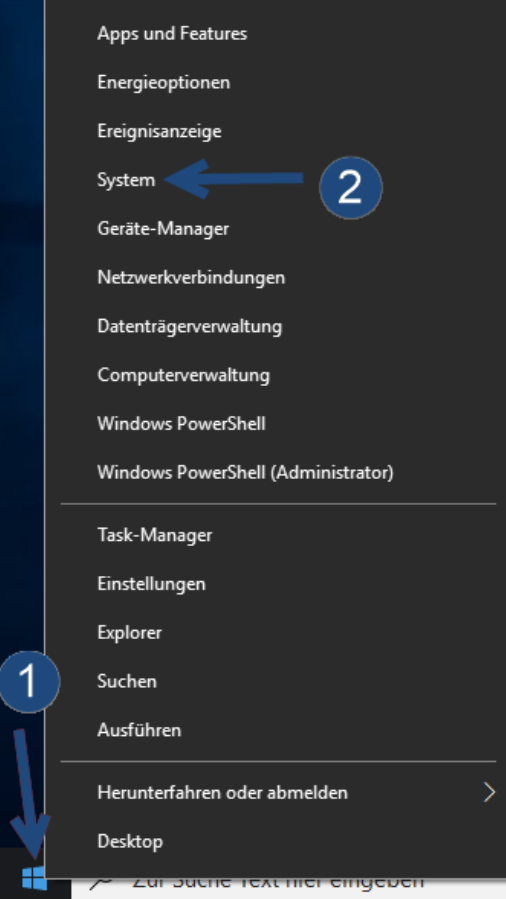

Abbildung 248: Systeminformationen

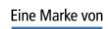

Einstellungen

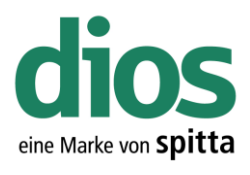

 $\Box$  $\mathbb{R}$ 

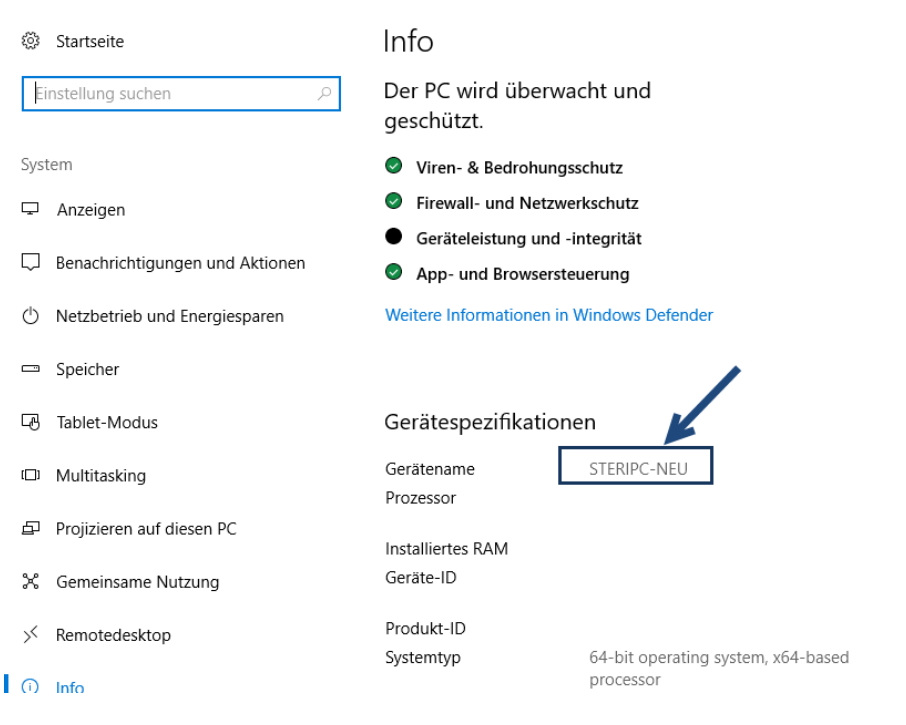

Abbildung 249: Gerätename

Benennen Sie die alte CFG Datei um, in den Namen des neuen PC's.

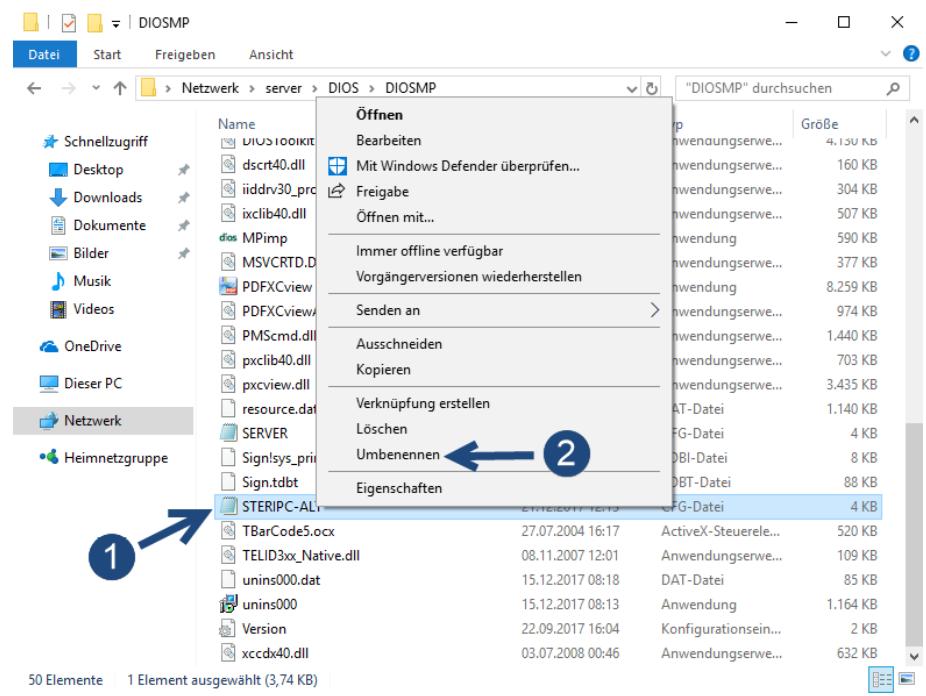

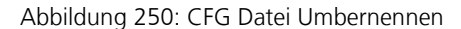

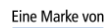

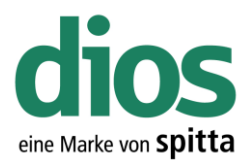

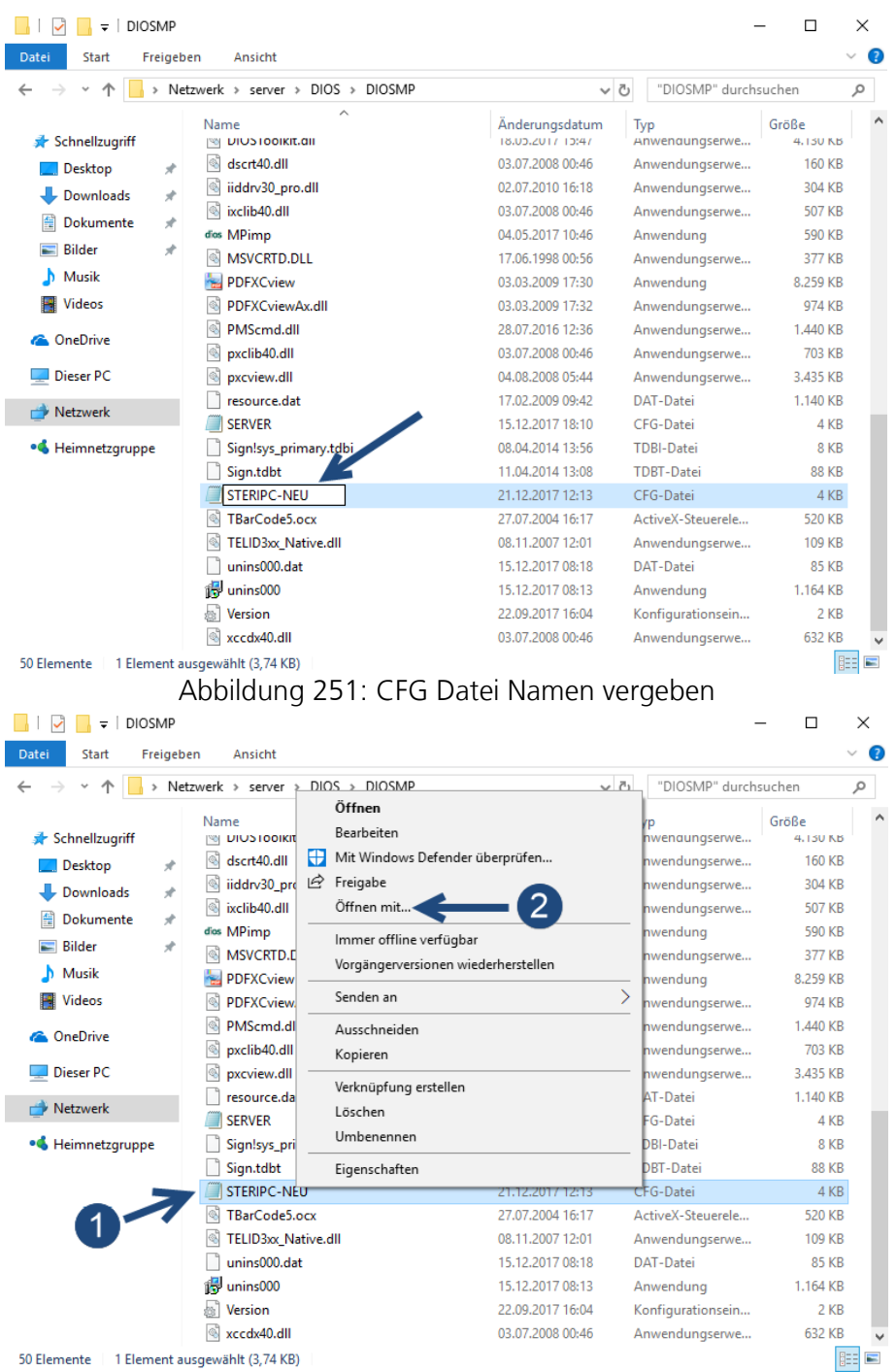

Abbildung 252: CFG Datei bearbeiten

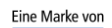

spitta

dios Telefon: 02864/94920<br>Rudolf-Diesel-Ring 18 Telefax: 02864/949222

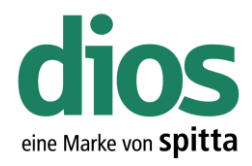

#### Wie soll diese Datei geöffnet werden?

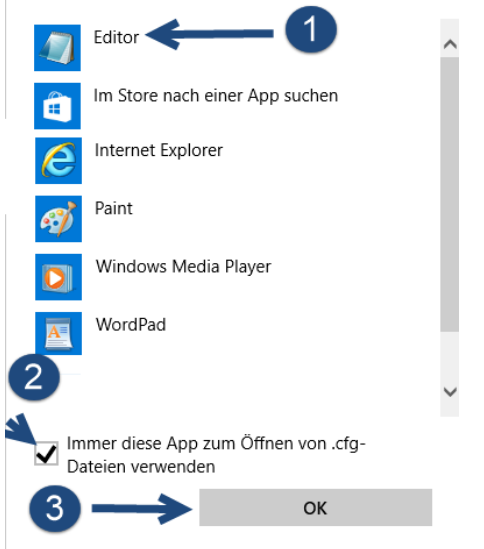

Abbildung 253: Editor Auswahl

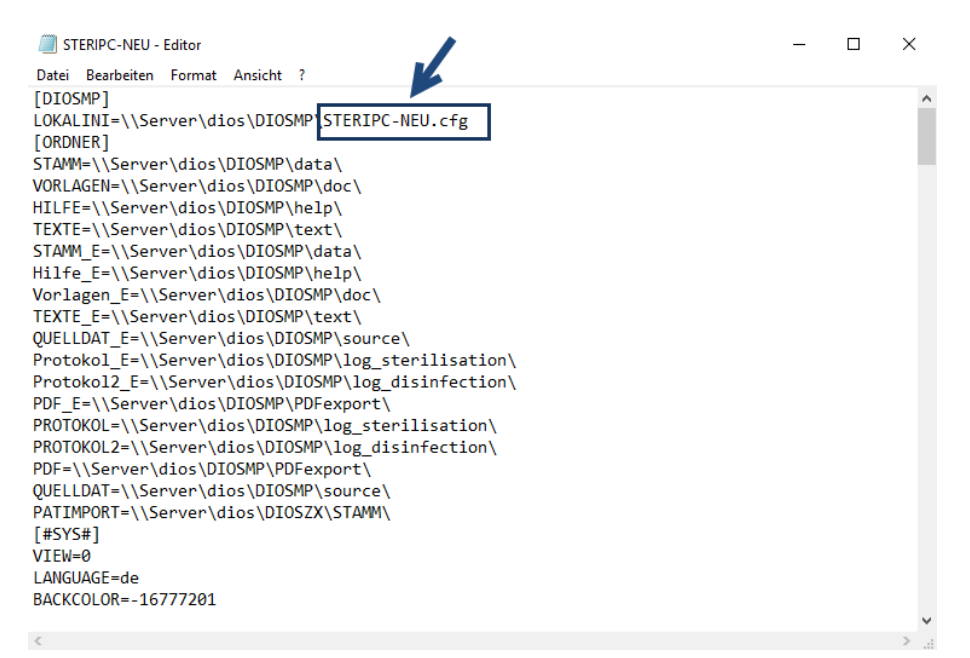

Abbildung 254: CFG Datei editieren

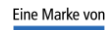

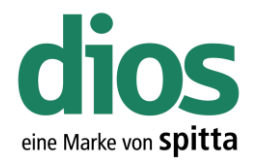

STERIPC-NEU - Editor  $\Box$  $\overline{\mathbf{x}}$  $\overline{\phantom{a}}$ Datei Bearbeiten Format Ansicht  $\overline{2}$  $Strg+N$ Nau MP\STERIPC-NEU, cfg .<br>Öffnen...  $\overline{2}$ Speichern < data\ eichern unter.. 1 MP\doc\ help\ Seite einrichten... text\ Drucken... Strg+P P\data\ P\help\ Beenden .<br>DSMP\doc\ TEXTE\_E=\\Server\dios\DIOSMP\text\ Protokol2\_E=\\Server\dios\DIOSMP\log\_disinfection\ PDF\_E=\\Server\dios\DIOSMP\PDFexport\ PROTOKOL=\\Server\dios\DIOSMP\log\_sterilisation\ PROTOKOL2=\\Server\dios\DIOSMP\log\_disinfection\ PDF=\\Server\dios\DIOSMP\PDFexport\<br>QUELLDAT=\\Server\dios\DIOSMP\PDFexport\ PATIMPORT=\\Server\dios\DIOSZX\STAMM\ LANGUAGE=de BACKCOLOR=-16777201  $\epsilon$ 

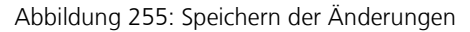

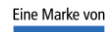

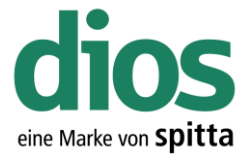

### Die Server Migration Checkliste

Wird ein Server ausgetauscht können die Daten problemlos migriert werden. Es sind lediglich einige Punkte zu beachten. Eine generelle Neuinstallation ist nicht erforderlich!

### 1. Installationspfad dios MP überprüfen

Dies lässt sich am einfachsten an der Pfadangabe in einer Client Verknüpfung überprüfen.

### 2. IP-Adressen überprüfen.

Einige Hygienegeräte sind unter Verwendung eines FTP-Servers eingerichtet, welcher auf dem Server installiert sein kann.

#### 3. Erstellen einer identischen Freigabe auf dem neuen Server

Sollte ein anderer Freigabe Name gewählt werden, ist eine Editierung der CFG Dateien und eine erneute Client Installation notwendig.

Lesen Sie dazu das Kapitel: Der Client Austausch

### 4. Kopieren Sie den vorhandenen Ordner/Datenbestand dios MP in die neue Freigabe

### 5. Überprüfen Sie die Freigabe Berechtigungen

Die Berechtigungsstufe muss auf "Vollzugriff" für die entsprechenden Windows Benutzer eingestellt sein. (Lesen, Ändern, Löschen).

Lesen Sie dazu das Kapitel Freigabe einrichten

### 6. Führen Sie den diosCHECK aus (Ordner Tools)

Dieser setzt notwendige Registry Einstellungen.

Lesen Sie dazu das Kapitel: Der diosCHECK

### 7. Setzen Sie die Ausnahmen im Anti-Viren Programm.

Lesen Sie dazu das Kapitel: Ausnahmen im Anti-Viren Programm.

Alternativ sind die Anleitungen auch auf [https://mp.dios.de/index.php/de/installation/140](https://mp.dios.de/index.php/de/installation/140-a/antivirus-software) [a/antivirus-software](https://mp.dios.de/index.php/de/installation/140-a/antivirus-software) verfügbar.

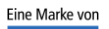